# EDGE router ER75s

# USER MANUAL

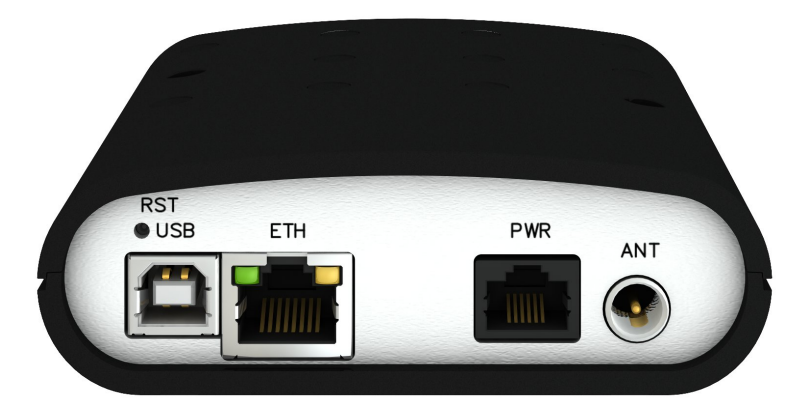

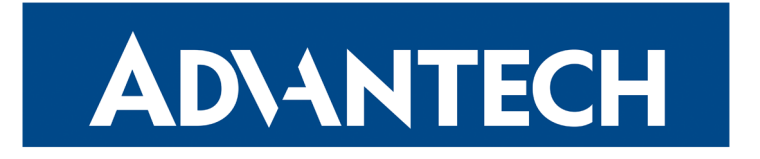

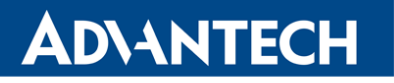

 $\overline{\Lambda}$ 

 $\bigcup$ 

 $\overline{6}$ 

## Used symbols

Danger – Information regarding user safety or potential damage to the router.

Attention – Problems that can arise in specific situations.

Information, notice – Useful tips or information of special interest.

## GPL licence

Source codes under GPL licence are available free of charge by sending an email to: cellularsales@advantech-bb.com.

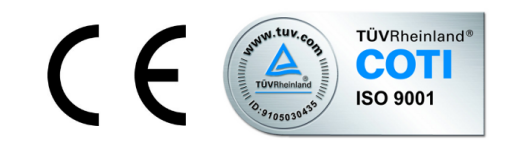

Advantech B+B SmartWorx s.r.o., Sokolska 71, 562 04 Usti nad Orlici, Czech Republic Document No. MAN-0033-EN, revision from January 17, 2019. Released in the Czech Republic.

ER75s

# **Contents**

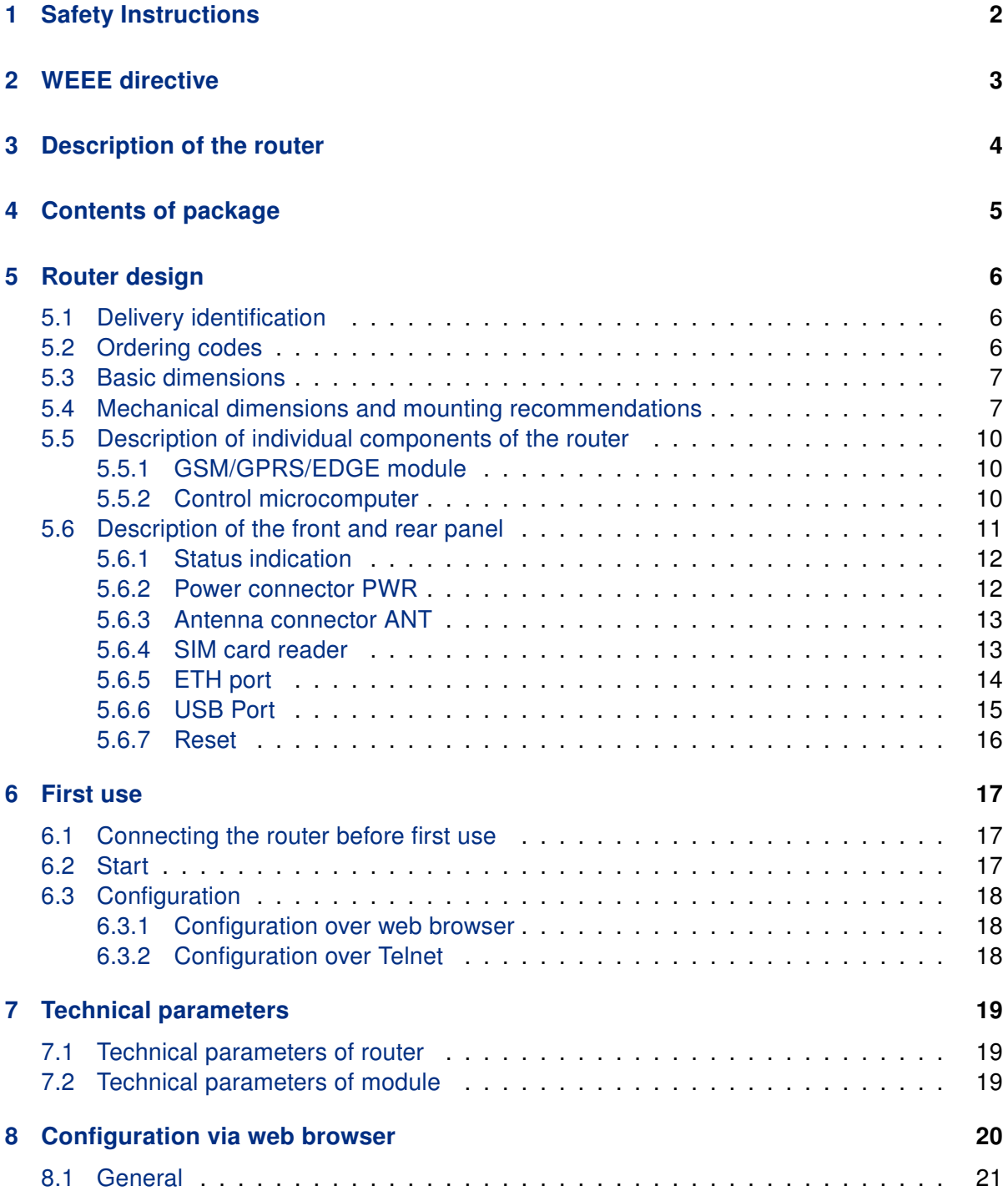

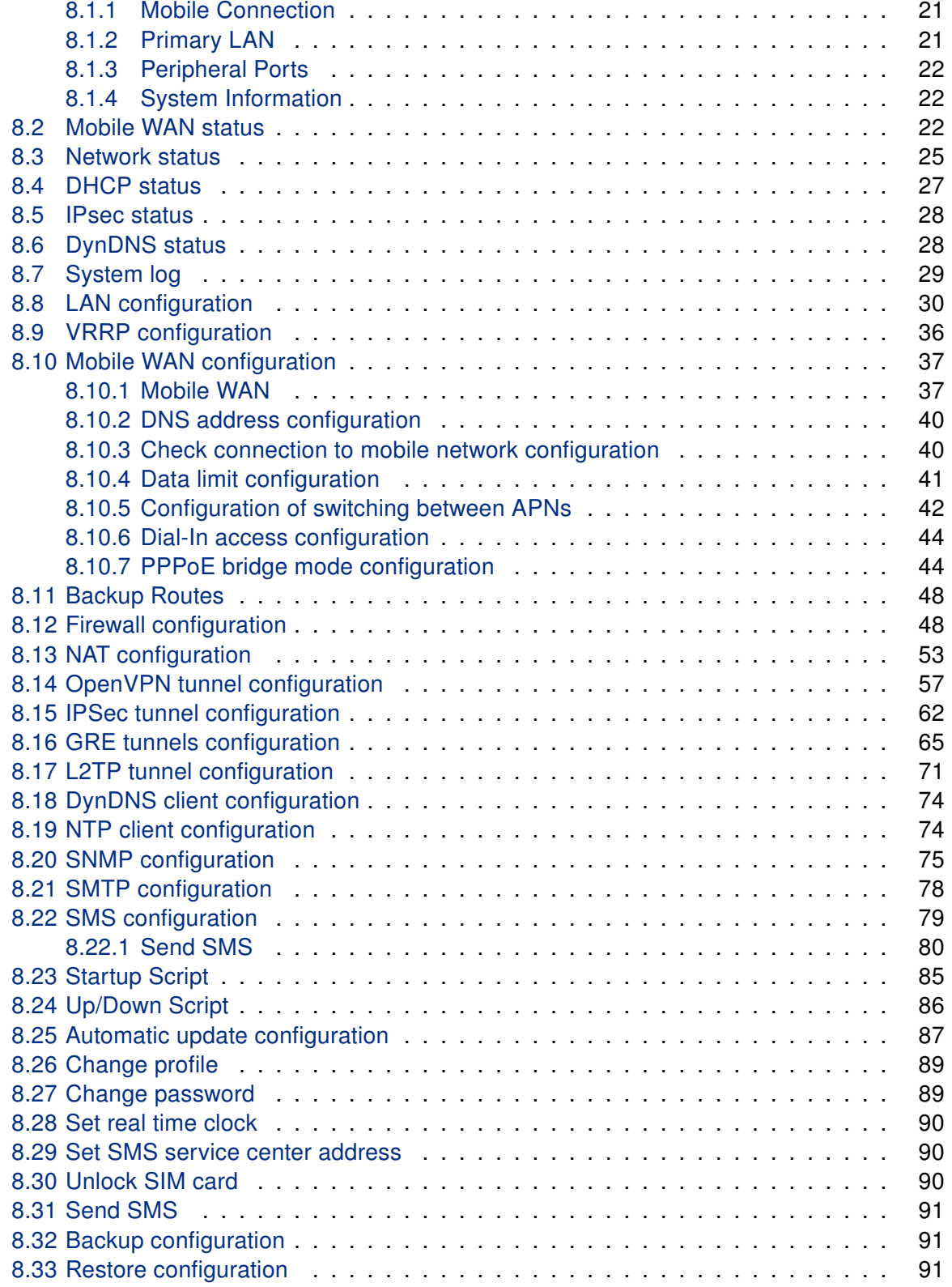

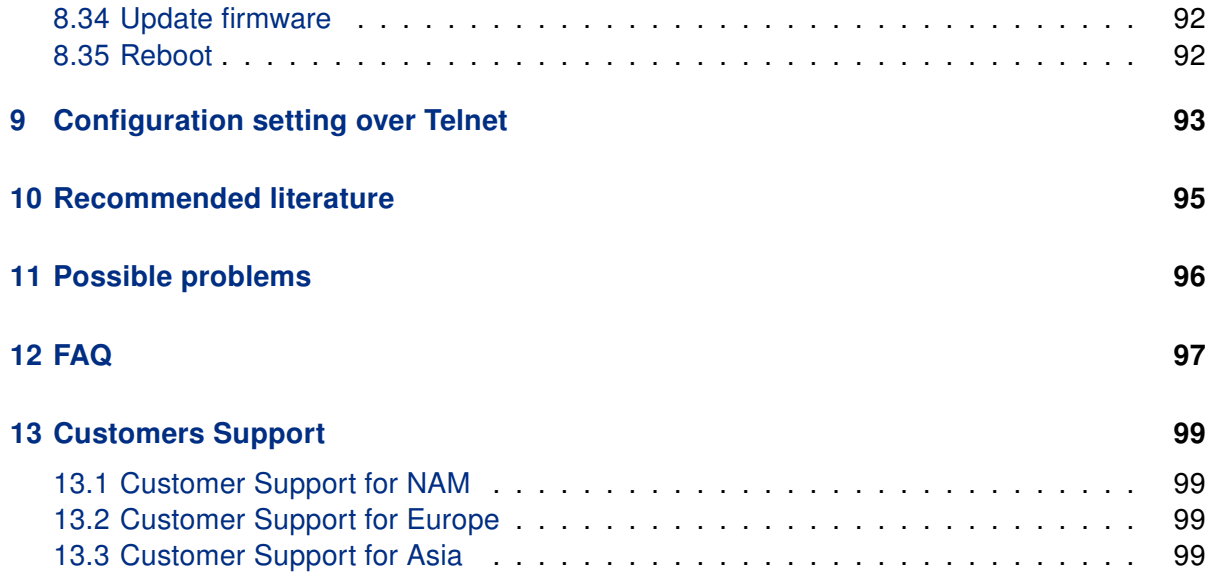

# List of Figures

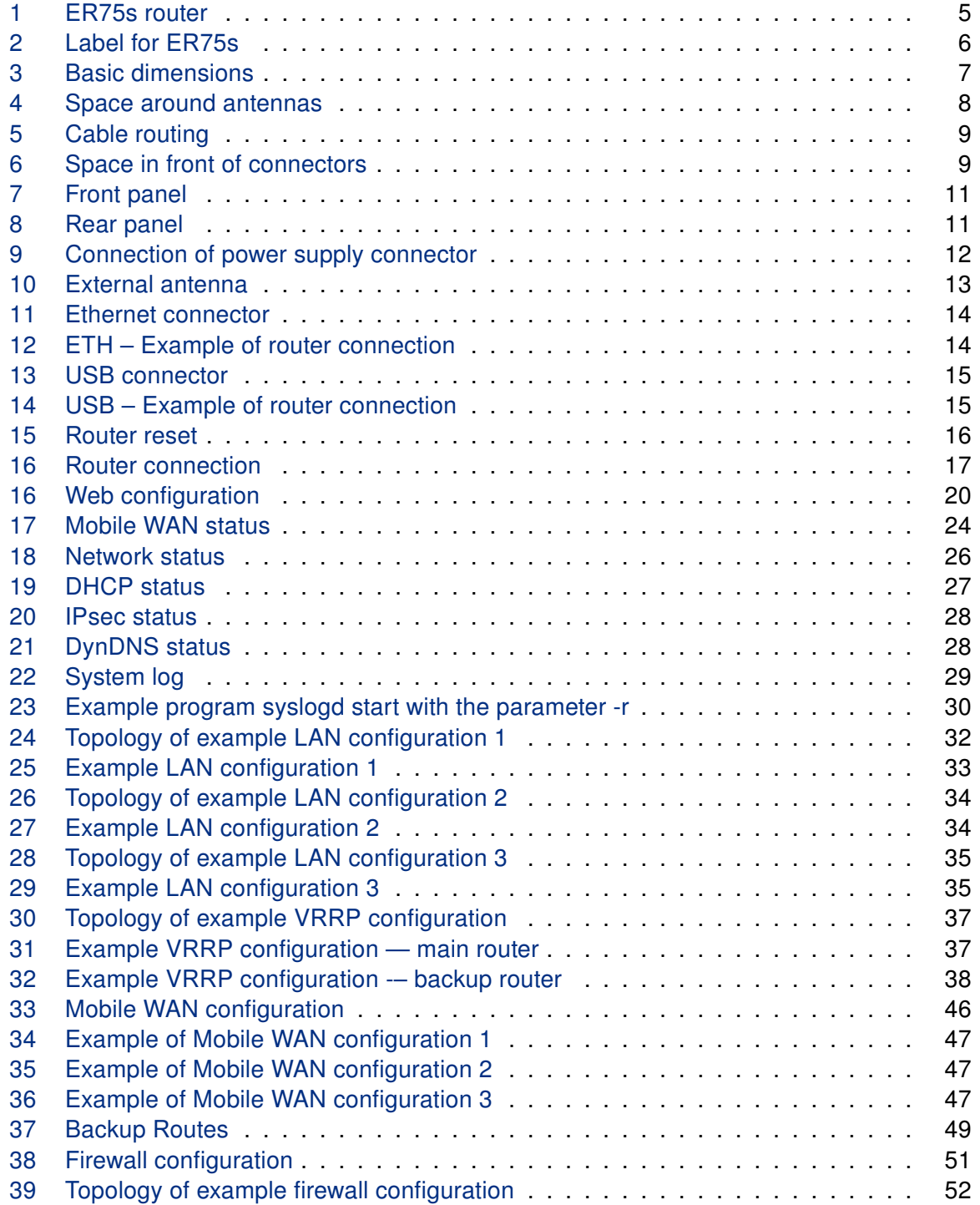

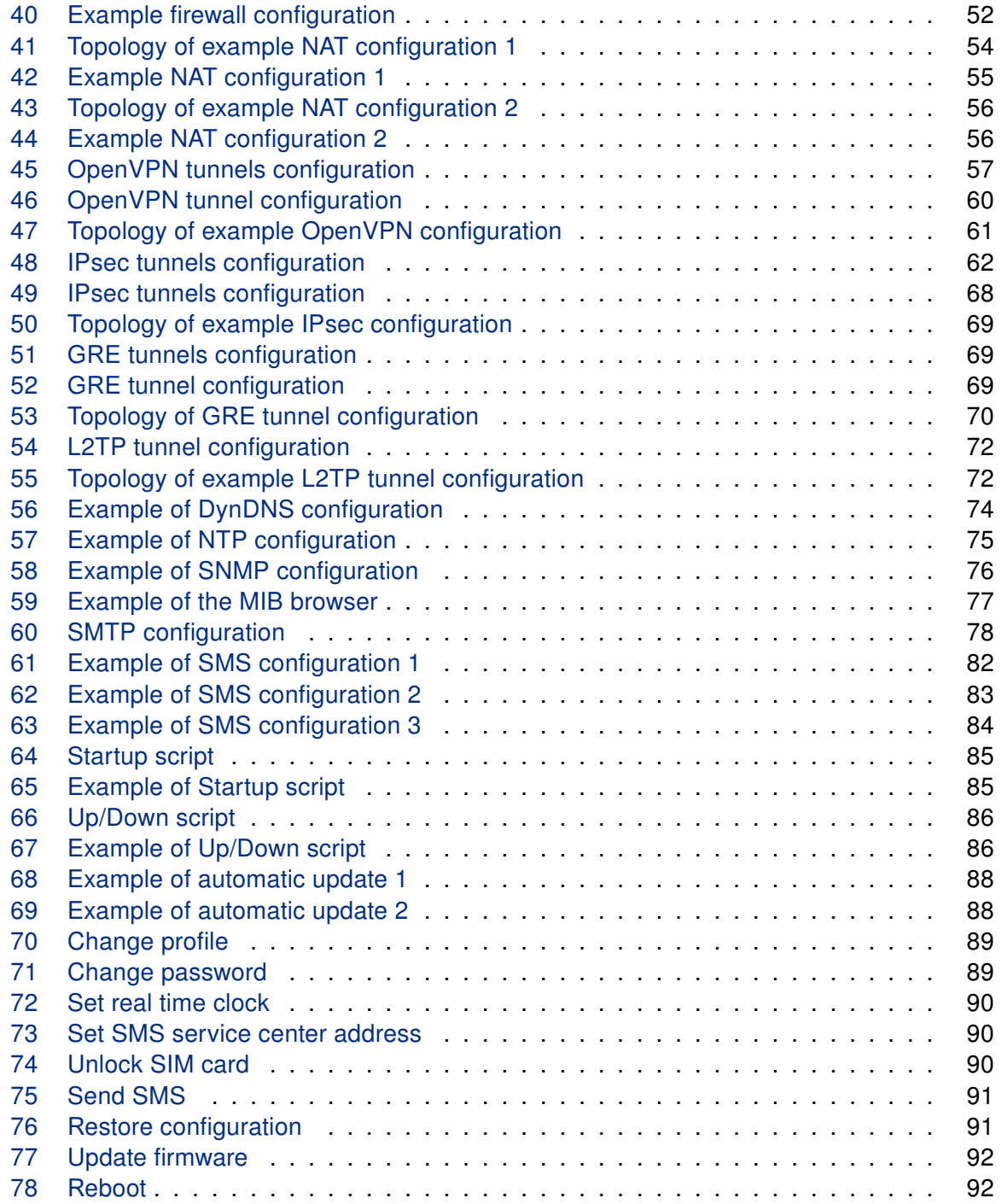

# List of Tables

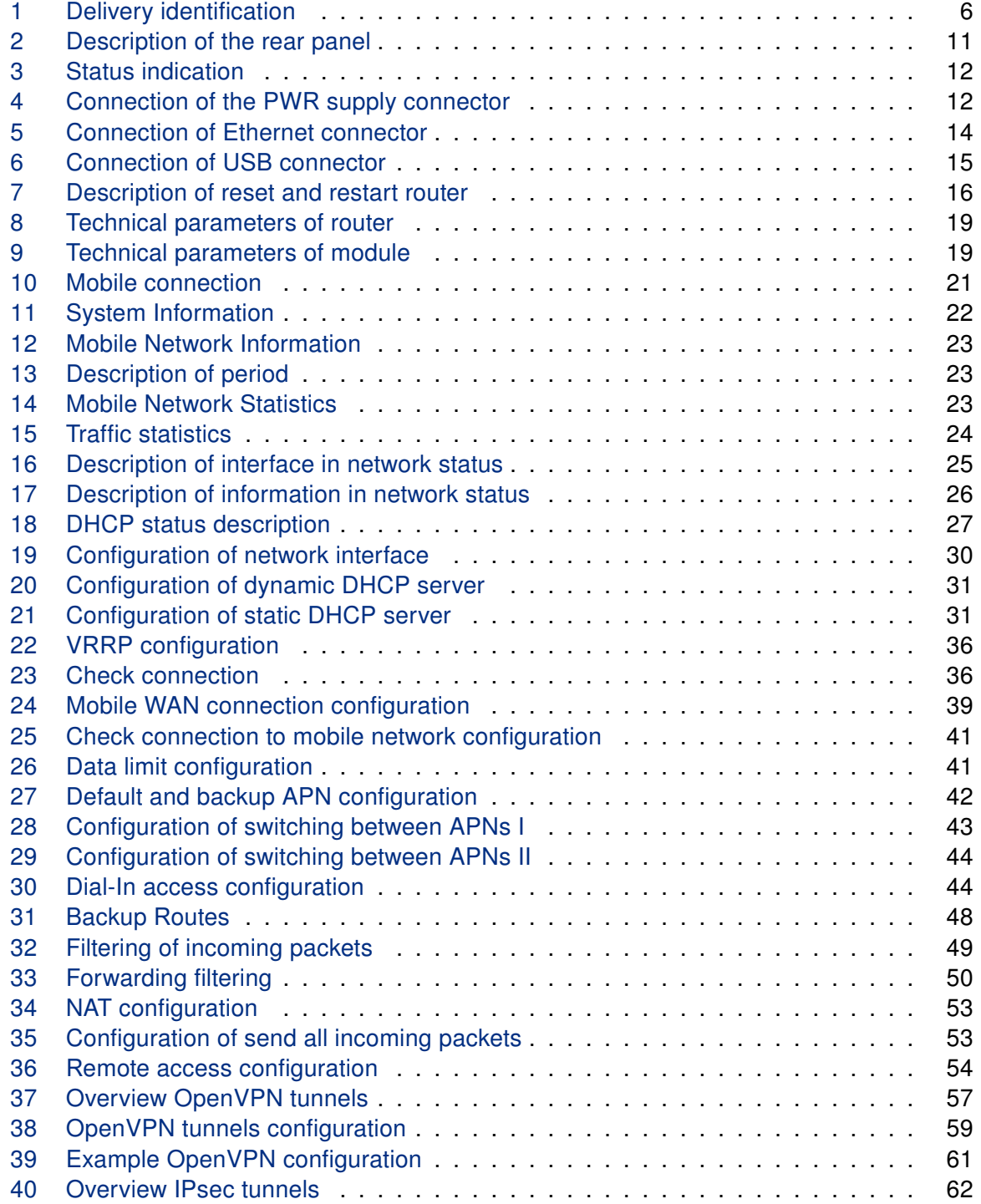

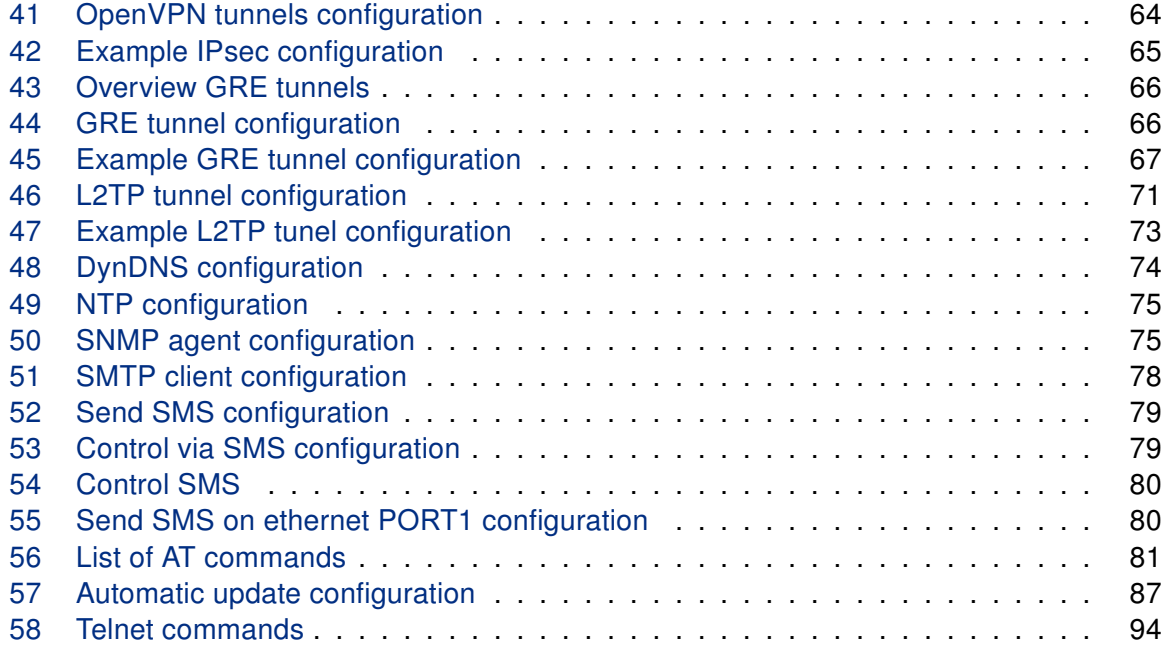

# **ADIANTECH**

# <span id="page-9-0"></span>1. Safety Instructions

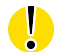

 $\sqrt{N}$ 

#### Please, observe the following instructions:

- The router must be used in compliance with all applicable international and national laws and in compliance with any special restrictions regulating the utilization of the router in prescribed applications and environments.
- To prevent possible injury and damage to appliances and to ensure compliance with all relevant provisions, use only the original accessories. Unauthorized modifications or the use of unapproved accessories may result in damage to the router and / or a breach of applicable regulations. Unauthorized modifications or use of unapproved accessories may void the warranty.
- The router can not be opened.
- Turn off the router and disconnect it from power supply before handling the SIM card.
- Caution! The SIM card could be swallowed by small children.
- Input voltage must not exceed 36 V DC max.
- Do not expose the router to extreme ambient conditions. Protect the router against dust, moisture and high temperature.
- Only routers with appropriate certification and labelling should be used in locations where flammable and explosive materials are present, including gas stations, chemical plants, or locations in which explosives are used. We remind users of the duty to observe the restrictions concerning the utilization of radio devices at such places.
- Switch off the router when traveling by plane. Utilization of the router on a plane may endanger the operation of the plane or interfere with the mobile telephone network, and may be unlawful. Failure to observe these instructions may result in the suspension or cancellation of telephone services for the respective client and / or may result in legal sanctions.
- When using the router in close proximity to personal medical devices, such as cardiac pacemakers or hearing aids, you must proceed with heightened caution.
- The router may cause interference when used in close proximity to TV sets, radio receivers or personal computers.
- It is recommended that you create an appropriate copy or backup of all important settings that are stored in the memory of the device.

## <span id="page-10-0"></span>2. Product Disposal Instructions

The WEEE (Waste Electrical and Electronic Equipment: 2012/19/EU) directive was introduced to ensure that electrical/electronic products are recycled using the best available recovery techniques in order to minimize impact on the environment. This product contains high quality materials and components which can be recycled. At the end of it's life this product MUST NOT be mixed with other commercial waste for disposal. The device contains the battery. Remove the battery from the device before disposal. The battery in the device needs to be disposed apart accordingly. Check the terms and conditions of your supplier for disposal information.

## <span id="page-11-0"></span>3. Description of the router

EDGE router is a compact electronic device based on the module which enables data transfers using GSM, GPRS and EDGE technologies. Primarily, the router expands the capabilities of the module by the option of connecting more PCs by means of the built-in Ethernet interface. In addition, the firmware of the router provides automatic establishment and maintenance of GPRS connection. By means of integration of a DHCP server it provides the users with simple installation and Internet access. In addition, the router is equipped with a USB 2.0 Full Speed interface which is designed only for connection to a PC with Windows 2000, Windows XP, Windows Vista or Windows Seven operating system. EDGE router is only available in one basic version called ER75s. Allows user to use one SIM card to connect to the GSM network and is embedded in a plastic box.

Configuration is done via web interface protected by password. The GPRS/EDGE router supports creation of VPN tunnels using technologies IPsec, OpenVPN and L2TP to ensure safe communication. Web interface provides detail statistics about the wireless router activities, signal strength, detailed log, etc. Router supports functions: DHCP, NAT, NAT-T, DynDNS, NTP, VRRP, control by SMS and many other functions.

Other diagnostic functions ensuring continuous communication include automatic inspection of PPP connection offering an automatic restart feature – in case of connection losses, or hardware watchdog which monitors the status of the router. With the help of a special window (start up script window) you may insert Linux scripts for various actions. For some applications the key option to create several different configurations for one wireless GPRS/EDGE router, the so-called profiles (maximum of 4), and the option to switch between them (for example via SMS, binary input status, etc.) is essential. Cellular wireless routers may automatically upgrade configuration and firmware from server. This allows mass reconfiguration of many routers in one time.

#### G Examples of possible applications:

- mobile office
- image transmission
- security systems
- telematics
- telemetry
- remote monitoring
- monitoring of traffic information
- vending and dispatcher machines

## ER75s

# ADVANTECH

# <span id="page-12-0"></span>4. Contents of package

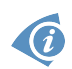

#### Basic delivered set of the router includes:

- router,
- power supply,
- crossover UTP cable,
- external antenna,
- clip for the DIN rail,
- paper start guide.

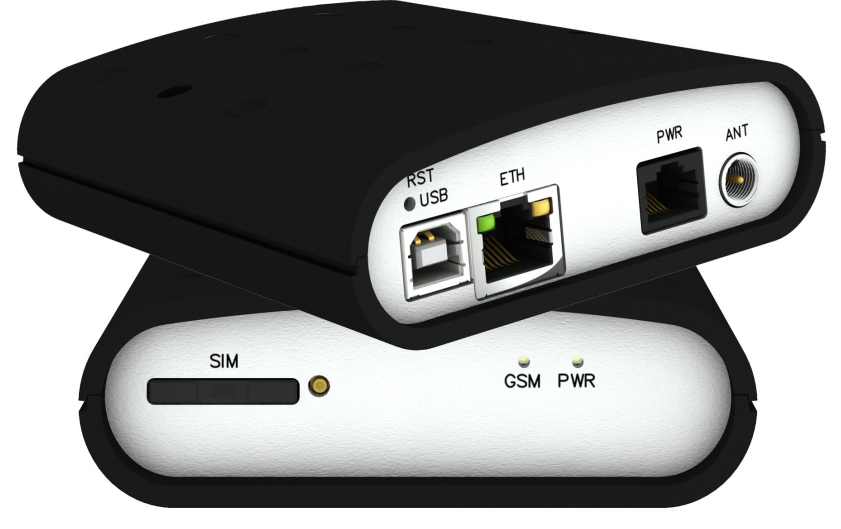

<span id="page-12-1"></span>Figure 1: ER75s router

# <span id="page-13-0"></span>5. Router design

## <span id="page-13-1"></span>5.1 Delivery identification

<span id="page-13-4"></span>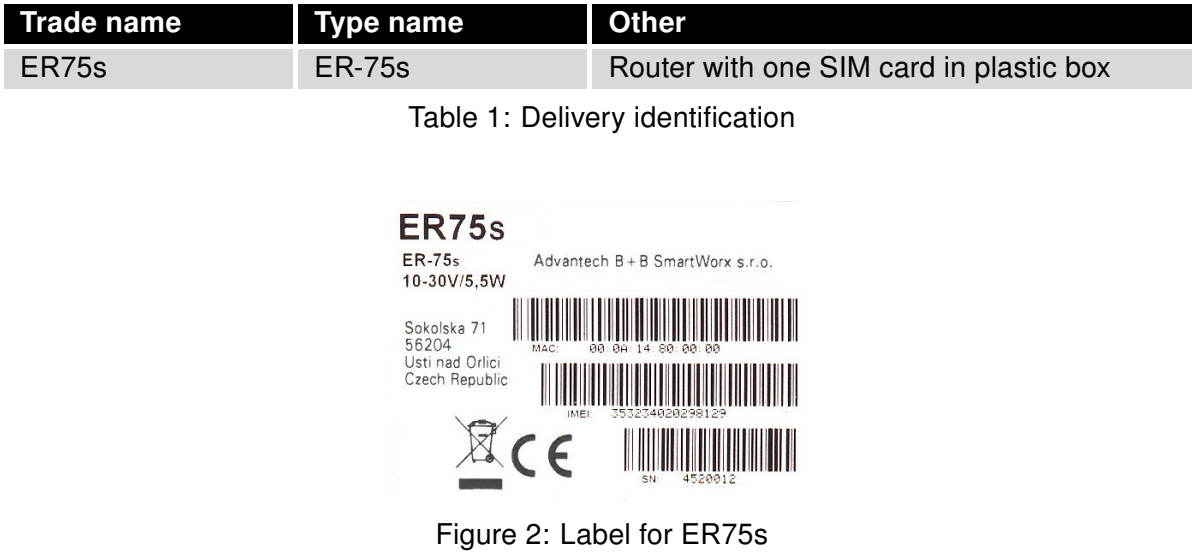

## <span id="page-13-2"></span>5.2 Ordering codes

<span id="page-13-3"></span>Router is supplied in a single version, which can be ordered using this code: ER75s set.

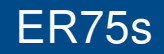

## <span id="page-14-0"></span>5.3 Basic dimensions

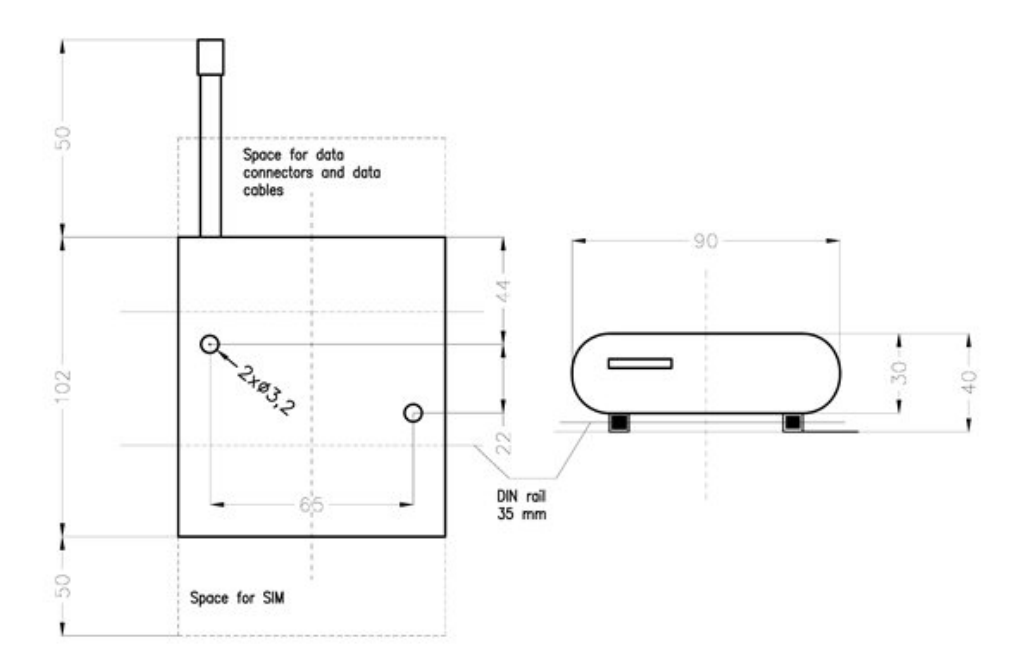

<span id="page-14-2"></span>Figure 3: Basic dimensions

## <span id="page-14-1"></span>5.4 Mechanical dimensions and mounting recommendations

Router is standardly designed for:

 $\bullet$ 

- mounting to a panel using through holes,
- possibility to be put on a work surface,
- mounting onto the DIN rail by the plastic clips, which are included.

For the most of applications with a built-in router in a switch board it is possible to recognize two kinds of environments:

- no public and industry environment of low voltage with high interference,
- public environment of low voltage without high interference.

For both of these environments it is possible to mount router to a switch board, the following there is no need to have examination immunity or issues in connection with EMC according to EN 60439-1 ed.2:00 + A1:04 + Opr.1:08 + Z1:10.

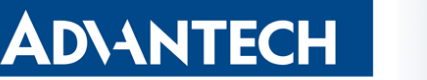

 $\bullet$ 

 $\bullet$ 

 $\bullet$ 

For compliance of EN 60439-1 ed.2:00 + A1:04 specification it is necessary to observe next assembly of the router to the switch – board:

ER75s

- for whip antennas we recommend to observe a distance of 6 cm from cables and metal surfaces on every side according to the next picture due to the elimination of interference, while using an external antenna except for the switch-board it is necessary to fit a lightening conductor,
- before mounting a router on sheet-steel we recommend using an external antenna,

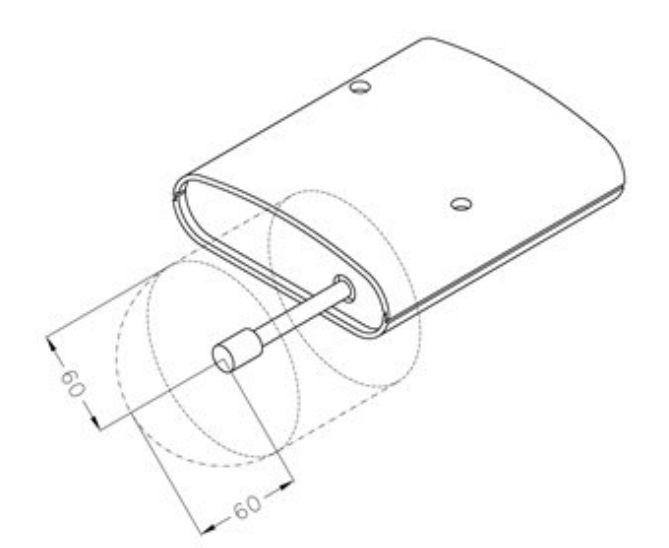

<span id="page-15-0"></span>Figure 4: Space around antennas

- For every cables we recommend to bind the bunch according to the following picture, we recommend for this use:
	- Length of the bunch (combination of power supply and data cables) can be maximum 1,5 m. If the length of data cables exceeds 1,5 m or in the event of, the cable leads towards the switch – board. We recommend installing over – voltage protectors (surge suppressors).
	- With data cables they mustn't carry cables with reticular tension  $\sim$  230 V/50 Hz.
	- All signals to sensors must be twisted pairs.

 $\bullet$ 

 $\bullet$ 

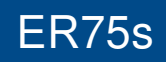

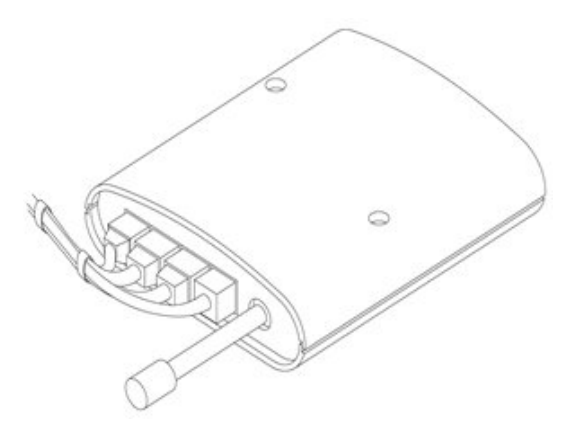

Figure 5: Cable routing

• Sufficient space must be left before individual connectors for handling of cables,

<span id="page-16-1"></span><span id="page-16-0"></span>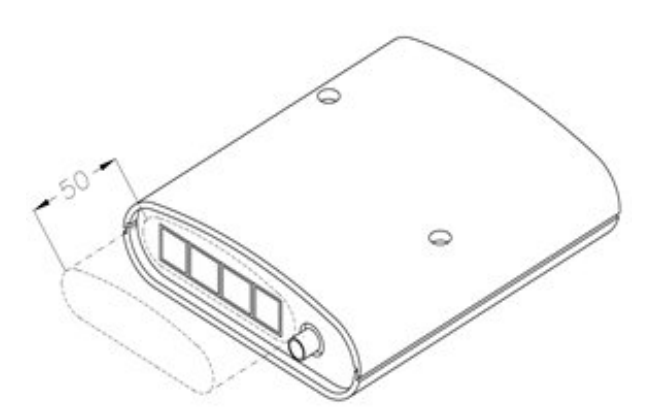

Figure 6: Space in front of connectors

• For correct function of the router we recommend to use in the switch-board earthbonding distribution frame for grounding of power supply of router, data cables and antenna.

## <span id="page-17-0"></span>5.5 Description of individual components of the router

#### <span id="page-17-1"></span>5.5.1 GSM/GPRS/EDGE module

Cinterion module is used for GSM network wireless communication. It is integrated into the printed circuit board. The slide-out SIM card reader is accessible from the front panel. The FME antenna connector is accessible from the rear panel.

GSM/GPRS/EDGE module is equipped with a USB 2.0 Full Speed interface which is brought to the USB-B connector marked USB. The module is connected to the control microcomputer via the high-speed serial interface RS232.

#### GSM/GPRS/EDGE module

- Communicates in four GSM bands (850 MHz, 900 MHz, 1800 MHz a 1900 MHz).
- In the GPRS mode it is able to transmit in three "Time Slots" and receive in two (GPRS multi-slot class  $10 -$  the maximum bit rate of reception is  $42.8$  kb/s) or transmit in one "Time Slot" and receive in four (GPRS multi-slot class 12 – the maximum bit rate of reception is 85.6 kb/s).
- In the EDGE mode it is able to transmit in three "Time Slots" and receive in two (EDGE multi-slot class 10 – the maximum bit rate of reception is 118.4 kb/s) or transmit in one "Time Slot" and receive in four (GPRS multi-slot class 12 – the maximum bit rate of reception is 236.8 kb/s).
- Supports coding schemes CS1 to CS4 and MCS1 to MCS9.

 $\bullet$ 

Attention! The transmitting and receiving in timeslots depends on the operator networks possibilities.

#### <span id="page-17-2"></span>5.5.2 Control microcomputer

The core of the ER75s router is a 32-bit microprocessor with 16 MB RAM, 4 MB FLASH EEPROM, serial interface RS232 and an Ethernet interface 10/100 Mbit/s. The microcomputer is connected to the MC75i OEM module through the serial interface and controls the communication via GSM/GPRS. Towards to the user it is connected on the Ethernet interface.

- The software is built on the uClinux operating system.
- The router supports services such as DHCP, NAT, GRE, IPSec tunnels, etc.
- The router settings are saved in the FLASH EEPROM memory. All configuration of the modem can be done through a web interface (HTTP) which is security password controlled.

## <span id="page-18-0"></span>5.6 Description of the front and rear panel

On the front panel is located holder for the SIM card. On the rear panel of the router are located the following connectors:

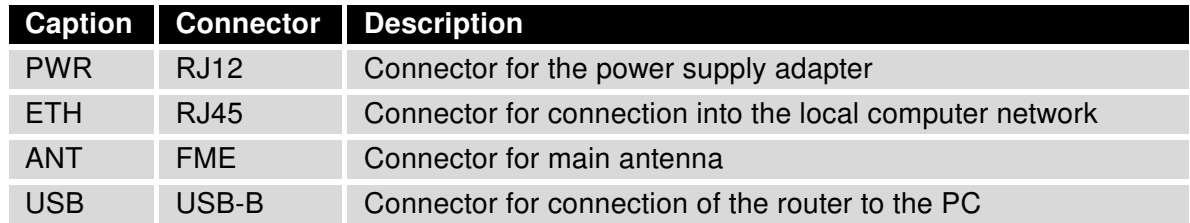

<span id="page-18-3"></span>Table 2: Description of the rear panel

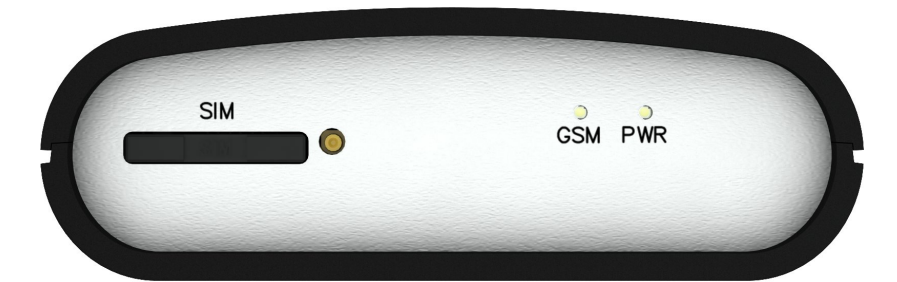

Figure 7: Front panel

<span id="page-18-2"></span><span id="page-18-1"></span>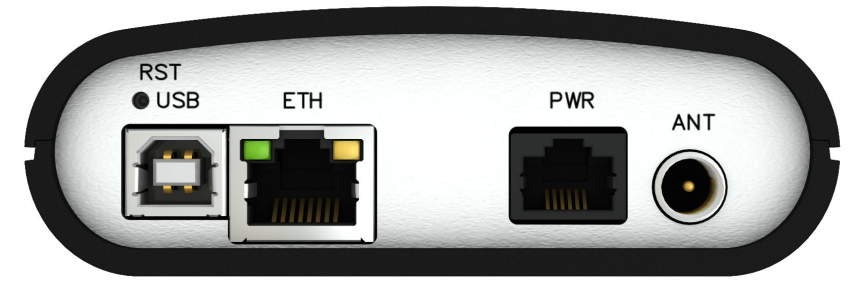

Figure 8: Rear panel

#### <span id="page-19-0"></span>5.6.1 Status indication

Na předním a zadním panelu routeru jsou dohromady tři kontrolky (LED diody), které informují o stavu routeru. Na Ethernetovém portu pak jsou dvě kontrolky informující o stavu nebo aktivitě tohoto portu.

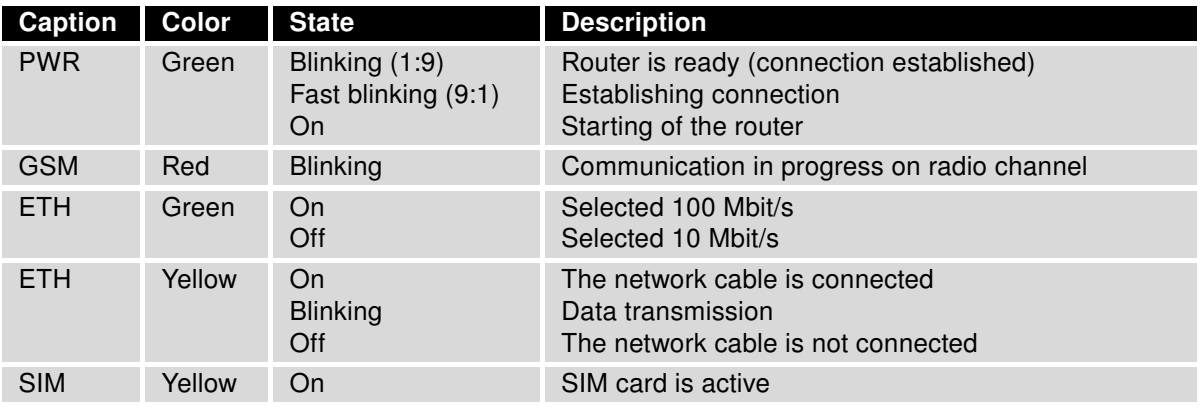

<span id="page-19-3"></span>Table 3: Status indication

#### <span id="page-19-1"></span>5.6.2 Power connector PWR

Panel socket RJ12.

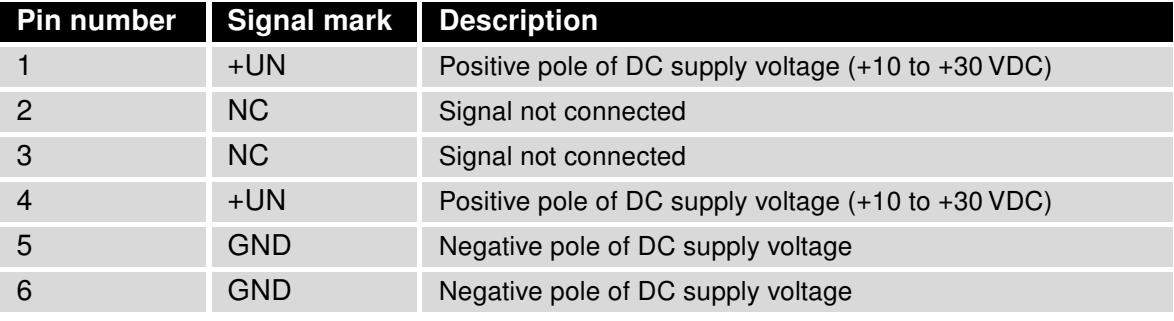

<span id="page-19-4"></span>Table 4: Connection of the PWR supply connector

Power supply for router is required between +10 V to +30 V DC supply. Protection against reversed polarity without signaling is built into the router.

The power consumption during receiving is 1 W. The peak power consumption during data sending is 5.5 W. For correct operation it is necessary that the power source is able to supply a peak current of 1 A.

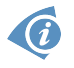

Circuit example:

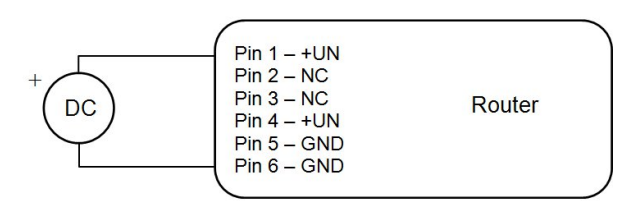

<span id="page-19-2"></span>Figure 9: Connection of power supply connector

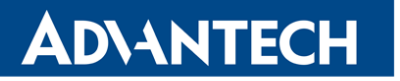

 $\bullet$ 

 $\bullet$ 

ER75s

#### <span id="page-20-0"></span>5.6.3 Antenna connector ANT

Main antenna is connected to the router using the FME connector on the rear panel of the router. The connector is marked with ANT.

The router can not operate without the connected main antenna.

Example of antenna:

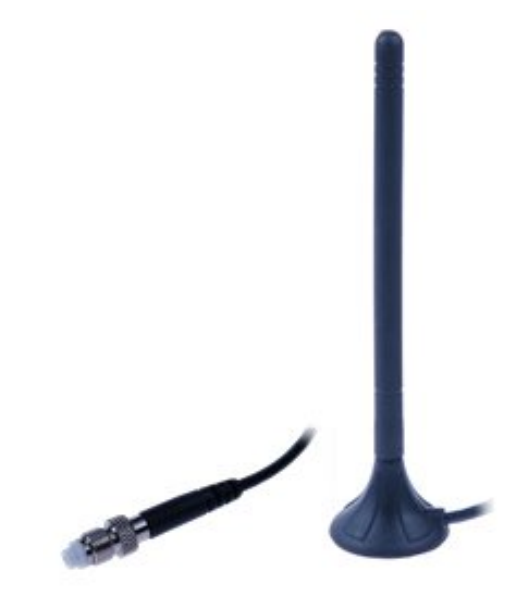

Figure 10: External antenna

#### <span id="page-20-2"></span><span id="page-20-1"></span>5.6.4 SIM card reader

The SIM card reader for 3 V and 1.8 V SIM cards is located on the front panel of the router. To initiate the router into operation it is necessary to insert an activated SIM card with unblocked PIN in the reader. The SIM cards might be of different adjusted APN.

#### Changing the SIM card on the front panel:

- 1. Before handling of the SIM card turn off the router and disconnect it from power supply.
- 2. Press the small yellow button to eject the reader holder.
- 3. Insert the SIM card into the reader holder and slide it in the reader.

#### <span id="page-21-0"></span>5.6.5 ETH port

Panel socket RJ45.

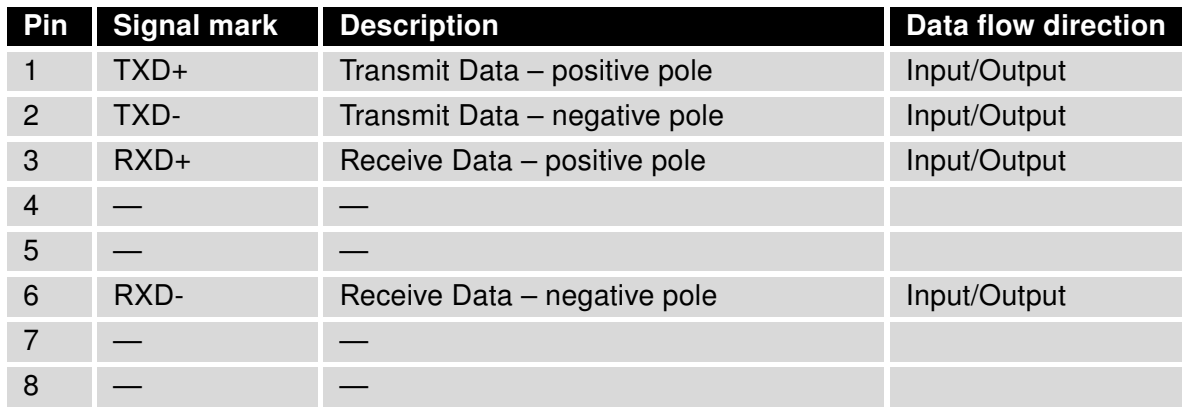

Table 5: Connection of Ethernet connector

<span id="page-21-3"></span><span id="page-21-1"></span>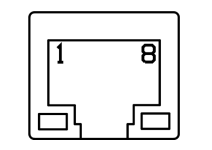

Figure 11: Ethernet connector

#### ATTENTION! Port ETH is not POE (Power Over Ethernet) compatible!

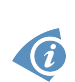

 $\bullet$ 

Example of the ETH router connection:

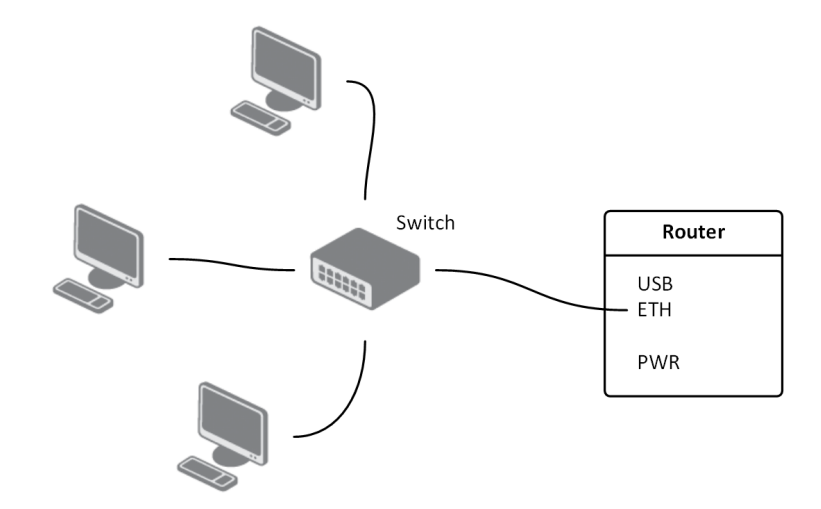

<span id="page-21-2"></span>Figure 12: ETH – Example of router connection

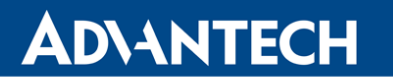

#### <span id="page-22-0"></span>5.6.6 USB Port

 $\overline{\mathbf{c}}$ 

Panel socket USB-B.

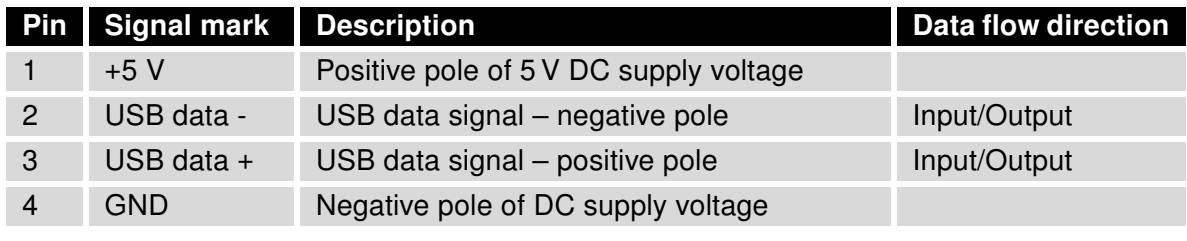

Table 6: Connection of USB connector

<span id="page-22-3"></span><span id="page-22-1"></span>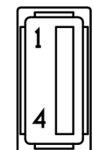

Figure 13: USB connector

Example of the USB router connection:

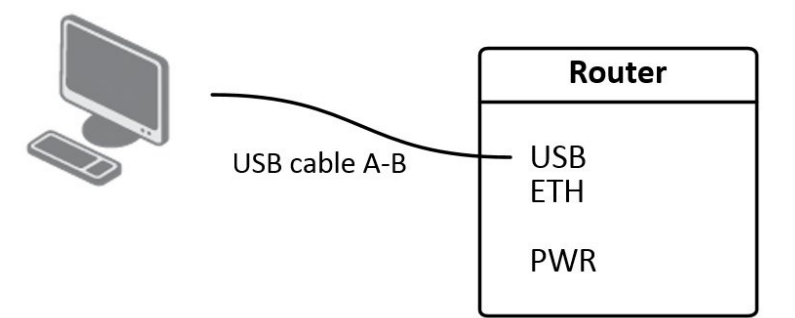

<span id="page-22-2"></span>Figure 14: USB – Example of router connection

#### <span id="page-23-0"></span>5.6.7 Reset

 $\bullet$ 

 $\bullet$ 

It is important to distinguish between reset and reboot the router.

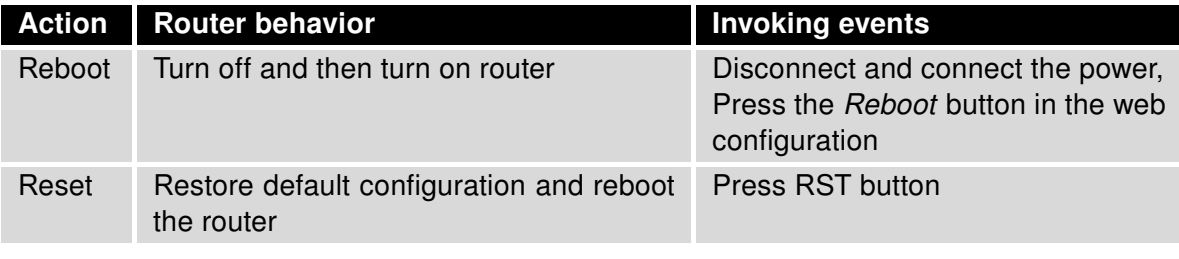

<span id="page-23-2"></span>Table 7: Description of reset and restart router

After green LED starts to blink it is possible to restore initial settings of the router by pressing button RST on front panel. After pressing RST button it is restoration of default configuration and reboot (green LED will be on). For pressing the RST button could be used a narrow screwdriver.

<span id="page-23-1"></span>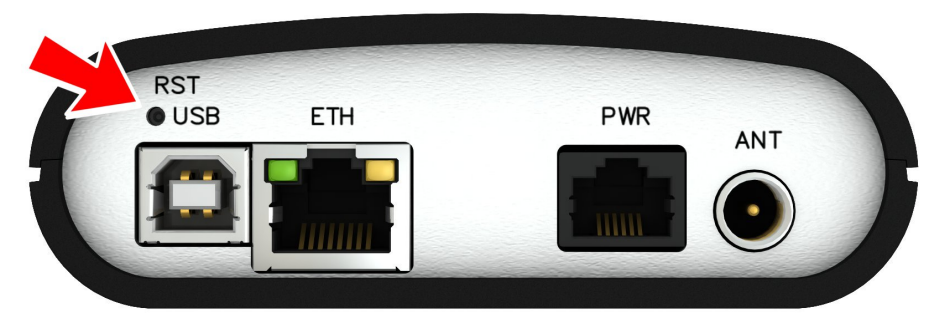

Figure 15: Router reset

[We recommend to backup your router configuration \(see chapter](#page-27-0) [8](#page-27-0) [Configuration via web](#page-27-0) [browser](#page-27-0)), because after reset router set configuration to the initial state.

4

# <span id="page-24-0"></span>6. First use

### <span id="page-24-1"></span>6.1 Connecting the router before first use

Before you give up the router, it is necessary to connect all components needed for the operation of your applications and the SIM card must be inserted (see figure below).

The router can not operate without connected antenna, SIM card and power supply. If the antenna is not connected, router can be demaged.

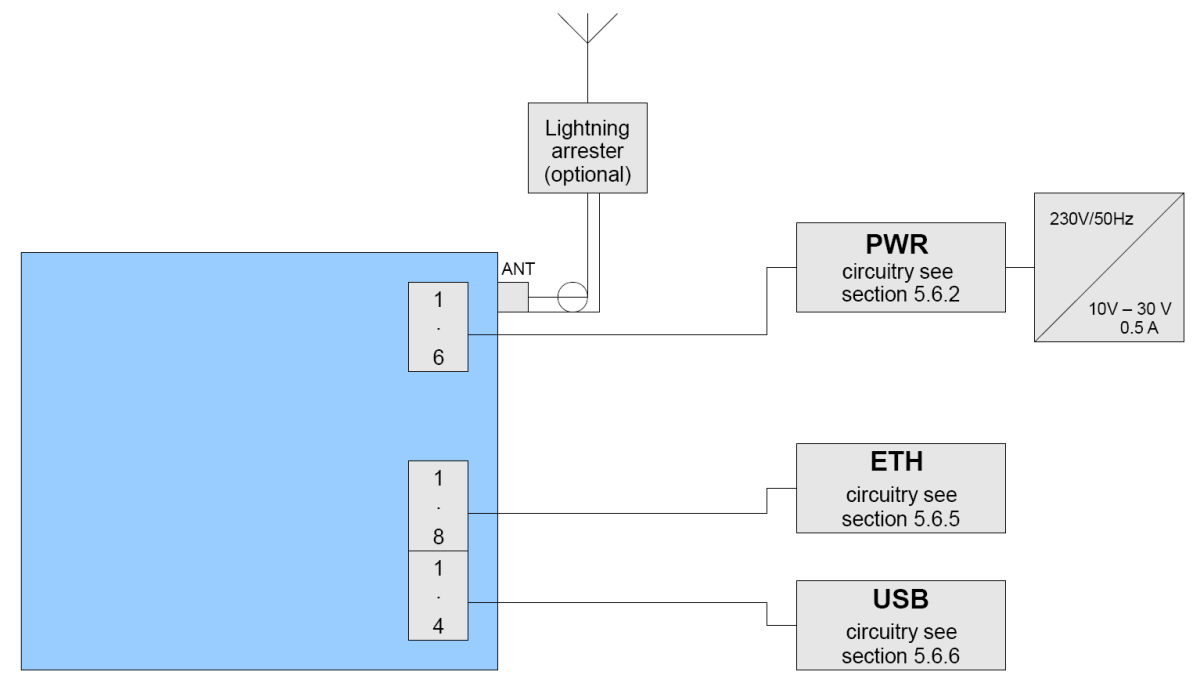

<span id="page-24-3"></span>Figure 16: Router connection

#### <span id="page-24-2"></span>6.2 Start

The router is set up connecting the power supply to the router. In the default setting the router starts to login automatically to the preset APN. Device on the Ethernet port DHCP server will assign addresses. The behavior of the router can be modified by means of the web or Telnet interface, which is described in chapter  $8$  [Configuration via web browser](#page-27-0).

The power consumption during receiving is 1 W. The peak power consumption during data sending is 5,5 W. For correct operation it is necessary that the power source is able to supply a peak current of 1 A.

## <span id="page-25-0"></span>6.3 Configuration

Attention! If the SIM card is not inserted in the router, then it is impossible to operate. The inserted SIM card must have activated EDGE/GPRS.

#### <span id="page-25-1"></span>6.3.1 Configuration over web browser

Monitoring of the status, configuration and administration of the router can be performed by means of the web interface, which is available after insertion of IP address of the router into the web browser. The default IP address of the router is 192.168.1.1. Configuration may be performed only by the user "root" with initial password "root".

A detailed description of the router settings via the Web interface can be found in chapter  $8$ [Configuration via web browser](#page-27-0).

#### <span id="page-25-2"></span>6.3.2 Configuration over Telnet

Monitoring of status, configuration and administration of the router can be performed by means of the Telnet interface. After IP address entry to the Telnet interface it is possible to configure the router by the help of commands. The default IP address of the router is 192.168.1.1. Configuration may be performed only by the user "root" with initial password "root".

A detailed description of the router settings via the Telnet interface can be found in chapter [9](#page-100-0) [Configuration setting over Telnet](#page-100-0).

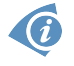

 $\bullet$ 

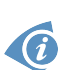

# <span id="page-26-0"></span>7. Technical parameters

## <span id="page-26-1"></span>7.1 Technical parameters of router

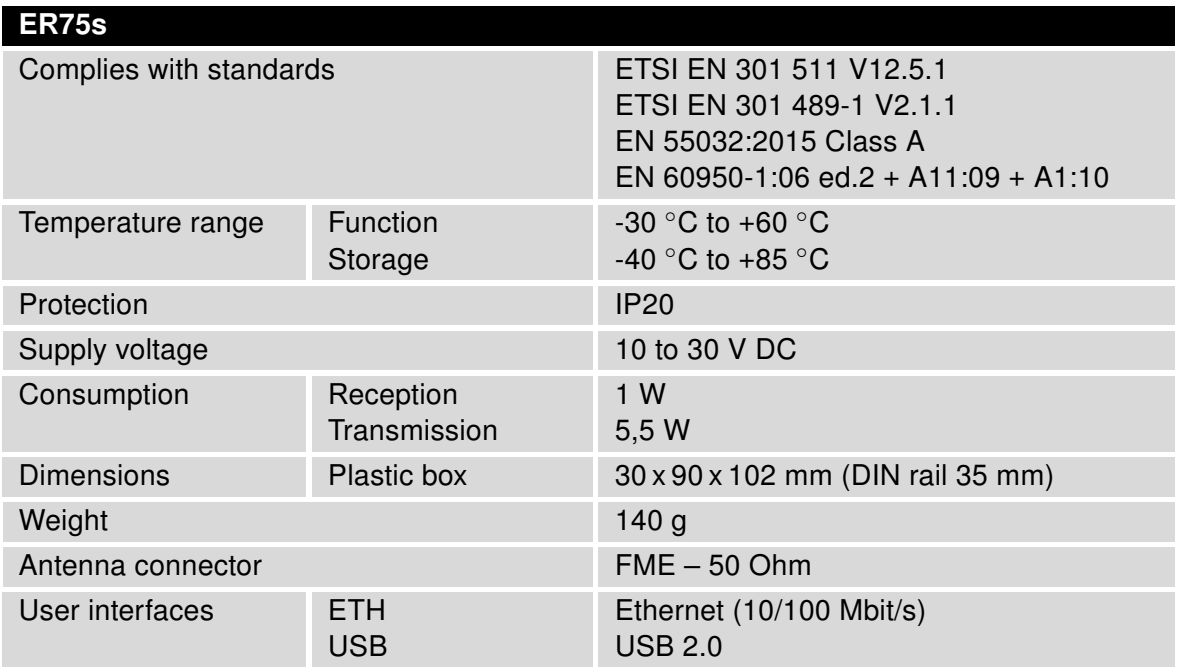

<span id="page-26-3"></span>Table 8: Technical parameters of router

## <span id="page-26-4"></span><span id="page-26-2"></span>7.2 Technical parameters of module

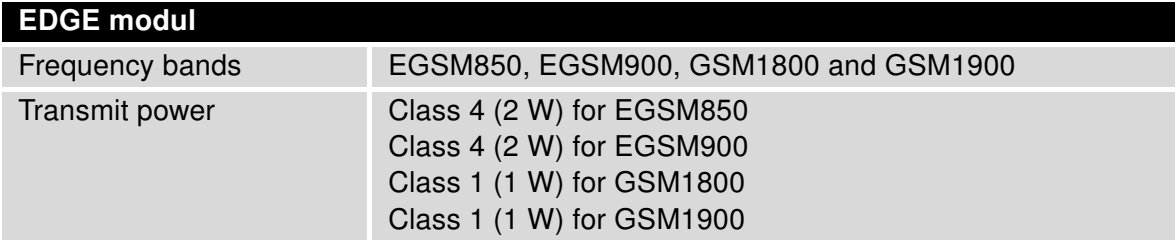

Table 9: Technical parameters of module

 $\bullet$ 

 $\bullet$ 

# <span id="page-27-0"></span>8. Configuration via web browser

Attention! If the SIM card is not inserted in the router, then wireless transmissions will not work. The inserted SIM card must have activated GPRS. Insert the SIM card when the router is switched-off.

For monitoring, configuring and managing the router use web interface, which can be invoked by entering the IP address of the router into your browser. The default IP address of the router is 192.168.1.1. Configuration may be performed only by the user "root" with initial password "root".

The left part of the web interface contains the menu with pages for monitoring (Status), Configuration, Customization and Administration of the router.

Name and Location items displays the name and location of the router filled in the SNMP configuration (see SNMP Configuration).

For increased safety of the network managed by the router must be changed the default router password. If the router's default password is set, the **Change password** item is highlighted in red.

| <b>Status</b>                                                                                                    | <b>General Status</b>                                                                                                    |  |  |  |  |  |
|----------------------------------------------------------------------------------------------------|----------------------------------------------------------------------------------------------------|--|--|--|--|--|
| General<br>Mobile WAN<br>Network<br><b>DHCP</b><br><b>IPsec</b><br><b>DynDNS</b>                                                                                                    | Mobile Connection<br>SIM Card<br>: Primary<br>: Unassigned<br>IP Address<br>State<br>: Preparing<br>» More Information «                                      |  |  |  |  |  |
| System Log                                                                                                    | <b>Primary LAN</b>                                                                                                    |  |  |  |  |  |
| <b>Configuration</b><br>LAN<br><b>VRRP</b><br>Mobile WAN<br><b>Backup Routes</b>                                                                                                    | IP Address<br>: 192.168.1.1 / 255.255.255.0<br>MAC Address<br>: 00:0A:14:82:89:FF<br>Rx Data<br>$: 90.2$ KB<br>Tx Data<br>$: 80.2$ KB<br>» More Information « |  |  |  |  |  |
| Firewall                                                                                                    | <b>Peripheral Ports</b>                                                                                                    |  |  |  |  |  |
| <b>NAT</b><br>OpenVPN                                                                                                    | Expansion Port<br>: None                                                                                                    |  |  |  |  |  |
| IPsec<br><b>GRE</b>                                                                                                    | <b>System Information</b>                                                                                                    |  |  |  |  |  |
| L <sub>2</sub> TP<br><b>DynDNS</b><br><b>NTP</b><br><b>SNMP</b><br><b>SMTP</b><br><b>SMS</b>                                                                                                    | Firmware Version : 4.0.0 (2014-04-15)<br>Profile<br>: Standard<br>$: 2014 - 06 - 1208 : 53 : 58$<br>Time<br>: 0 days, 0 hours, 21 minutes<br>Uptime           |  |  |  |  |  |
| <b>Expansion Port</b><br><b>Startup Script</b><br>Up/Down Script<br><b>Automatic Update</b>                                                                                                    |                                                                                                    |  |  |  |  |  |
| <b>Administration</b>                                                                                                    |                                                                                                    |  |  |  |  |  |
| Change Profile<br><b>Change Password</b><br>Set Real Time Clock<br>Set SMS Service Center<br>Unlock SIM Card<br>Send SMS<br><b>Backup Configuration</b><br><b>Restore Configuration</b><br><b>Update Firmware</b><br>Reboot |                                                                                                    |  |  |  |  |  |

<span id="page-27-1"></span>Figure 16: Web configuration

 $\mathbf G$ 

ER75s

After green LED starts to blink it is possible to restore initial settings of the router by pressing button RST on front panel. If press button RST, configuration is restored to default and it is reboot (green LED will be on).

### <span id="page-28-0"></span>8.1 General

A summary of basic information about the router and its activities can be invoked by selecting the General item. This page is also displayed when you login to the web interface. Information is divided into a several of separate blocks according to the type of router activity or the properties area – Mobile Connection, Primary LAN, Peripherals Ports and System Information.

<span id="page-28-3"></span>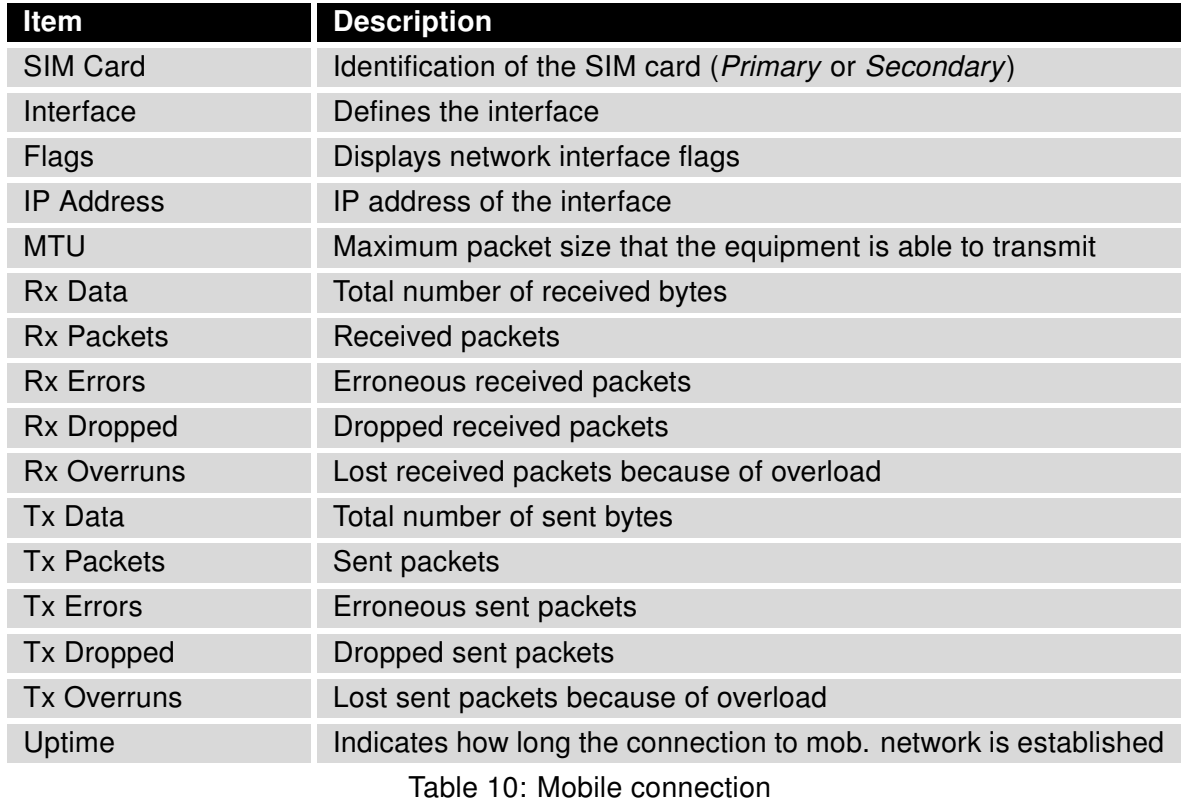

#### <span id="page-28-1"></span>8.1.1 Mobile Connection

#### <span id="page-28-2"></span>8.1.2 Primary LAN

Items displayed in this part have the same meaning as items in the previous part. Moreover, there is information about the MAC address of the router (MAC Address item).

#### <span id="page-29-0"></span>8.1.3 Peripheral Ports

ER75s can be equipped with no expansion port, so in this section is always displayed this information: Expansion Port: None.

#### <span id="page-29-1"></span>8.1.4 System Information

<span id="page-29-3"></span>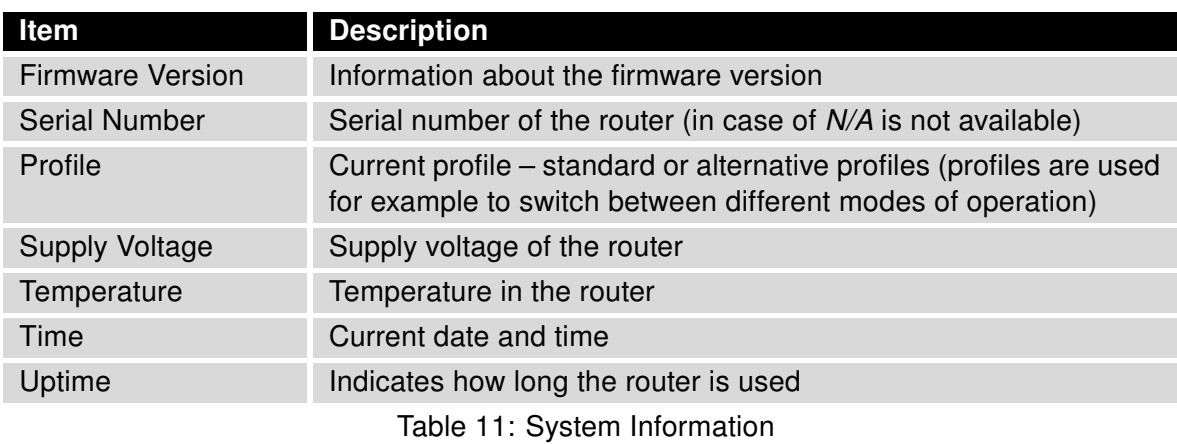

## <span id="page-29-2"></span>8.2 Mobile WAN status

The Mobile WAN menu item contains current information about connections to the mobile network. The first part of this page (Mobile Network Information) displays basic information about mobile network in which the router is operated. There is also information about the module, which is mounted in the router.

<span id="page-29-4"></span>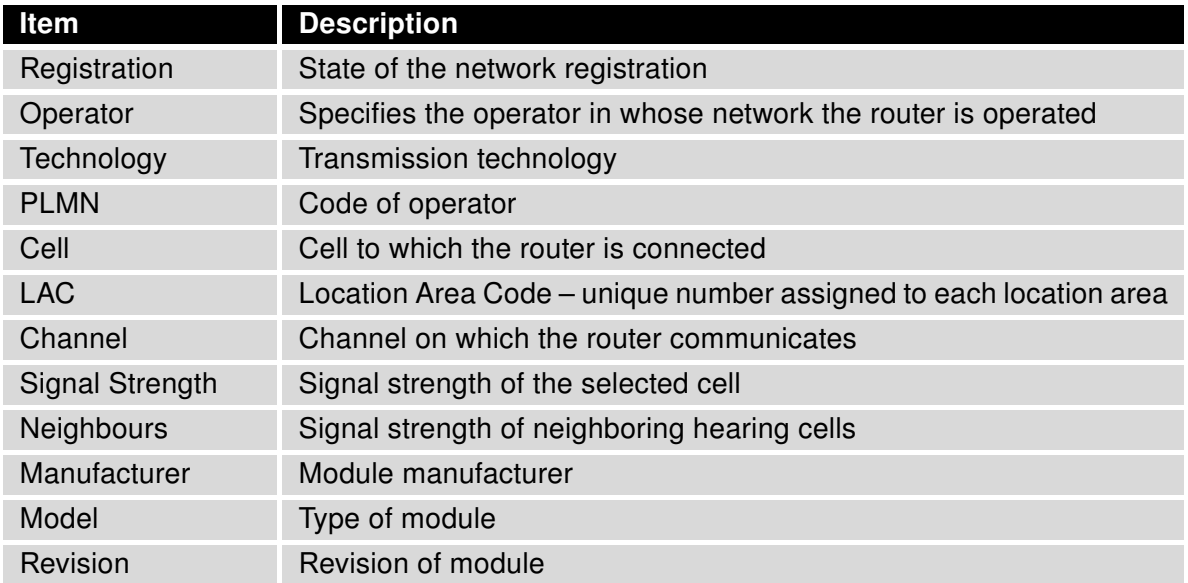

Continued on next page

#### Continued from previous page

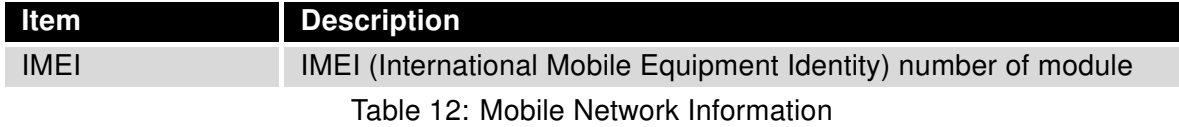

 $\overline{\bm{6}}$ 

Highlighted in red adjacent cells have a close signal quality, which means that there is imminence of frequent switching between the current and the highlighted cell.

The next section of this window displays information about the quality of the connection in each period.

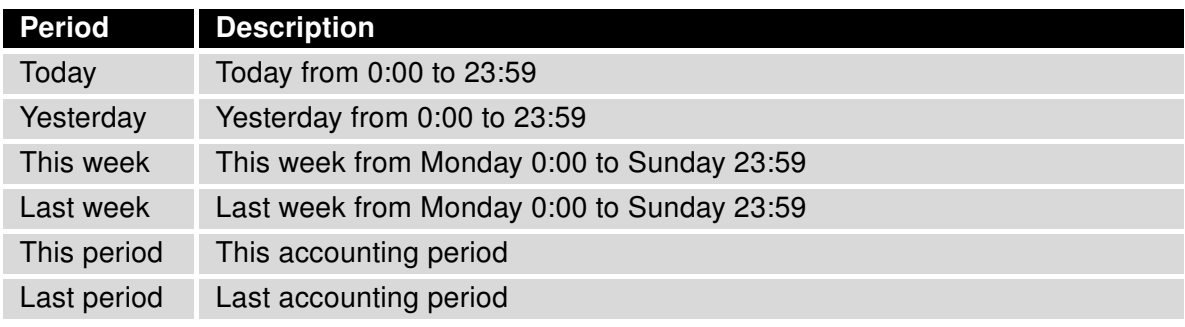

<span id="page-30-0"></span>Table 13: Description of period

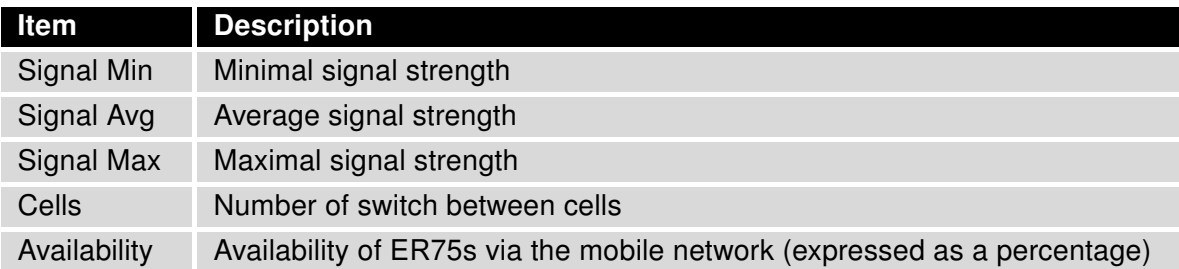

<span id="page-30-1"></span>Table 14: Mobile Network Statistics

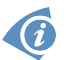

Tips for Mobile Network Statistics table:

- Availability of connection to mobile network is information expressed as a percentage that is calculated by the ratio of time when connection to mobile network is established to the time when the router is turned on.
- After you place your cursor on the maximum or minimum signal strength, the last time when the router reached this signal strength is displayed.

In the middle part of this page is displayed information about transferred data and number of connections for both SIM card (for each period).

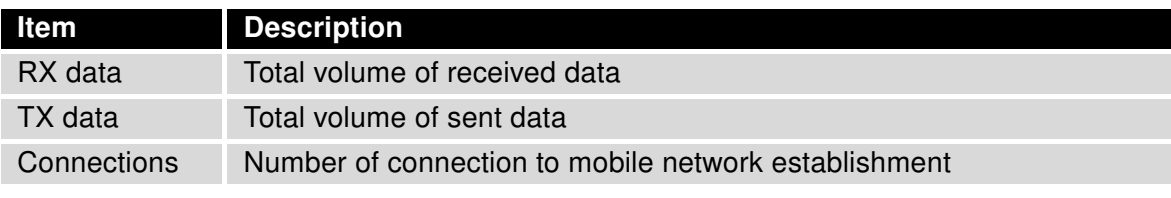

<span id="page-31-1"></span>Table 15: Traffic statistics

The last part (Mobile Network Connection Log) informs about the mobile network connection and problems in establishment.

| <b>Mobile WAN Status</b>                                                                                                    |                                                                                                   |                                            |                                                     |                                                                                                    |                                                                                                    |                                                                                 |  |  |  |  |
|----------------------------------------------------------------------------------------------------|---------------------------------------------------------------------------------------------------|--------------------------------------------|-----------------------------------------------------|----------------------------------------------------------------------------------------------------|----------------------------------------------------------------------------------------------------|---------------------------------------------------------------------------------|--|--|--|--|
| Mobile Network Information                                                                                                    |                                                                                                   |                                            |                                                     |                                                                                                    |                                                                                                    |                                                                                 |  |  |  |  |
| Registration<br>Operator<br>Technology<br>PLMN<br>Ce11<br><b>TAC</b><br>Channel<br>Signal Strength : -71 dBm<br>Neighbours : -83 dBm (80), -81 dBm (57), -93 dBm (59)<br>» More Information «                                                                                                    | : Home Network<br>: T-Mobile CZ<br>$\cdot$ EDGE<br>: 23001<br>: 69A6<br>: 353E<br>$\therefore$ 30 |                                            |                                                     |                                                                                                    |                                                                                                    |                                                                                 |  |  |  |  |
|                                                                                                    | <b>Mobile Network Statistics</b>                                                                  |                                            |                                                     |                                                                                                    |                                                                                                    |                                                                                 |  |  |  |  |
| Signal Min<br>Signal Avg<br>Signal Max : -65 dBm -65 dBm<br>Ce11s<br>Availability : 99.7%                                                                                                    | Today<br>: -108 dBm    -121 dBm<br>$: -71$ dBm $-71$ dBm<br>$\therefore$ 15                       | Yesterday<br>261<br>99.7%                  | This Week<br>$-71$ dBm<br>$-65$ dBm<br>525<br>99.7% | Last Week<br>$-121$ dBm $-121$ dBm $-121$ dBm<br>-69 dBm -70 dBm<br>-63 dBm -63 dBm<br>206<br>99.7% | 730<br>99.7%                                                                                                    | This Period Last Period<br>$-121$ dBm<br>$-85$ dBm<br>$-58$ dBm<br>962<br>97.5% |  |  |  |  |
|                                                                                                    |                                                                                                   |                                            |                                                     |                                                                                                    | Traffic Statistics for Primary SIM card                                                                                    |                                                                                 |  |  |  |  |
| Rx Data<br>Tx Data<br>Connections                                                                                                    | Today<br>$: 12$ KB<br>: 13 KB<br>$\pm 2$                                                          | Yesterday<br>21 KB<br>19 KB<br>$7^{\circ}$ | 20                                                  | 36                                                                                                  | This Week Last Week This Period Last Period<br>19402 KB 6366 KB 25768 KB 18868 KB<br>5167 KB 3382 KB 8549 KB 3726 KB<br>56 | 18868 KB<br>49                                                                  |  |  |  |  |
|                                                                                                    |                                                                                                   |                                            |                                                     |                                                                                                    | Traffic Statistics for Secondary SIM card                                                                                  |                                                                                 |  |  |  |  |
| Rx Data<br>Tx Data<br>Connections                                                                                                    | Today<br>$: 0$ KB<br>$\cdot$ 0 KB<br>$\cdots$                                                     | Yesterday<br>$0$ KB<br>$0$ KB<br>$\circ$   | This Week<br>$0$ KB<br>$0$ KB<br>$\circ$            | Last Week<br>$0$ KB<br>$0$ KB<br>$\circ$                                                            | <b>DESIGNERS</b><br><b>DESPERTED BY A REPORT</b><br>$\circ$                                                                | This Period Last Period<br>$0$ KB<br>$0$ KB<br>$\circ$                          |  |  |  |  |
|                                                                                                    |                                                                                                   |                                            |                                                     |                                                                                                    | Mobile Network Connection Log                                                                                              |                                                                                 |  |  |  |  |
| 2013-07-10 11:52:40 Connection successfully established.<br>2013-07-10 21:17:21 Terminated by signal.<br>2013-07-10 21:18:01 Connection successfully established.<br>2013-07-11 08:39:20 Terminated by signal.<br>2013-07-11 08:40:01 Connection successfully established.<br>2013-07-11 09:22:24 Terminated by signal.<br>2013-07-11 09:23:08 Connection successfully established. |                                                                                                   |                                            |                                                     |                                                                                                    |                                                                                                    |                                                                                 |  |  |  |  |

<span id="page-31-0"></span>Figure 17: Mobile WAN status

## <span id="page-32-0"></span>8.3 Network status

To view system information about the router operation, select the Network item in the main menu. The upper part of the window displays detailed information about active interfaces:

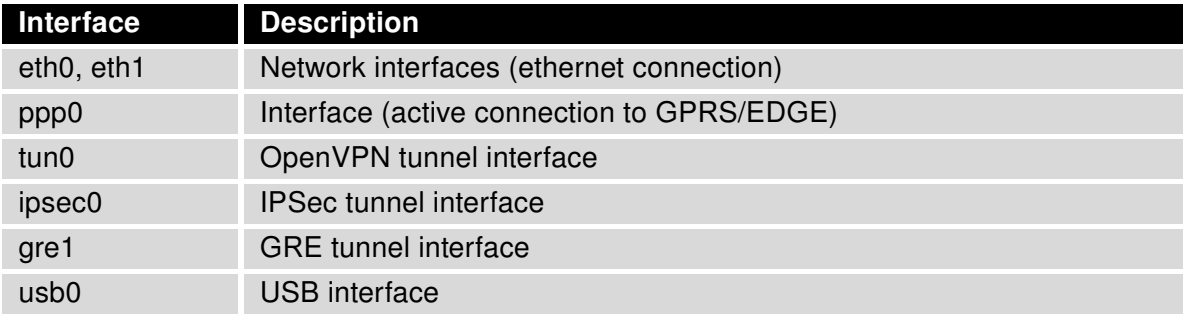

<span id="page-32-1"></span>Table 16: Description of interface in network status

<span id="page-32-2"></span>U každého rozhraní jsou pak zobrazeny následující informace:

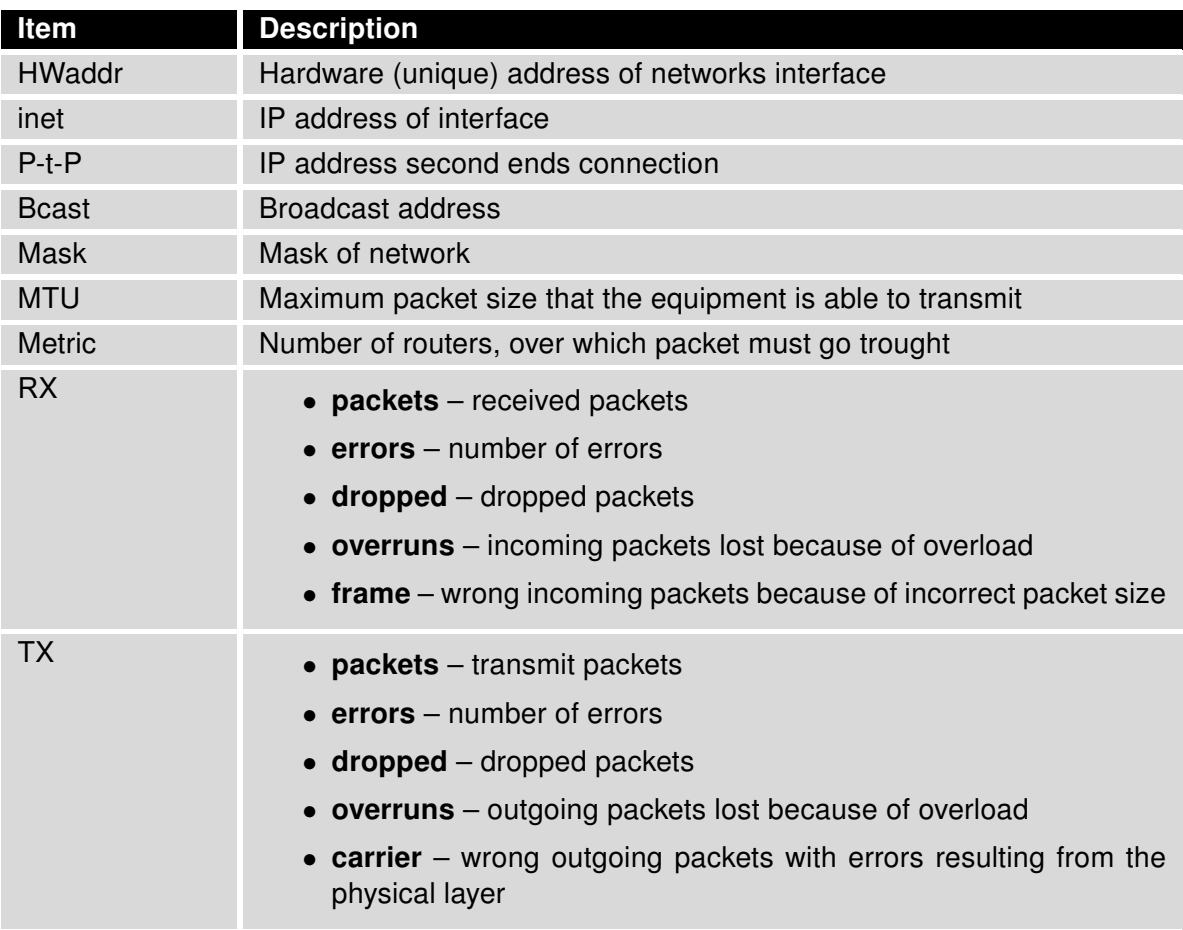

Continued on next page

#### Continued from previous page

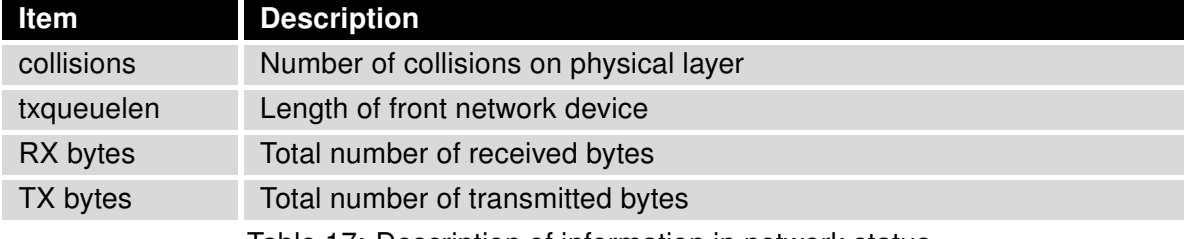

Table 17: Description of information in network status

It is possible to read status of connection to mobile network from the network information. If the connection to mobile network is active, then it is in the system information shown as a ppp0 interface.

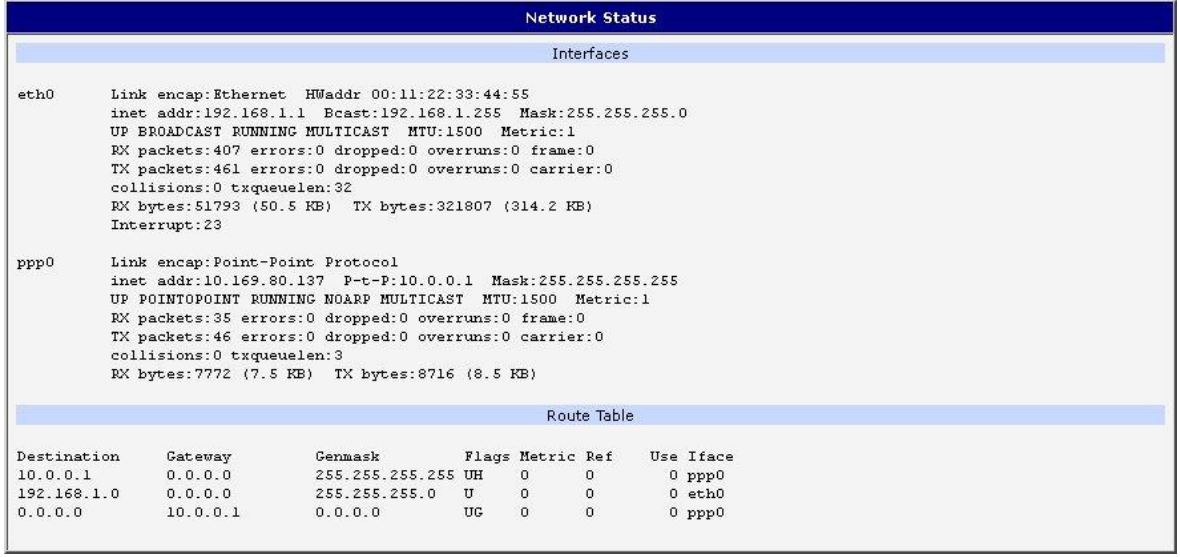

<span id="page-33-0"></span>Figure 18: Network status

## <span id="page-34-0"></span>8.4 DHCP status

Information on the activities of the DHCP server can be accessed by selecting the DHCP status item. The DHCP server provides automatic configuration of devices connected to the network managed router. DHCP server assigns to each device's IP address, netmask, default gateway (IP address of router) and DNS server (IP address of router).

For each configuration, the DHCP status window displays the following information:

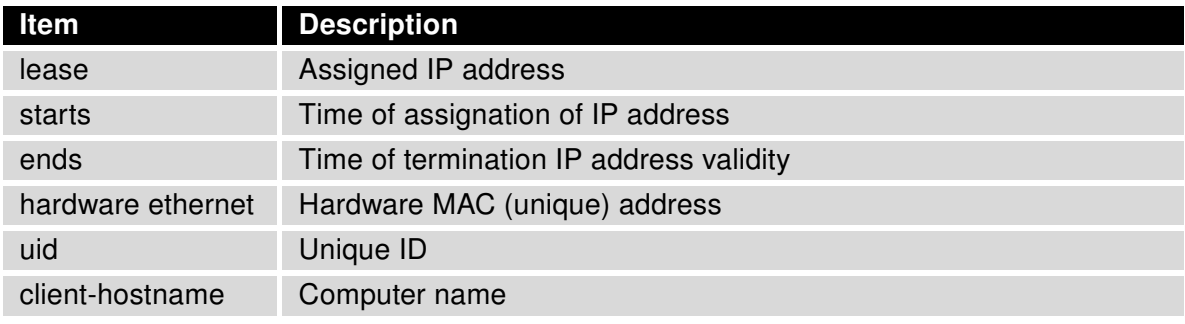

<span id="page-34-2"></span>Table 18: DHCP status description

 $\mathbf G$ 

In the extreme case, the DHCP status can display two records for one IP address. That could have been caused by resetting of network cards.

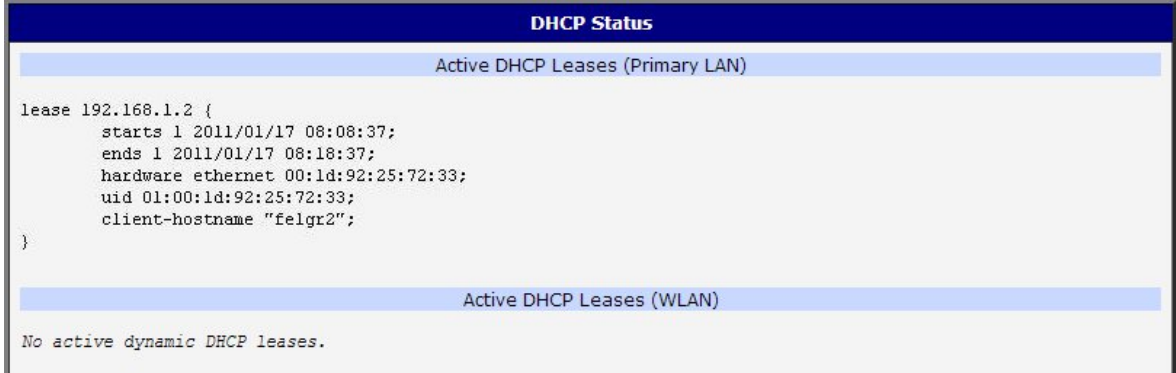

<span id="page-34-1"></span>Figure 19: DHCP status

Note: Starting with firmware 4.0.0, records in the DHCP status window are divided into two separate parts – Active DHCP Leases (Primary LAN) and Active DHCP Leases (WLAN).

### <span id="page-35-0"></span>8.5 IPsec status

Information on actual IPsec tunnel state can be called up in option IPsec in the menu.

After correct build the IPsec tunnel, status display IPsec SA established (highlighted in red) in IPsec status information. Other information is only internal character.

| <b>IPsec Status</b>                                                                                                    |
|----------------------------------------------------------------------------------------------------|
| <b>IPsec Tunnels Information</b>                                                                                                    |
| interface eth0/eth0 192.168.2.250<br>interface ppp0/ppp0 10.0.0.132<br>$%myid = (none)$<br>debug none                                                                                                    |
| "ipsecl": 192.168.2.0/24===10.0.0.13210.0.1.228===192.168.1.0/24; erouted; eroute owner: #2<br>"ipsecl":<br>myip=unset; hisip=unset; myup=/etc/scripts/updown; hisup=/etc/scripts/updown;<br>"ipsecl":<br>ike life: 3600s; ipsec life: 3600s; rekey margin: 540s; rekey fuzz: 100%; keyingtries: 0<br>policy: PSK+ENCRYPT+TUNNEL+UP; prio: 24,24; interface: ppp0;<br>"ipsecl":<br>"ipsecl":<br>newest ISAKMP SA: #1; newest IPsec SA: #2;<br>"ipsecl":<br>IKE algorithm newest: AES CBC 128-SHA1-MODP2048 |
| #2: "ipsecl":500 STATE QUICK I2 (sent QI2, IPsec SA established); EVENT SA REPLACE in 2708s; newest IPSEC; erout<br>#2: "ipsecl" esp.d07e3080@10.0.1.228 esp.783be7ee@10.0.0.132 tun.0@10.0.1.228 tun.0@10.0.0.132 ref=0 refhim=4294<br>#1: "ipsecl":500 STATE MAIN I4 (ISAKMP SA established); EVENT SA REPLACE in 2733s; newest ISAKMP; lastdpd=-ls(se                                                                                                    |

<span id="page-35-2"></span>Figure 20: IPsec status

## <span id="page-35-1"></span>8.6 DynDNS status

The result of updating DynDNS record on the server www.dyndns.org can be invoked by pressing the DynDNS item in the menu.

| <b>DynDNS Status</b>                |
|-------------------------------------|
| Last DynDNS Update Status           |
| DynDNS record successfully updated. |

<span id="page-35-3"></span>Figure 21: DynDNS status

In detecting the status of updates DynDNS record are possible following message:

- DynDNS client is disabled.
- Invalid username or password.
- Specified hostname doesn't exist.
- Invalid hostname format.
- Hostname exists, but not under specified username.
- No update performed yet.
- DynDNS record is already up to date.
- DynDNS record successfully update.
- DNS error encountered.
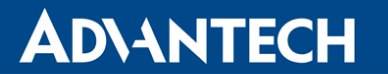

 $\bullet$ 

• DynDNS server failure.

For correct function DynDNS, SIM card of router must have assigned public IP address.

### 8.7 System log

In case of any problems with connection to GPRS it is possible to view the system log by pressing the System Log menu item. In the window, are displayed detailed reports from individual applications running in the router. Use the Save Log button to save the system log to a connected computer. The second button  $-$  Save Report  $-$  is used for creating detailed report (generates all support needed information in one file).

The Syslog default size is 1000 lines. After reaching 1000 lines create a new file for storing system log. After completion of the 1000 lines in the second file, the first file is deleted and creates a new one.

Program syslogd can be started with two options that modifies its behavior. Option "-s" followed by decimal number set maximal number of lines in one log file. Option "-r" followed by hostname or IP address enable logging to remote syslog daemon. In the Linux must be enabled remote logging on the target computer. Typically running syslogd with the parameter "-r". On Windows must be installed the syslog server (for example Syslog Watcher). For starting syslogd with these options you could modify script "/etc/init.d/syslog" or add lines "killall syslogd" and "syslogd <options> &" into Startup Script.

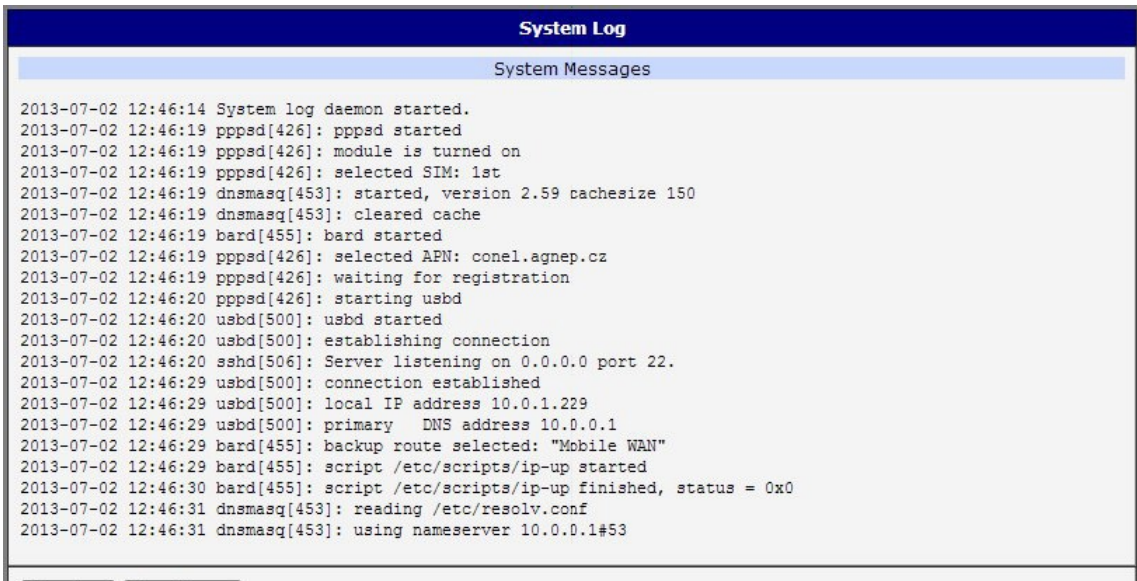

Save Log | Save Report

Figure 22: System log

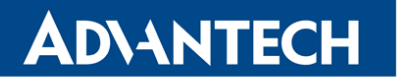

Example of logging into the remote daemon at 192.168.2.115:

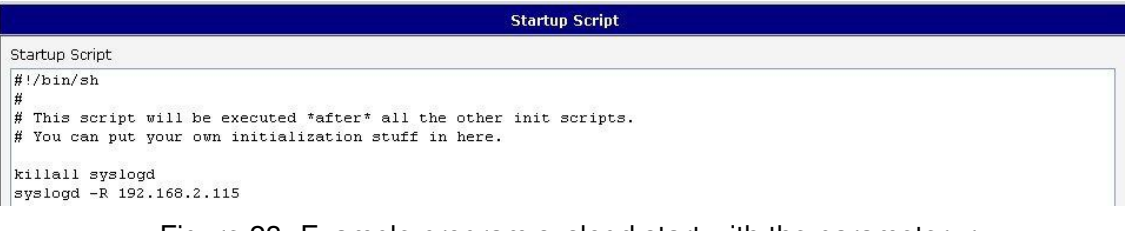

Figure 23: Example program syslogd start with the parameter -r

# 8.8 LAN configuration

To enter the network configuration, select the LAN menu item.

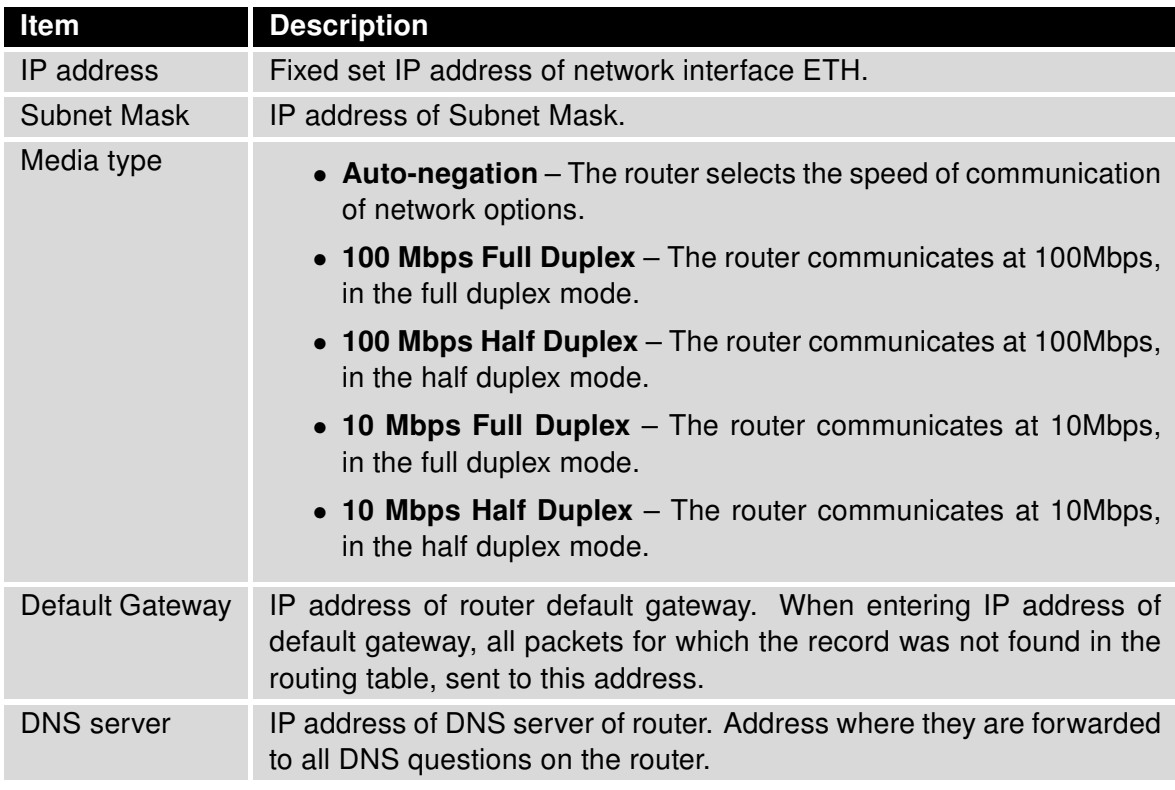

Table 19: Configuration of network interface

Default Gateway and DNS Server items are used only if LAN is selected by Backup routes system as a default route (selection algorithm is described in section [8.11](#page-55-0) [Backup Routes](#page-55-0)). DHCP server assigns IP address, gateway IP address (IP address of the router) and IP address of the DNS server (IP address of the router) to the connected clients. If these values

 $\bullet$ 

are filled-in by the user in the configuration form, they are preferred.

DHCP server supports static and dynamic assignment of IP addresses. Dynamic DHCP server assigns clients IP addresses from a defined address space. Static DHCP assigns IP addresses that correspond to the MAC addresses of connected clients.

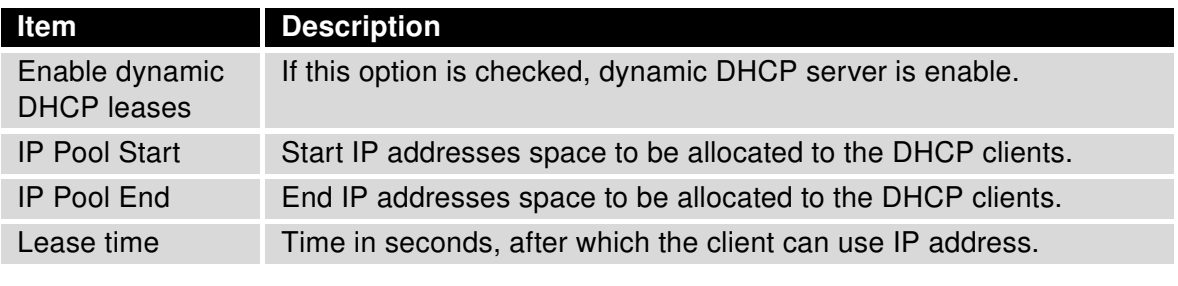

Table 20: Configuration of dynamic DHCP server

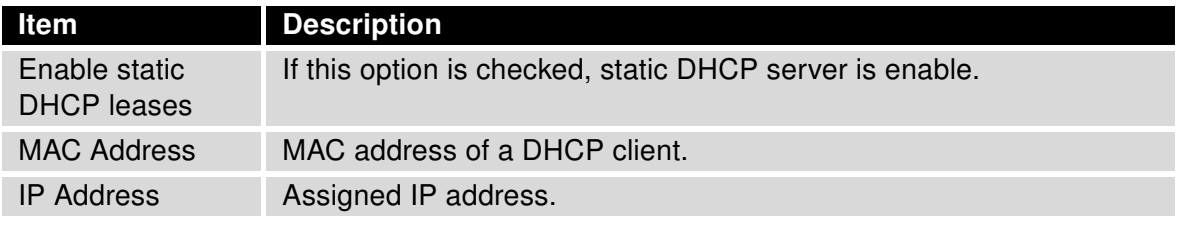

Table 21: Configuration of static DHCP server

It is important not to overlap ranges of static allocated IP address with address allocated by the dynamic DHCP. Then risk collision of IP addresses and incorrect function of network.

Example of the network interface with dynamic DHCP server:

- The range of dynamic allocated addresses from 192.168.1.2 to 192.168.1.4.
- The address is allocated 600 second (10 minutes).

# ADNANTECH

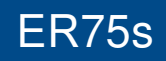

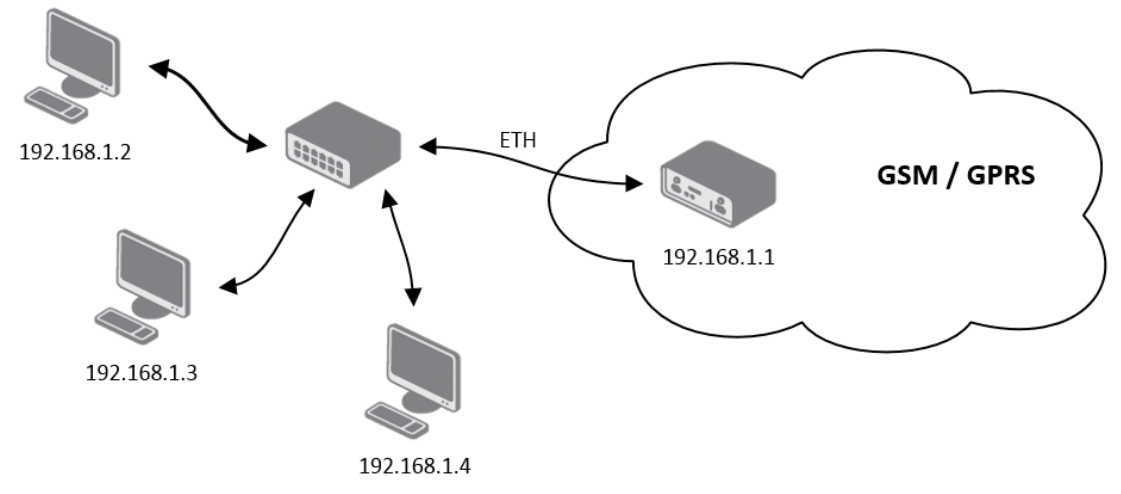

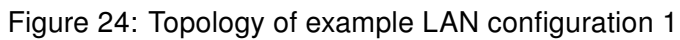

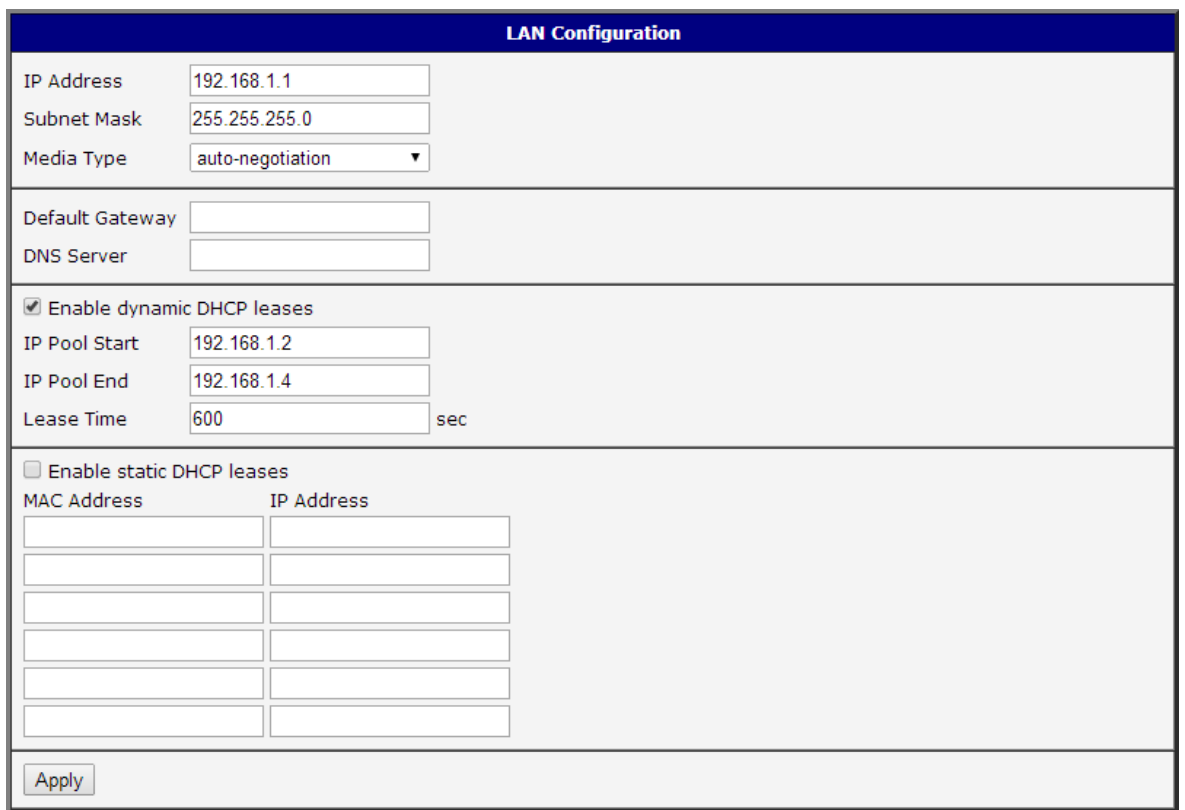

ER75s

Figure 25: Example LAN configuration 1

Example of the network interface with dynamic and static DHCP server:

- The range of allocated addresses from 192.168.1.2 to 192.168.1.4.
- The address is allocated 10 minutes.
- Client's with MAC address 01:23:45:67:89:ab has IP address 192.168.1.10.
- Client's with MAC address 01:54:68:18:ba:7e has IP address 192.168.1.11.

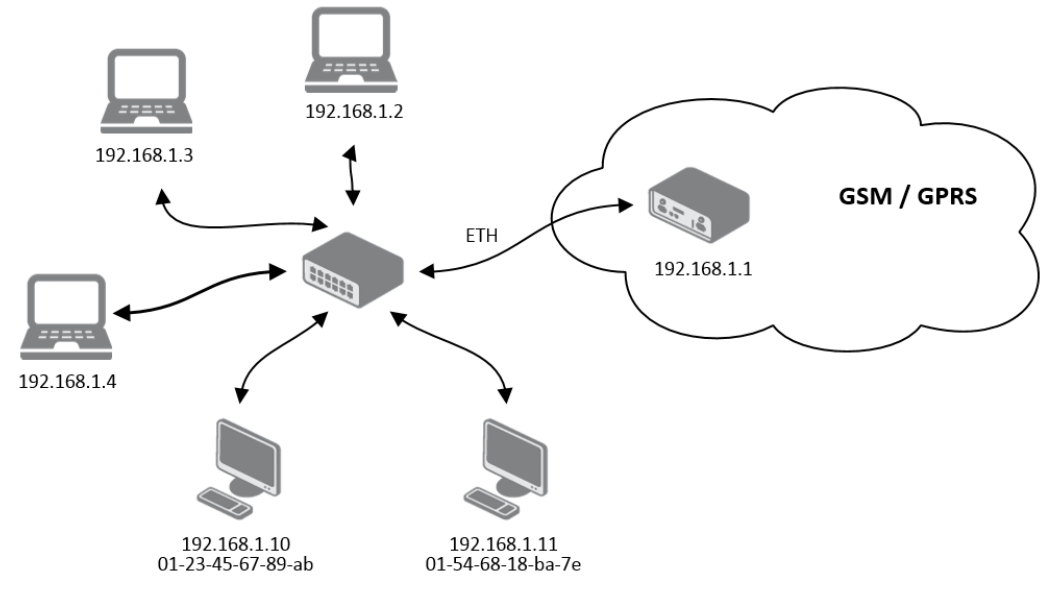

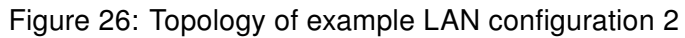

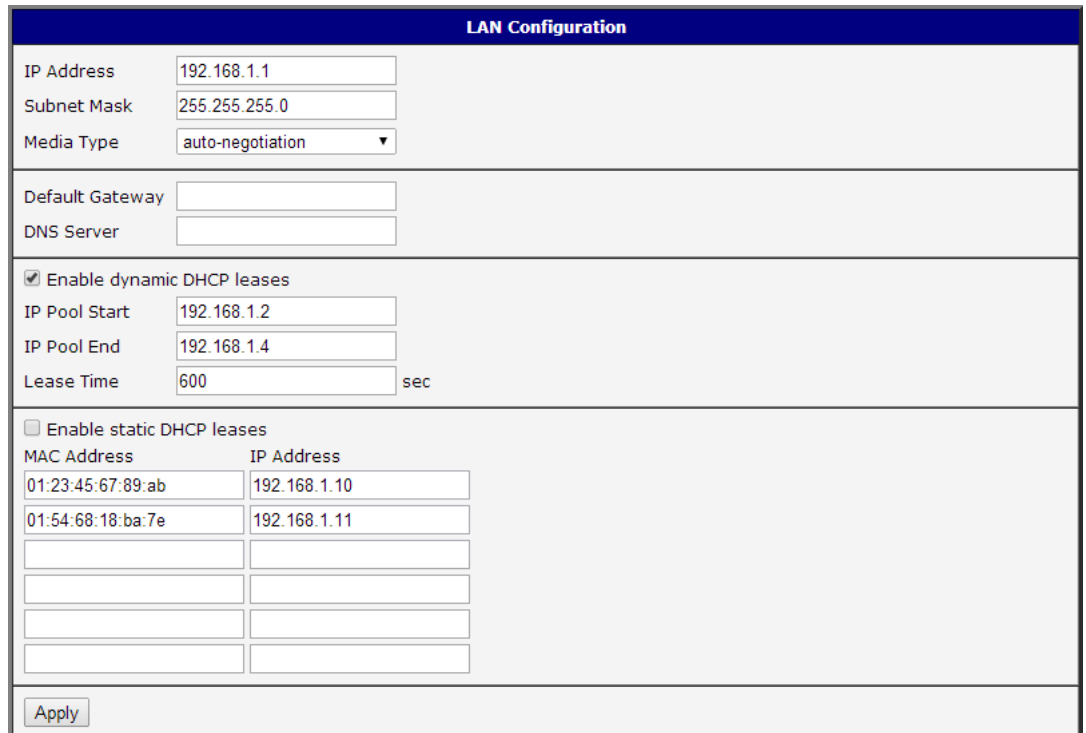

Figure 27: Example LAN configuration 2

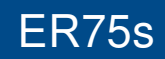

Example of the network interface with default gateway and DNS server:

- Default gateway IP address is 192.168.1.20
- DNS server IP address is 192.168.1.20

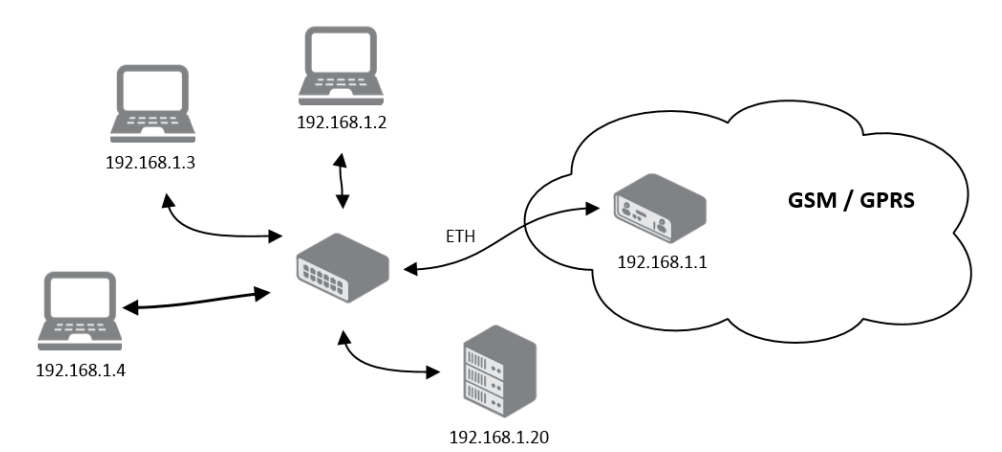

Figure 28: Topology of example LAN configuration 3

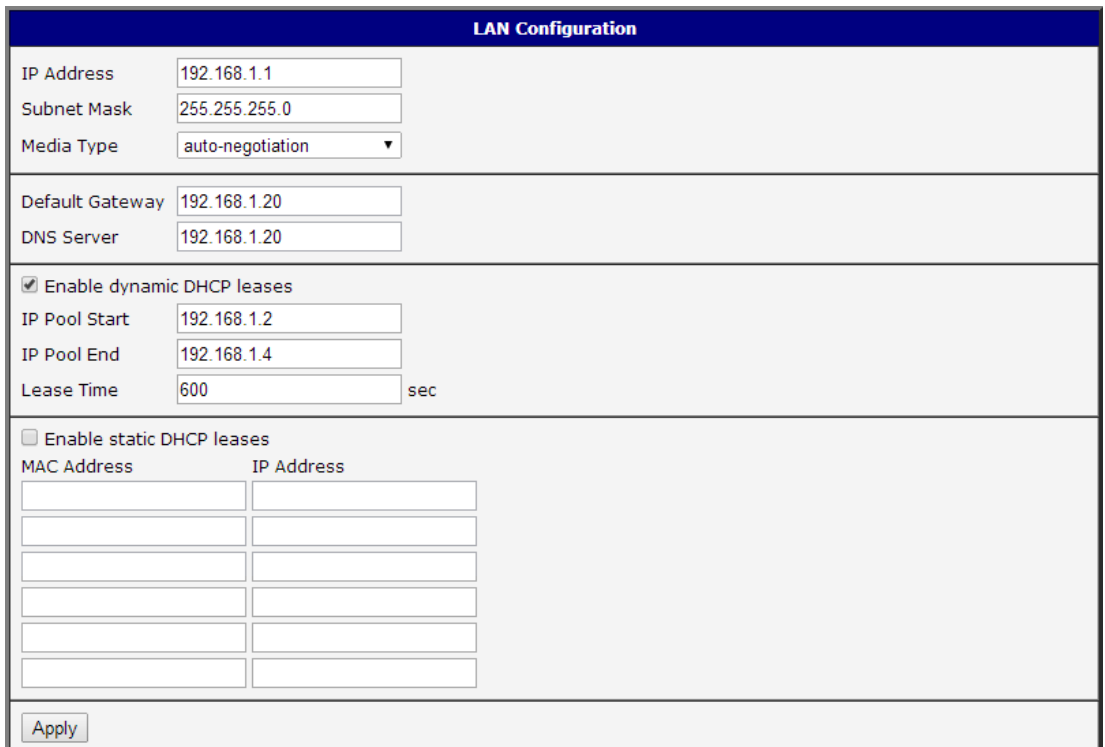

Figure 29: Example LAN configuration 3

G

# 8.9 VRRP configuration

To enter the VRRP configuration select the VRRP menu item. VRRP protocol (Virtual Router Redundancy Protocol) is a technique, by which it is possible to forward routing from main router to backup router in the case of the main router failure. If the *Enable VRRP* is checked, then it is possible to set the following parameters.

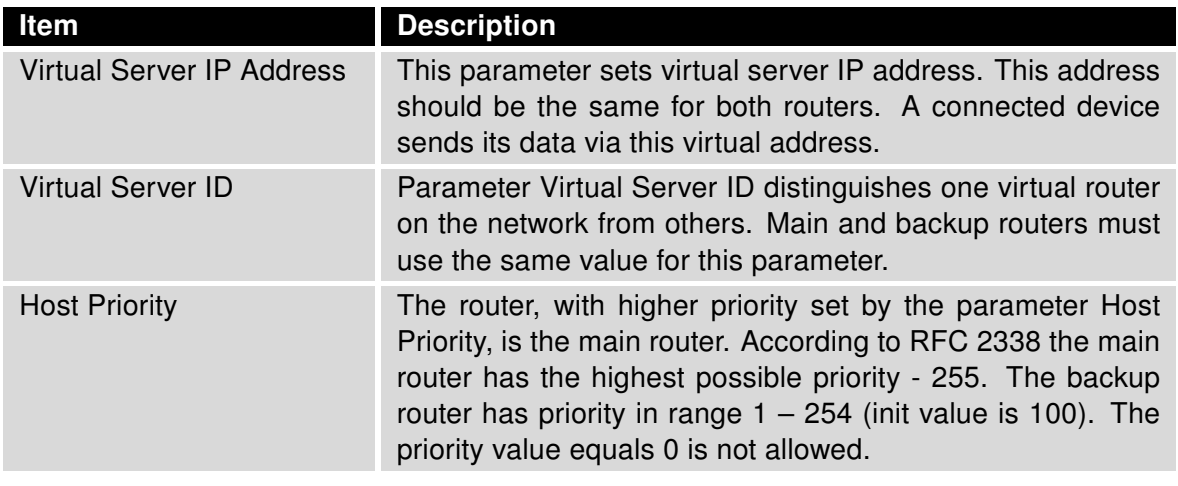

Table 22: VRRP configuration

It is possible to set Check connection flag in the second part of the window. The currently active router (main/backup) will send testing messages to defined Ping IP Address at periodic time intervals (*Ping Interval*) with setting time of waiting for answer (*Ping Timeout*). The function check connection is used as a supplement of VRRP standard with the same final result. If there are no answers from remote devices (Ping IP Address) for a defined number of probes (Ping Probes), then connection is switched to the other line.

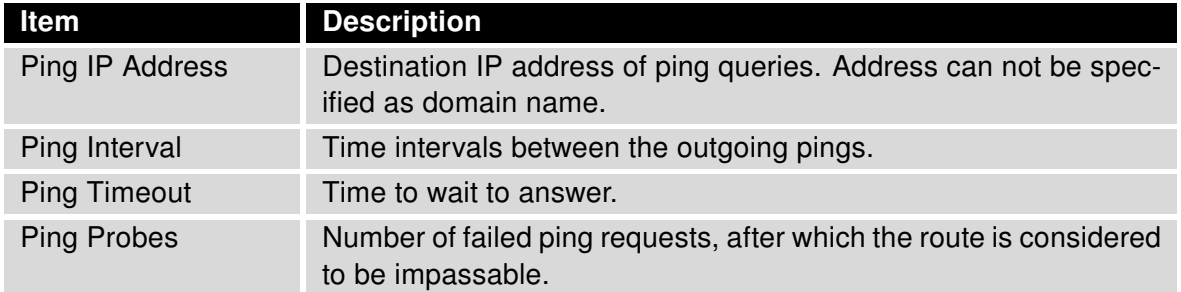

Table 23: Check connection

Ping IP address is possible to use for example a DNS server of mobile operator as a test message (ping) IP address.

There's an additional way for evaluating the state of the active line. It is activated by selecting *Enable traffic monitoring* parameter. If this parameter is set and any packet different from ping is sent to the monitored line, then any answer to this packet is expected for *Ping Timeout*. If Ping Timeout expires with no answer received then process of testing the active line contin-

ER75s

ues the same way like in the case of standard testing process after first test message answer drops out.

Example of the VRRP protocol:

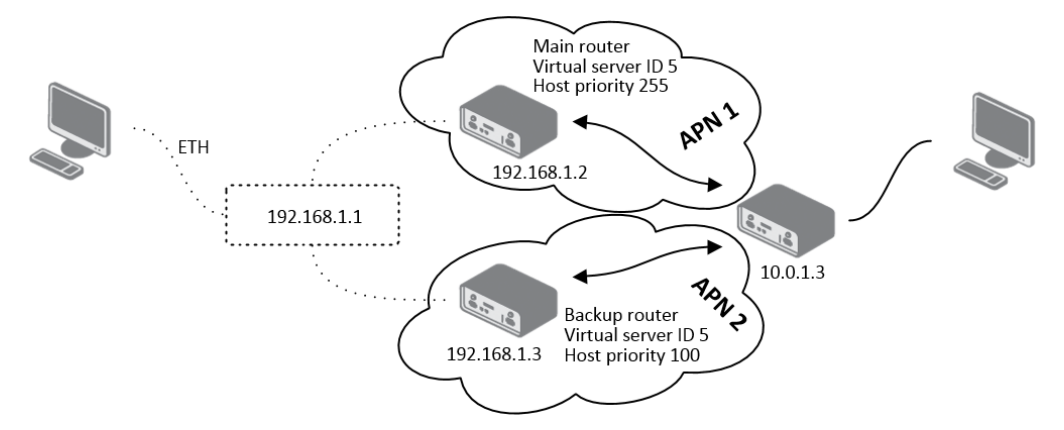

Figure 30: Topology of example VRRP configuration

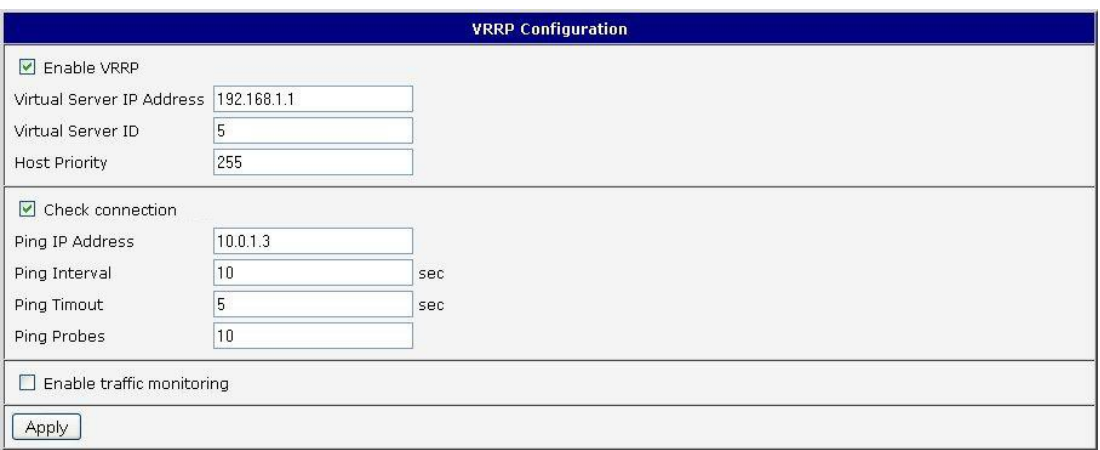

Figure 31: Example VRRP configuration — main router

## 8.10 Mobile WAN configuration

The form for configuration of a connection to the mobile network can be invoked by selecting the Mobile WAN item in the main menu of the router web interface.

#### 8.10.1 Mobile WAN

If the Create connection to mobile network item is selected, the router automatically tries to establish connection after switching-on.

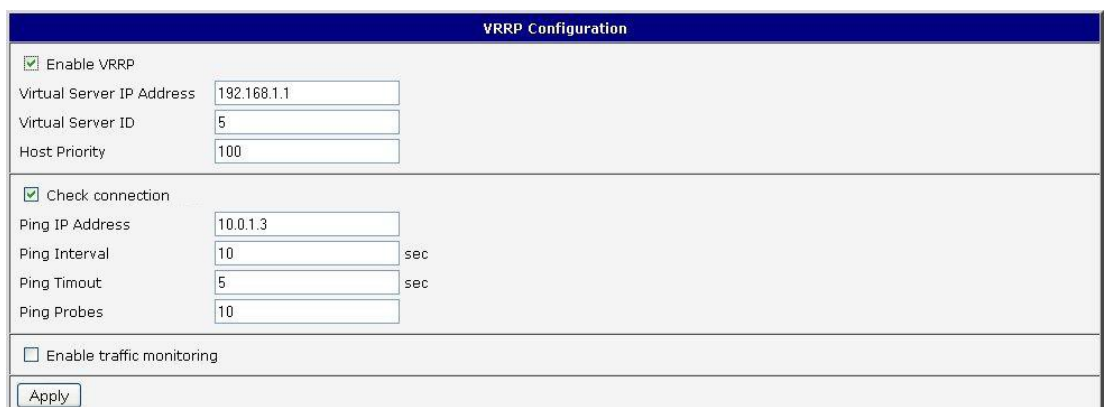

Figure 32: Example VRRP configuration -- backup router

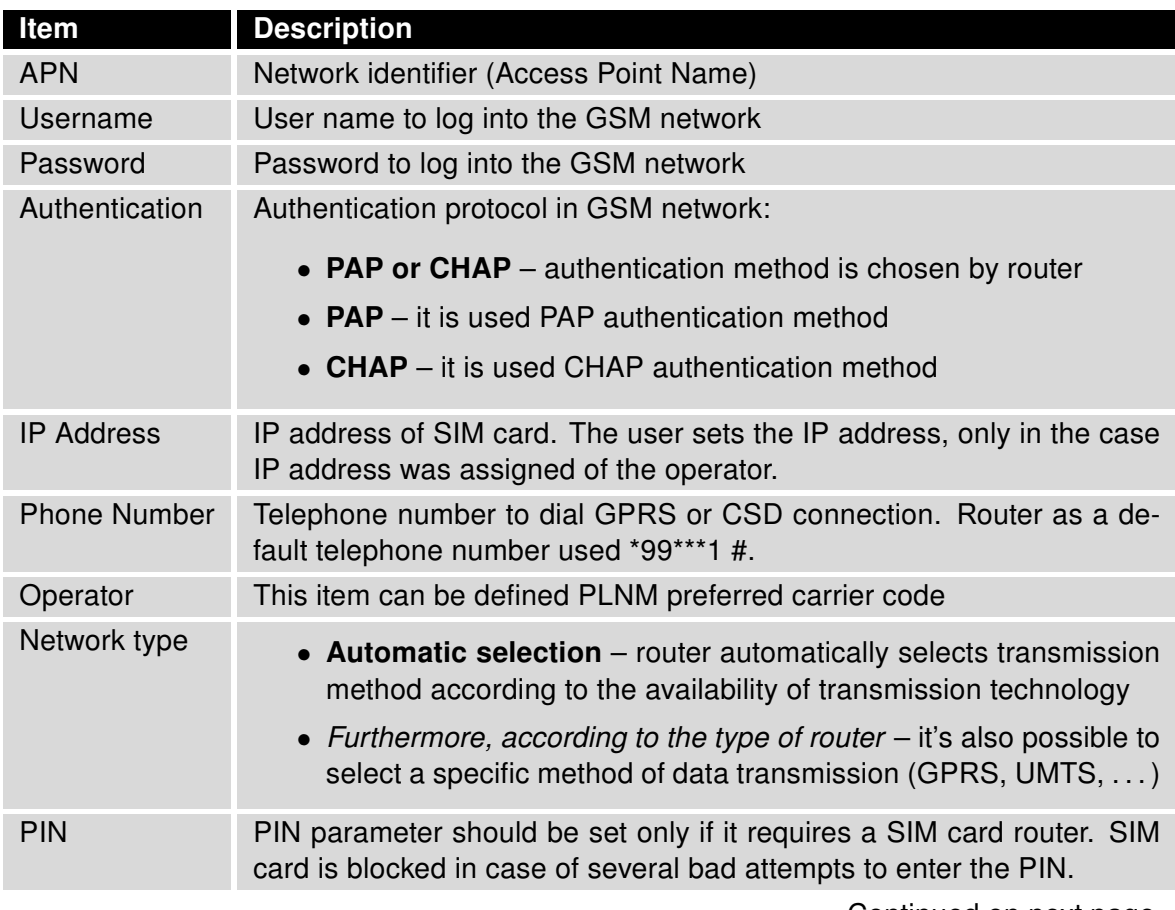

Continued on next page

### Continued from previous page

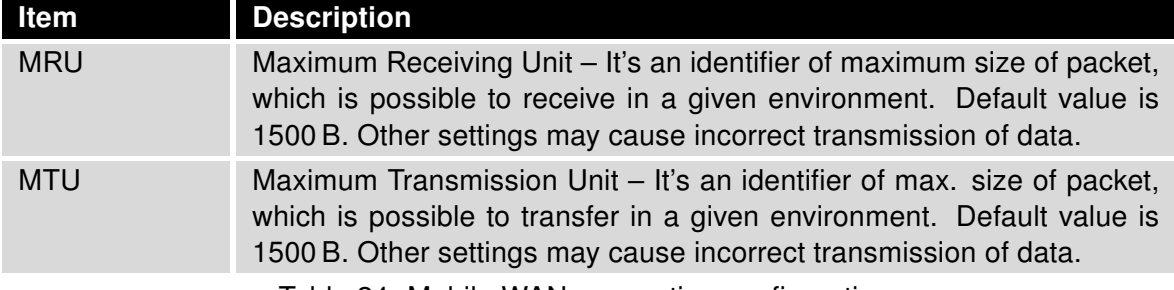

Table 24: Mobile WAN connection configuration

G

 $\bullet$ 

Tips for working with the Mobile WAN configuration form:

- If the size is set incorrectly, data transfer may not be succeeded. By setting a lower MTU it occurs to more frequent fragmentation of data, which means higher overhead and also the possibility of damage of packet during defragmentation. On the contrary, the higher value of MTU can cause that the network does not transfer the packet.
- If the *IP address* field is not filled in, the operator automatically assigns the IP address when it is establishing the connection. If filled IP address supplied by the operator, router accelerate access to the network.
- If the APN field is not filled in, the router automatically selects the APN by the IMSI code of the SIM card. If the PLMN (operator number format) is not in the list of APN, then default APN is "internet". The mobile operator defines APN.
- If the word *blank* is filled in the APN field, router interprets APN as blank.

#### ATTENTION:

- If only one SIM card is plugged in the router (router has one slot for a SIM card), router switches between the APN.
- Correct PIN must be filled. For SIM cards with two APN's there will be the same PIN for both APN's. Otherwise the SIM card can be blocked by false SIM PIN.

Items marked with an asterisk must be filled in only if this information is required by the operator (carrier).

In case of unsuccessful establishing a connection to mobile network is recommended to check the accuracy of entered data. Alternatively, try a different authentication method or network type.

#### 8.10.2 DNS address configuration

The DNS Settings item is designed for easier configuration on the client side. When this item is set to the value *get from opertor* router makes an attempt to automatically get an IP address of the primary and secondary DNS server from the operator. By way of contrast, set manually option allows you to set IP addresses of Primary DNS servers manually (using the DNS Server item).

#### 8.10.3 Check connection to mobile network configuration

If the Check Connection item is set to enabled or enabled  $+$  bind, checking the connection to mobile network is activated. Router will automatically send ping requests to the specified domain or IP address (Ping IP Address item) in regular time interval (Ping Interval). In case of unsuccessful ping, a new one will be sent after ten seconds. If it fails to ping the IP address of three times in a row, the router terminates the current connection and tries to establish new ones. Checking can be set separately for two SIM cards or two APNs. As a ping address can be used an IP address for which it is certain that it is still functional and is possible to send ICMP ping (e.g. DNS server of operator).

ER75s

In the case of the *enabled* option ping requests are sent on the basis of routing table. Thus, the requests may be sent through any available interface. If you require each ping request to be sent through the network interface, which was created on the occasion of establishing a connection to the mobile operator, it is necessary to set the Check Connection item to enabled + bind. The disabled variant deactivates checking the connection to mobile network.

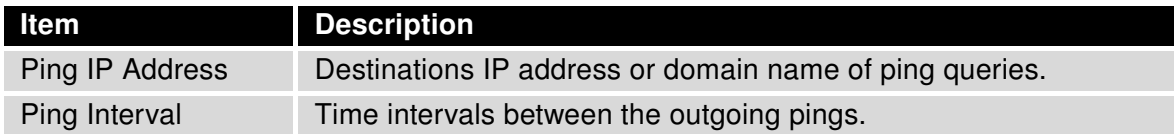

Table 25: Check connection to mobile network configuration

If the *Enable Traffic Monitoring* option is selected, then the router stops sending ping questions to the Ping IP Address and it will watch traffic in connection to mobile network. If this connection is without traffic longer than the Ping Interval, then the router sends ping questions to the Ping IP Address.

Attention! The feature of check connection to mobile network is necessary for uninterrupted operation.

#### 8.10.4 Data limit configuration

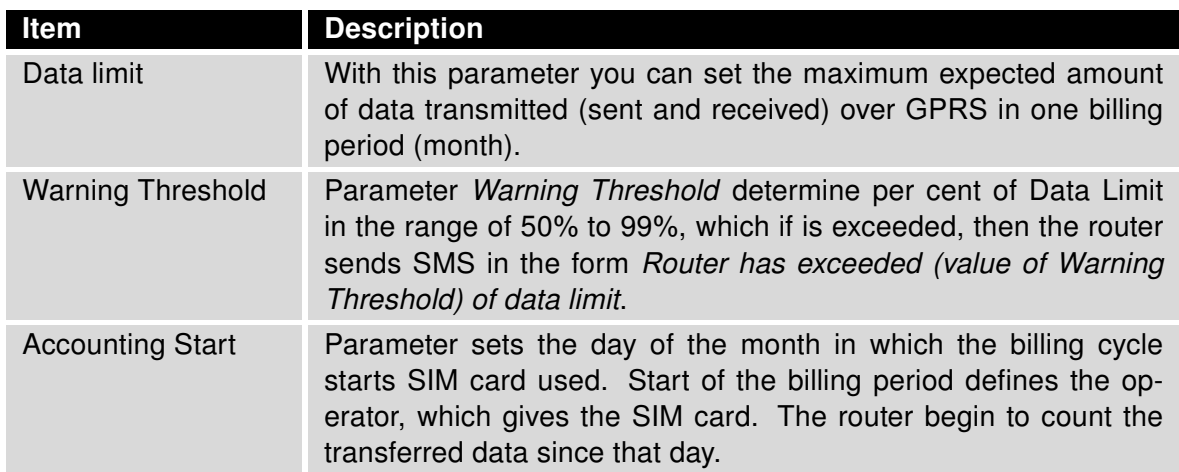

Table 26: Data limit configuration

 $\boldsymbol{G}$ 

 $\bullet$ 

If parameters Switch to backup SIM card when data limit is exceeded and switch to default SIM card when data limit isn't exceeded (see next subsection) or Send SMS when datalimit is exceeded (see SMS configuration) are not selected the data limit will not count.

#### 8.10.5 Configuration of switching between APNs

At the bottom of configuration it is possible to set rules for switching between two APN's on one SIM card.

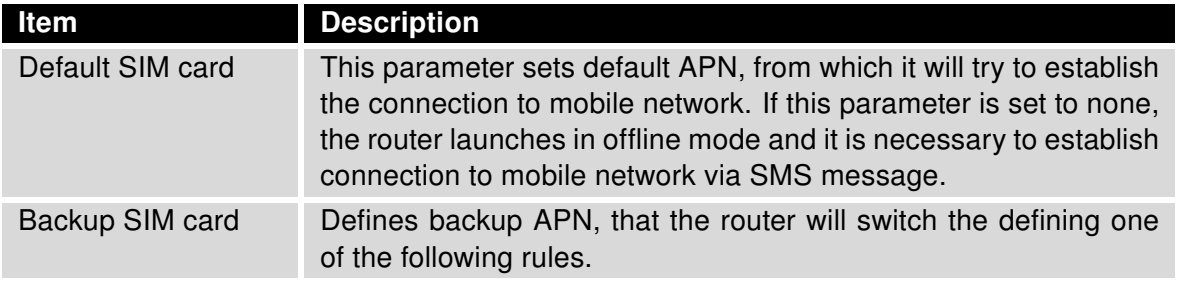

Table 27: Default and backup APN configuration

 $\mathbf G$ 

If parameter Backup SIM card is set to none, then parameters Switch to other SIM card when connection fails, Switch to backup SIM card when roaming is detected and switch to default SIM card when home network is detected and Switch to backup SIM card when data limit is exceeded and switch to default SIM card when data limit isn't exceeded switch the router to off-line mode.

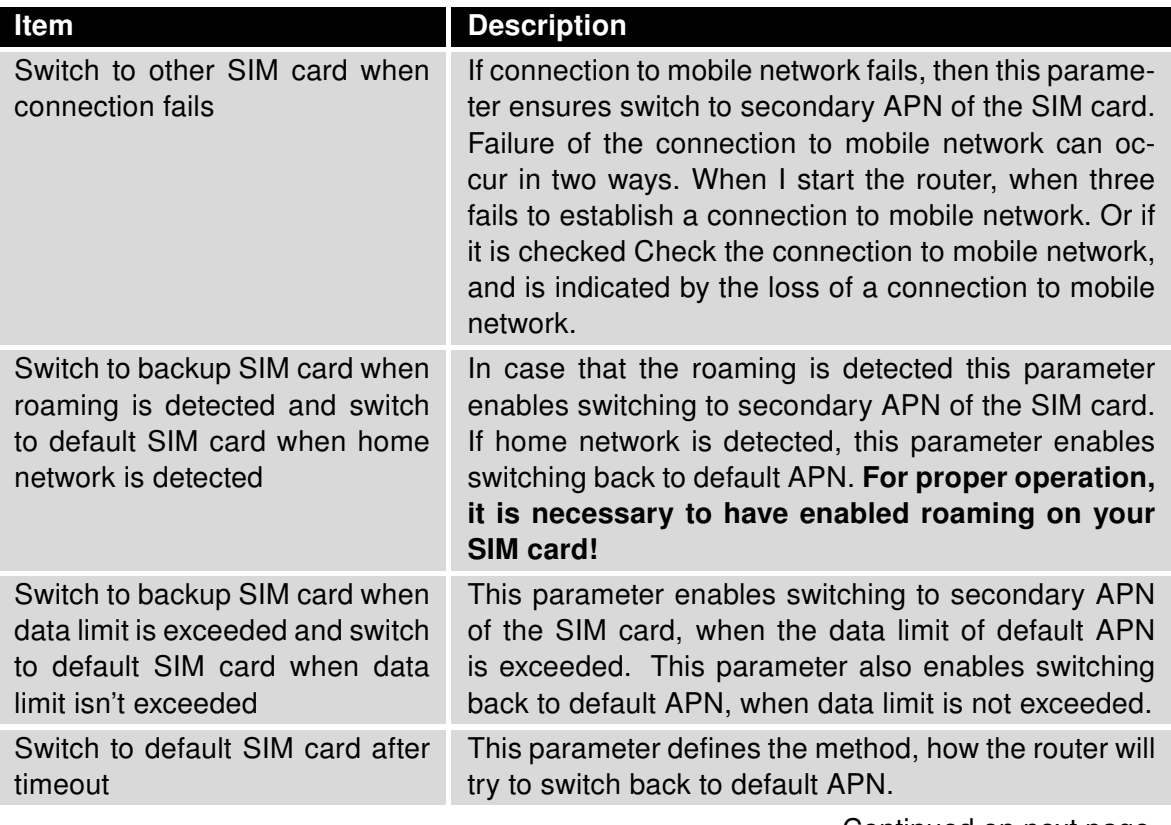

Continued on next page

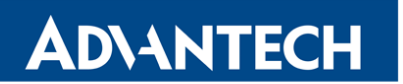

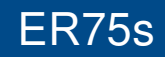

### Continued from previous page

**Item Description** 

Table 28: Configuration of switching between APNs I

The following parameters define the time after which the router attempts to go back to the default APN.

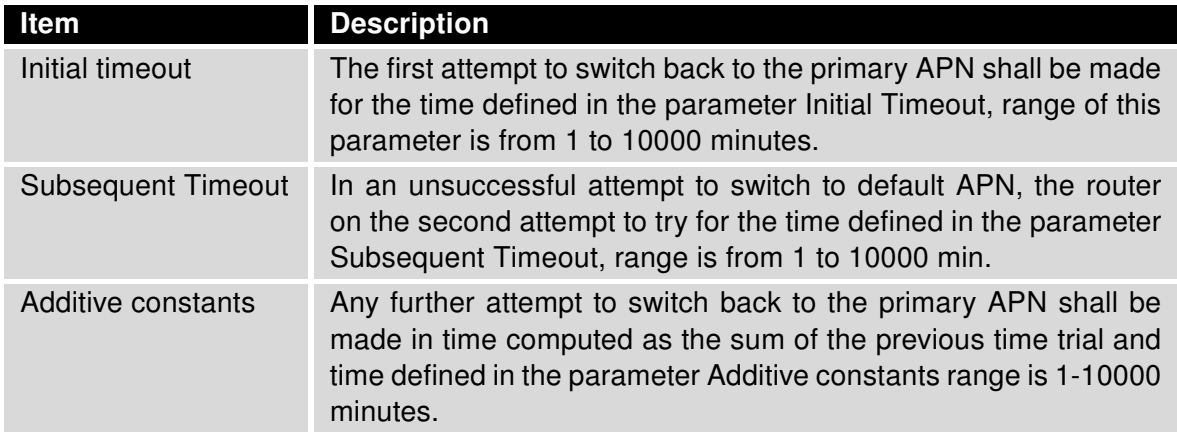

Table 29: Configuration of switching between APNs II

#### Example:

If parameter Switch to default SIM card after timeout is checked and parameters are set as follows: Initial Timeout – 60 min, Subsequent Timeout 30 min and Additive Timeout – 20 min, the first attempt to switch the primary APN shall be carried out after 60 minutes. Switched to a failed second attempt made after 30 minutes. Third after 50 minutes (30+20). Fourth after 70 minutes (30+20+20).

#### 8.10.6 Dial-In access configuration

In the bottom part of the window it is possible to define access over CSD connection by Enable Dial-In Access function. Access can be secured by used the Username and Password. In the event that this function is enabled and the router does not have a connection to mobile network is granted access to the router via dial-up connections CSD. The router waits 2 minutes to accept connections. If the router during this time nobody logs on, the router will try again to establish a GPRS connection.

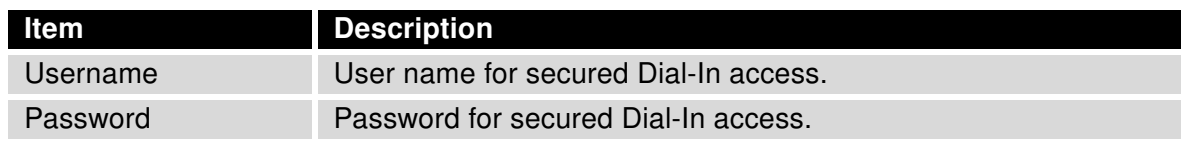

Table 30: Dial-In access configuration

#### 8.10.7 PPPoE bridge mode configuration

If the Enable PPPoE bridge mode option selected, it activate the PPPoE bridge protocol PPPoE (point-to-point over ethernet) is a network protocol for encapsulating Point-to-Point Protocol (PPP) frames inside Ethernet frames. Allows you to create a PPPoE connection from

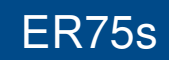

the device behind router. For example from PC which is connected to ETH port router. There will be allot Ip address of SIM card to PC.

The changes in settings will apply after pressing the Apply button.

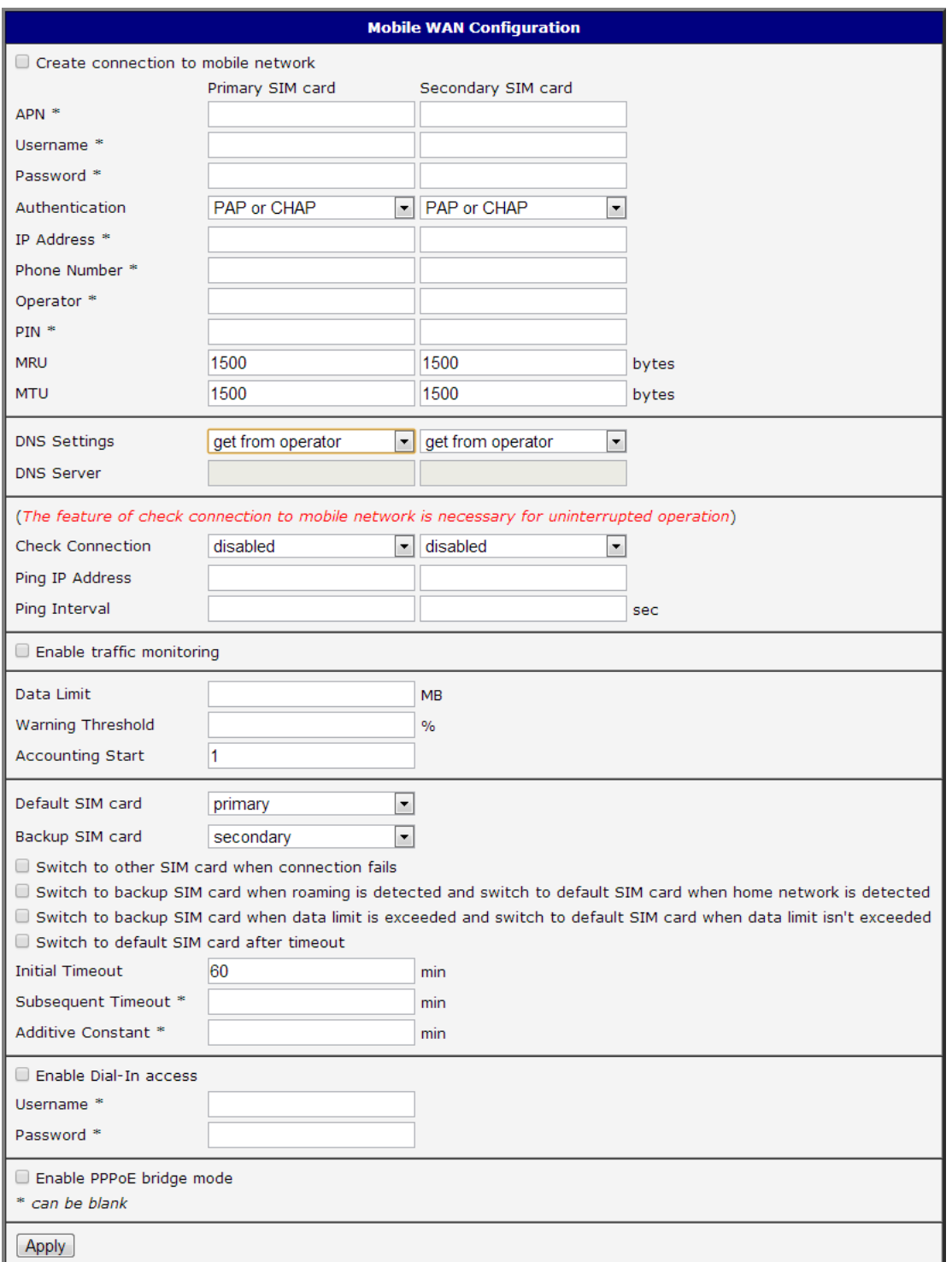

Figure 33: Mobile WAN configuration

The figure below describes the situation, when the connection to mobile network is controlled on the address 8.8.8.8 in the time interval of 60 s for primary APN and on the address www.google.com in the time interval 80 s for secondary APN. In the case of traffic on the router the control pings are not sent, but the traffic is monitored.

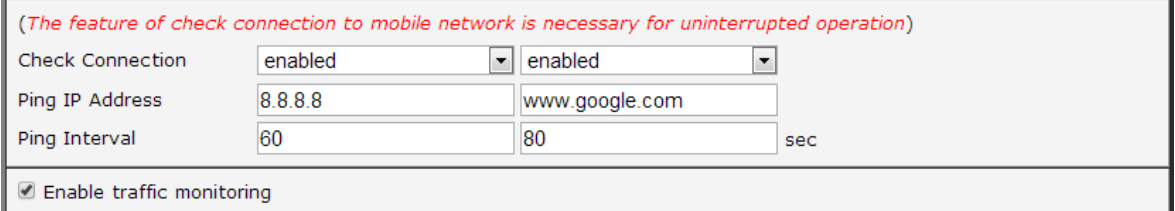

Figure 34: Example of Mobile WAN configuration 1

he following configuration illustrates the situation in which the router switches to a backup APN after exceeding the data limits of 800 MB. Warning SMS is sent upon reaching 400 MB. The start of accounting period is set to the 18th day of the month.

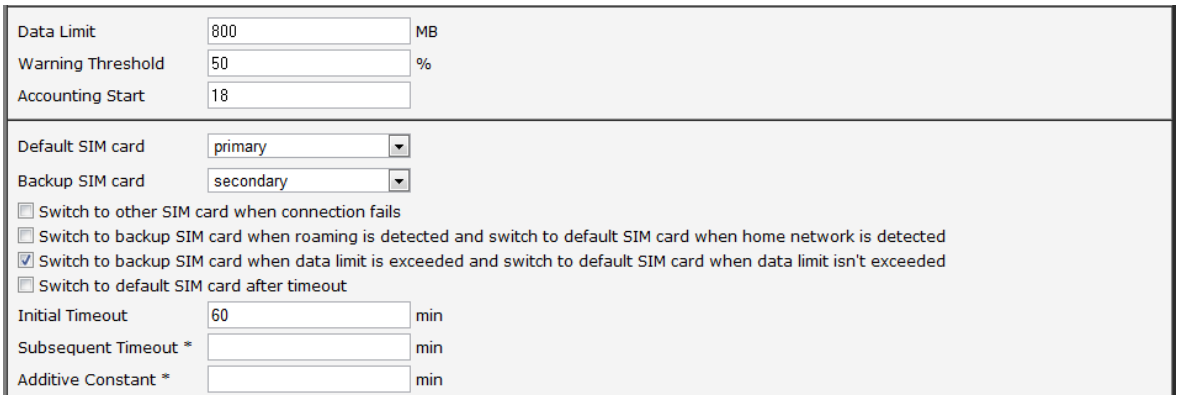

Figure 35: Example of Mobile WAN configuration 2

Primary APN is switched to the offline mode after the router detects roaming. The first attempt to switch back to the default APN is executed after 60 minutes, the second after 40 minutes, the third after 50 minutes (40+10) etc.

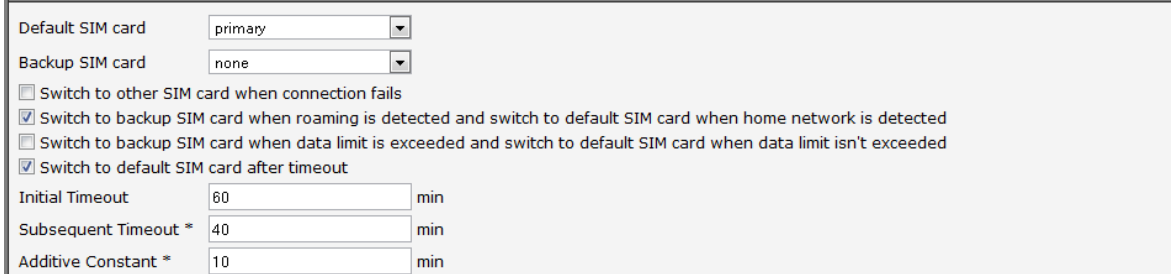

Figure 36: Example of Mobile WAN configuration 3

### <span id="page-55-0"></span>8.11 Backup Routes

Using the configuration form on the Backup Routes page can be set backing up primary connection by other connections to internet/mobile network. For each back up connection can be defined a priority. Own switching is done based on set priorities and state of the connection (for Primary LAN).

If Enable backup routes switching option is checked, the default route is selected according to the settings below. Namely according to status of enabling each of backup route (i.e. Enable backup routes switching for Mobile WAN, Enable backup routes switching for Primary LAN, according to explicitly set priorities and according to status of connection check (if it is enabled). In addition, network interfaces belonging to individual backup routes have checked a flag RUNNING. This check fixes for example disconnecting of an ethernet cable.

If Enable backup routes switching option is not checked, Backup routes system operates in the so-called backward compatibility mode. The default route is selected based on implicit priorities according to the status of enabling settings for each of network interface, as the case may be enabling services that set these network interfaces. Names of backup routes and corresponding network interfaces in order of implicit priorities:

- Mobile WAN (pppX, usbX)
- Primary LAN (eth0)

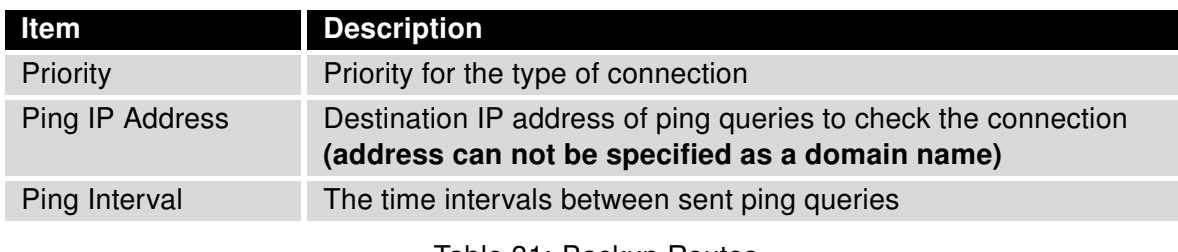

Table 31: Backup Routes

All changes in settings will be applied after pressing the Apply button.

## 8.12 Firewall configuration

The first security element which incoming packets must pass is check of enabled source IP addresses and destination ports. It can be specified IP addresses from which you can remotely access the router and the internal network connected behind a router. If the Enable filtering of incoming packets item is checked (located at the beginning of the configuration form Firewall), this element is enabled and accessibility is checked against the table with IP addresses. This means that access is permitted only addresses specified in the table. It is possible to define up to eight remote accesses. There are the following parameters:

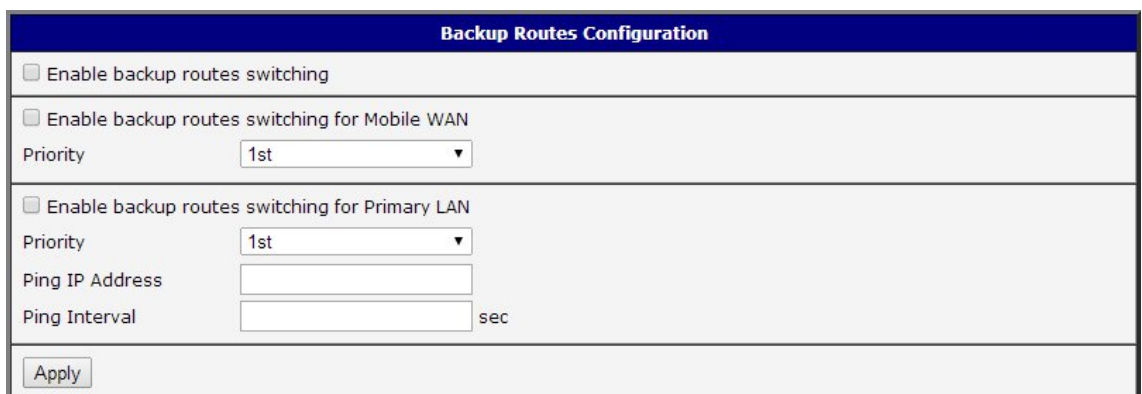

Figure 37: Backup Routes

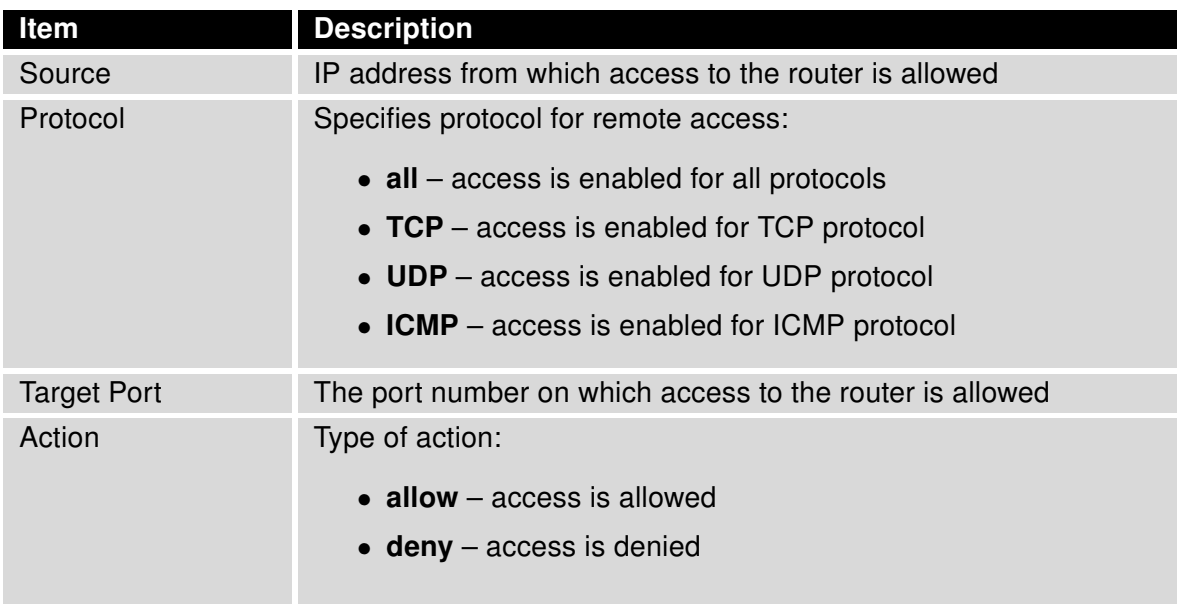

Table 32: Filtering of incoming packets

The following part of the configuration form defines the forwarding policy. If Enabled filtering of forwarded packets item is not checked, packets are automatically accepted. If this item is checked and incoming packet is addressed to another network interface, it will go to the FORWARD chain. In case that the FORWARD chain accepted this packet (there is a rule for its forwarding), it will be sent out. If the forwarding rule does not exist, packet will be dropped.

Then there is a table for defining the rules. It is possible to allow all traffic within the selected protocol (rule specifies only protocol) or create stricter rules by specifying items for source IP address, destination IP address and port.

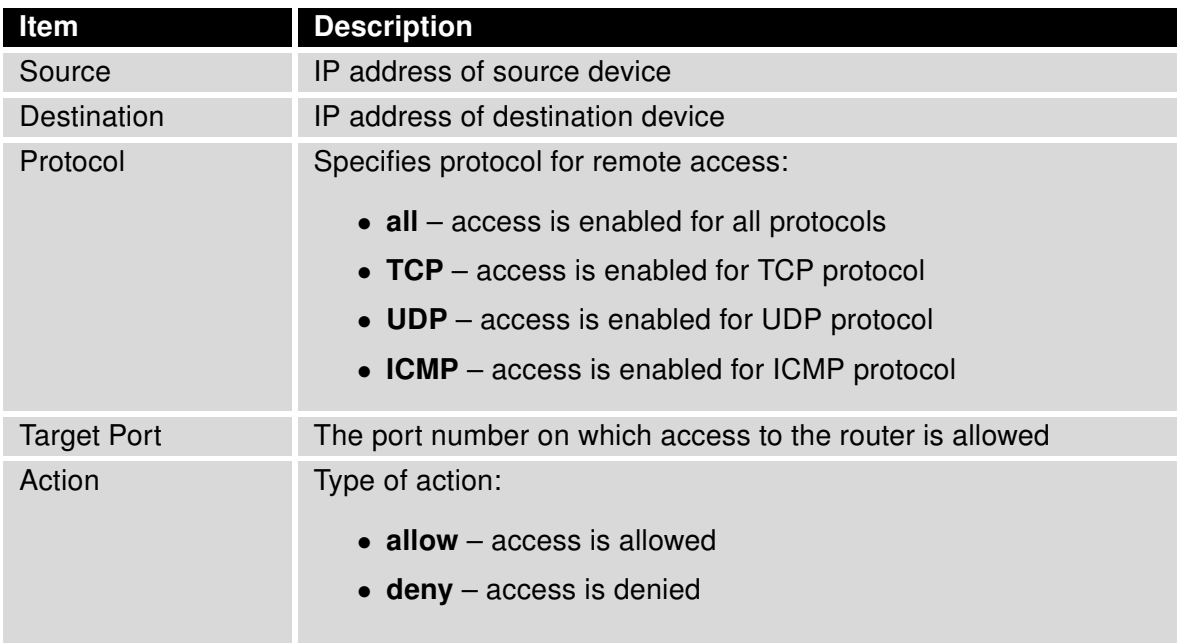

Table 33: Forwarding filtering

There is also the possibility to drop a packet whenever request for service which is not in the router comes (check box named Enable filtering of locally destinated packets). The packet is dropped automatically without any information.

As a protection against DoS attacks (this means attacks during which the target system is flooded with plenty of meaningless requirements) is used option named Enable protection against DoS attacks which limits the number of connections per second for five.

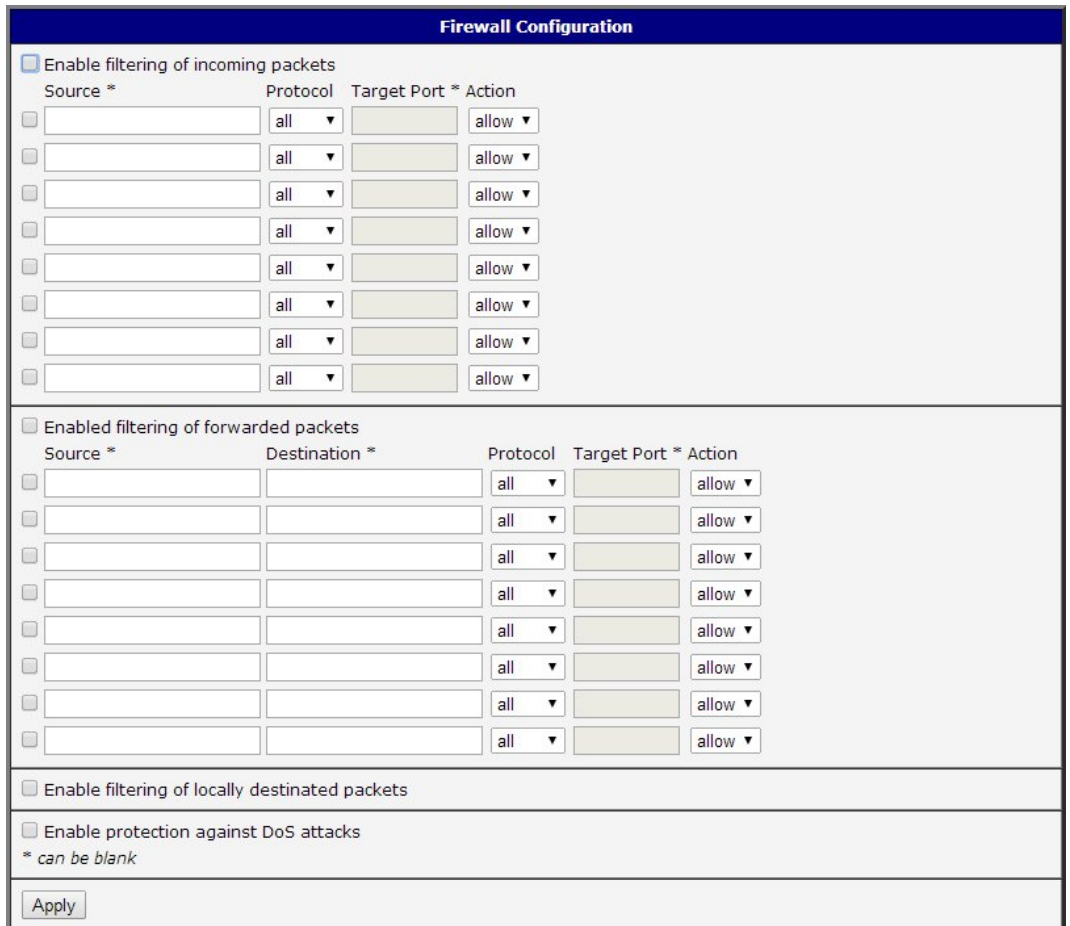

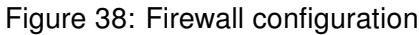

Example of the firewall configuration:

The router has allowed the following access:

- from address 171.92.5.45 using any protocol
- from address 10.0.2.123 using TCP protocol on any ports
- from address 142.2.26.54 using ICMP protocol

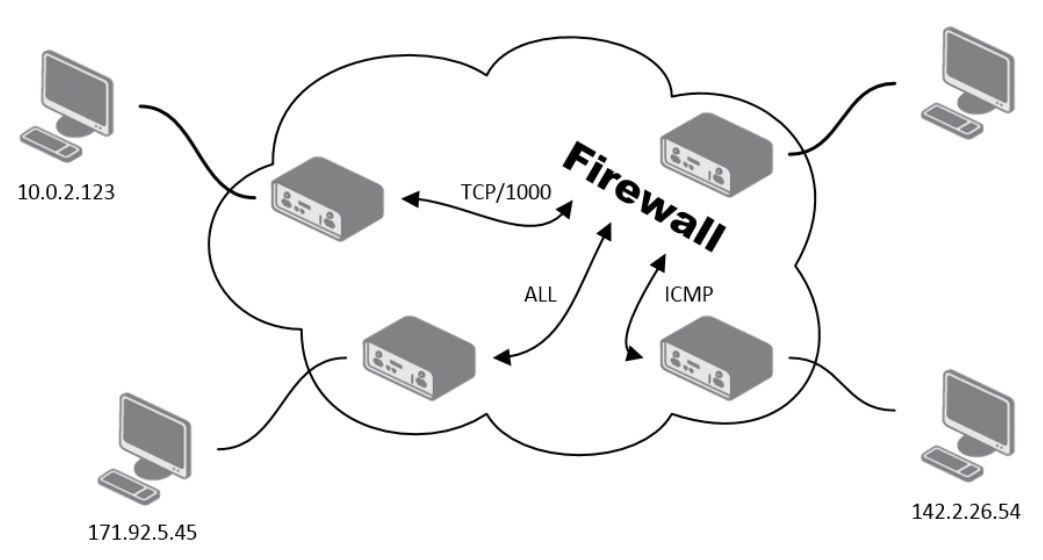

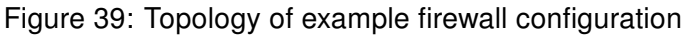

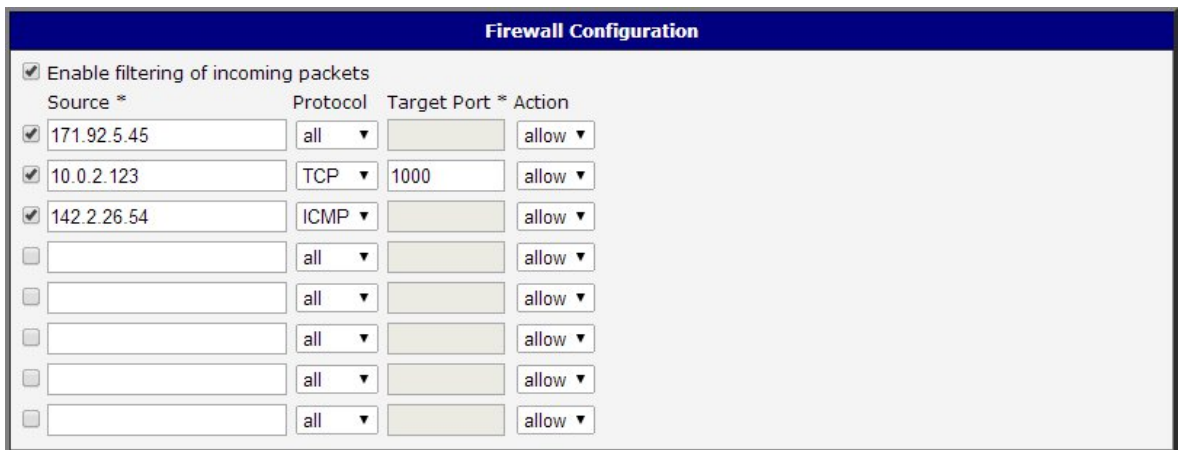

Figure 40: Example firewall configuration

# 8.13 NAT configuration

To enter the Network Address Translation configuration, select the NAT menu item. NAT (Network address Translation / Port address Translation - PAT) is a method of adjusting the network traffic through the router default transcript and/or destination IP addresses often change the number of TCP/UDP port for walk-through IP packets. The window contains sixteen entries for the definition of NAT rules.

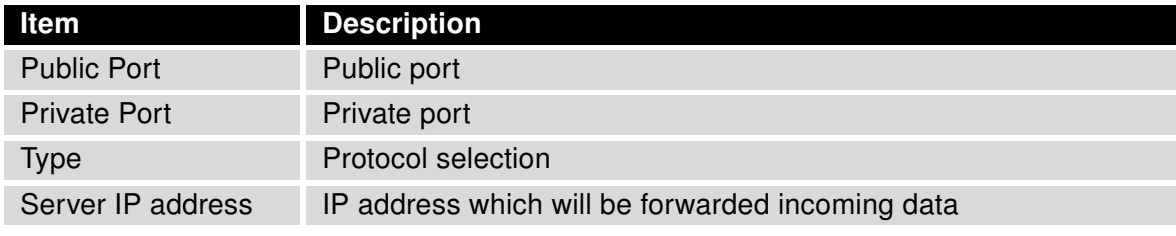

Table 34: NAT configuration

If necessary set more than sixteen rules for NAT rules, then is possible insert into start up script following script:

```
iptables -t nat -A napt -p tcp --dport [PORT\_PUBLIC] -j DNAT --to-destination
[IPADDR]:[PORT1\_PRIVATE]
```
Concrete IP address [IPADDR] and ports numbers [PORT\_PUBLIC] and [PORT\_PRIVATE] are filled up into square bracket.

The following items are used to set the routing of all incoming traffic from the PPP to the connected computer.

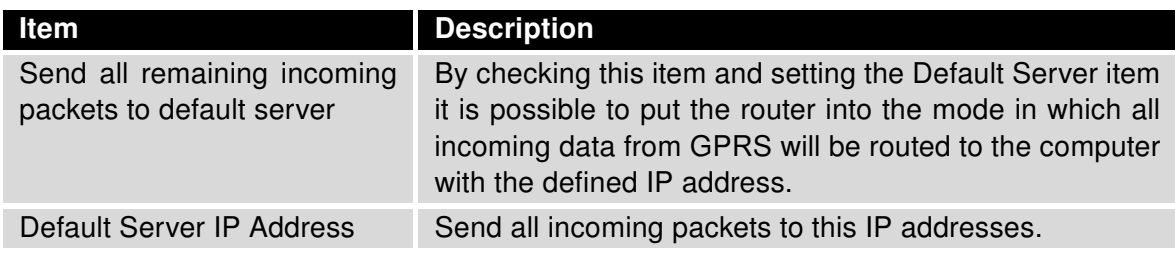

Table 35: Configuration of send all incoming packets

Enable the following options and enter the port number is allowed remote access to the router from PPP interface.

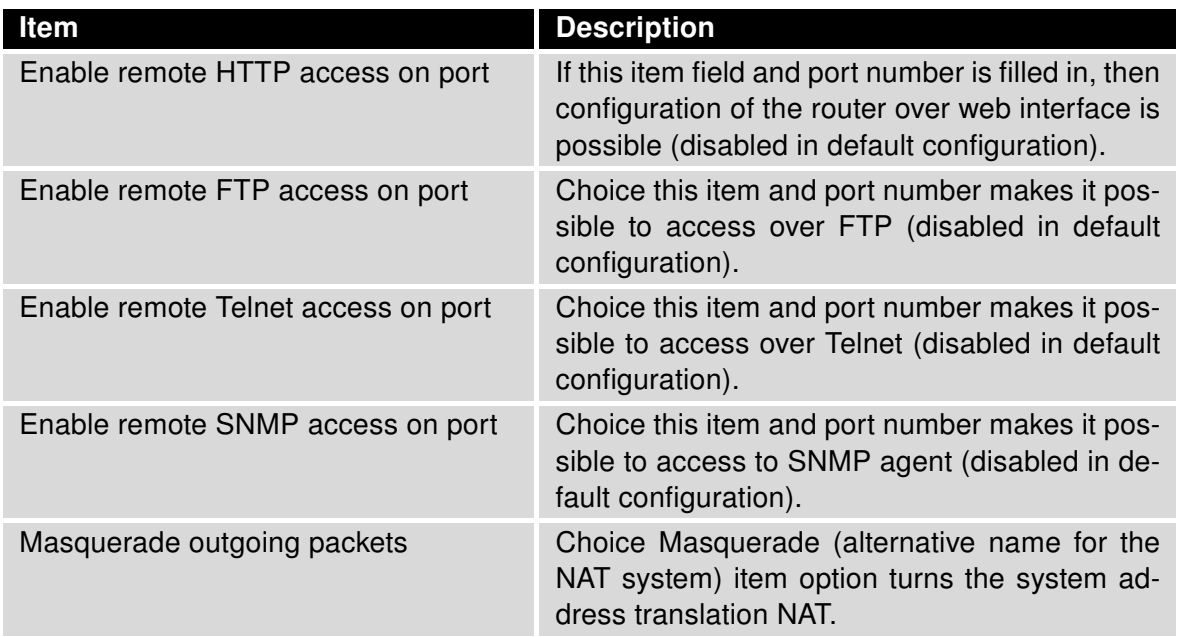

Table 36: Remote access configuration

Example of the configuration with one connection equipment on the router:

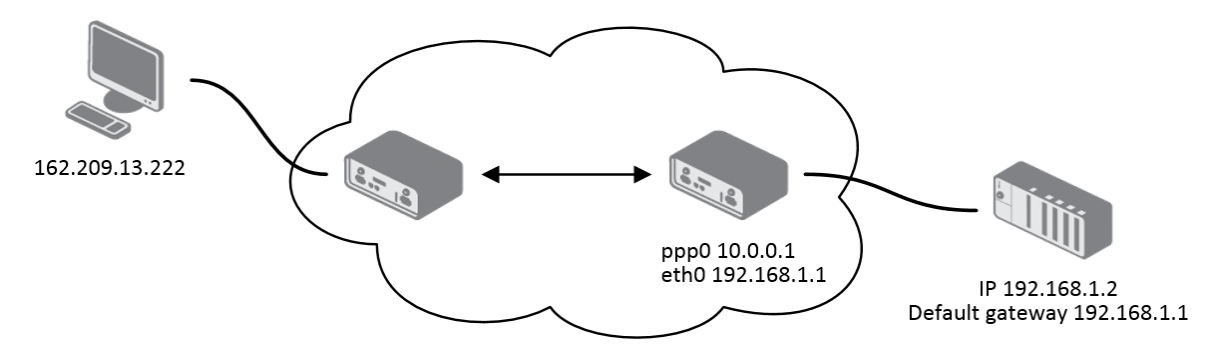

Figure 41: Topology of example NAT configuration 1

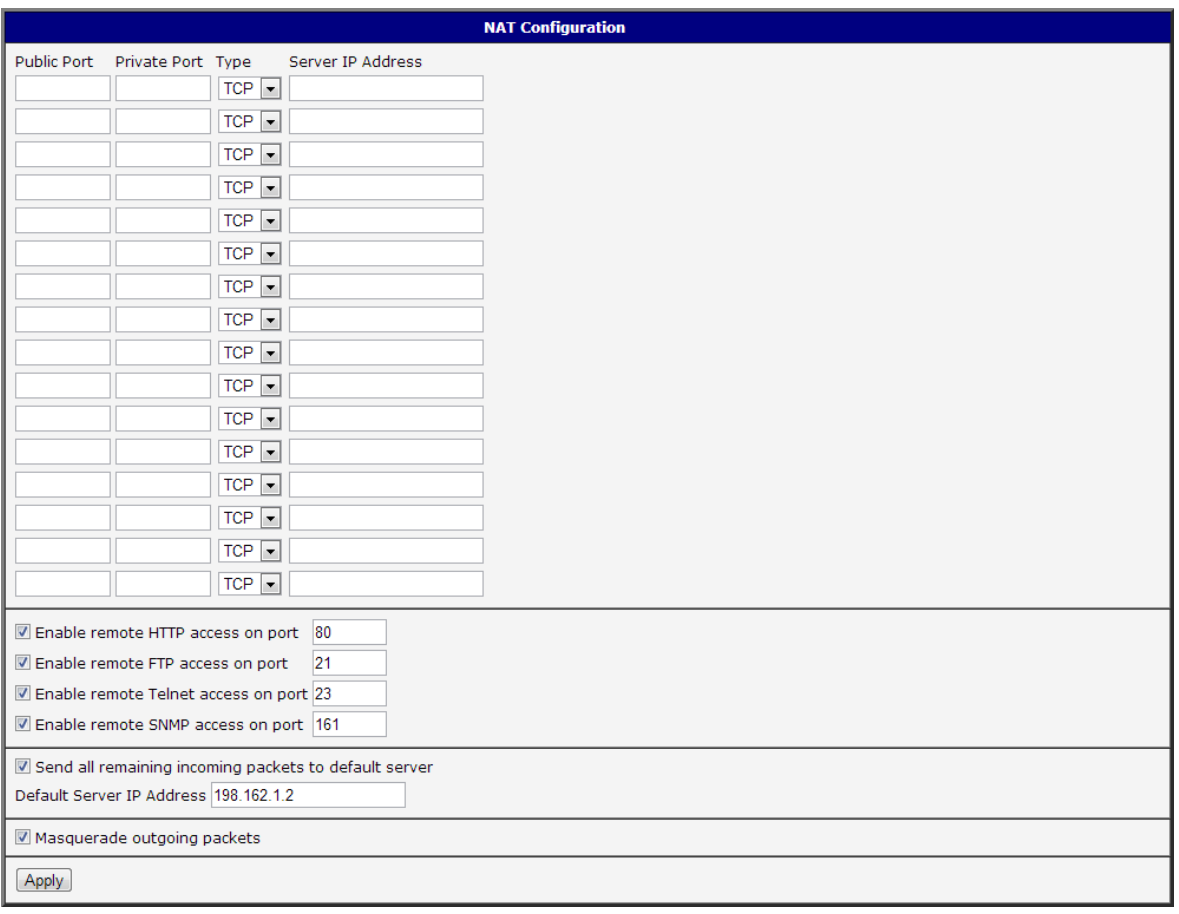

Figure 42: Example NAT configuration 1

In these configurations it is important to have marked choice of Send all remaining incoming packets it default server, IP address in this case is the address of the device behind the router. Connected equipment behind the router must have set Default Gateway on the router. Connected device replies, while PING on IP address of SIM card.

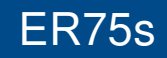

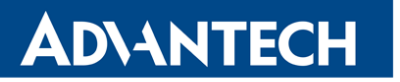

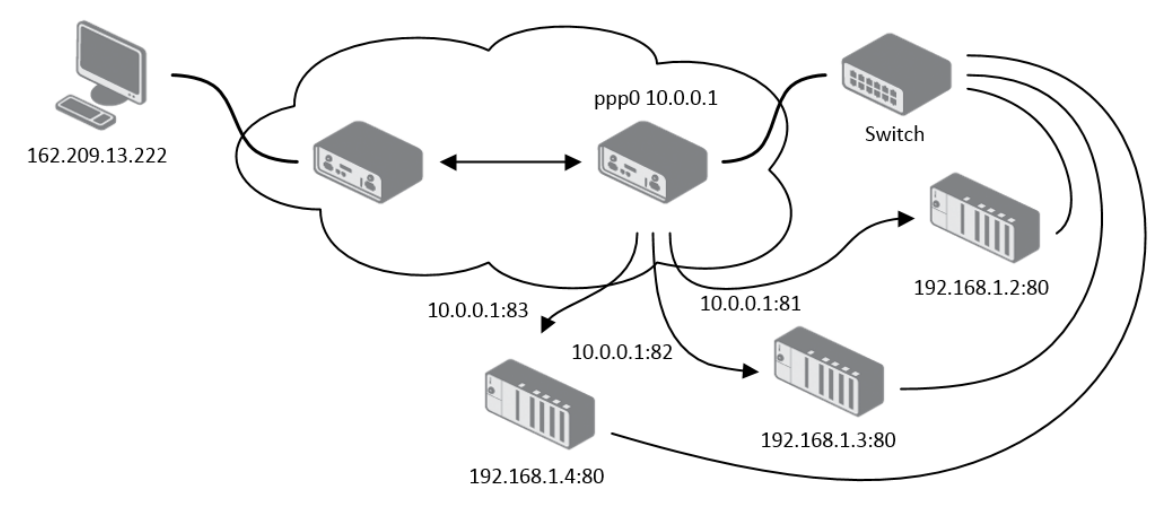

Example of the configuration with more connected equipment:

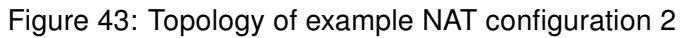

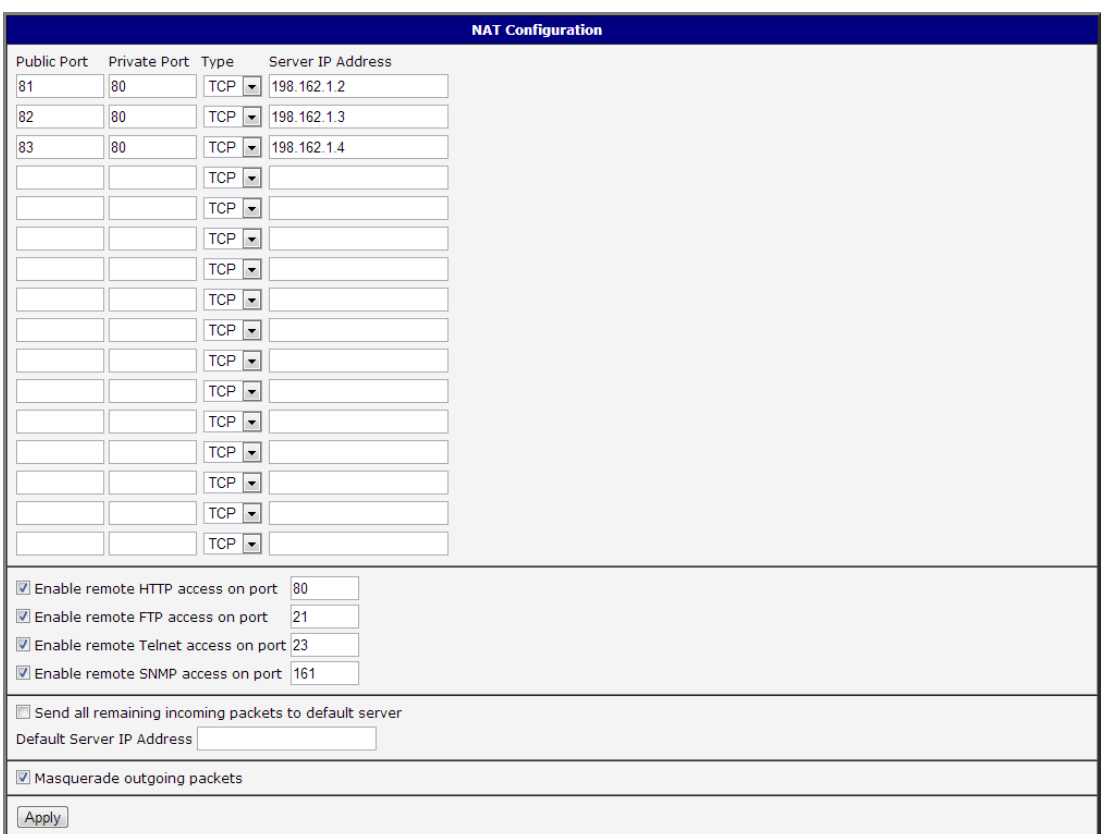

Figure 44: Example NAT configuration 2

In this configuration equipment wired behind the router defines the address Server IP Address. The router replies, while PING on address of SIM card. Access on web interface of the equipment behind the router is possible by the help of Port Forwarding, when behind IP address of SIM is indicating public port of equipment on which we want to come up. At demand on port 80 it is surveyed singles outer ports (Public port), there this port isn't defined, therefore at check selection Enable remote http access it automatically opens the web interface router. If this choice isn't selected and is selected volition Send all remaining incoming packets to the default server fulfill oneself connection on induction IP address. If it is not selected selection Send all remaining incoming packets to default server and Default server IP address then connection requests a failure.

# 8.14 OpenVPN tunnel configuration

OpenVPN tunnel configuration can be called up by option OpenVPN item in the menu. OpenVPN tunnel allows protected connection of two networks LAN to the one which looks like one homogenous. In the OpenVPN Tunnels Configuration window are two rows, each row for one configured OpenVPN tunnel.

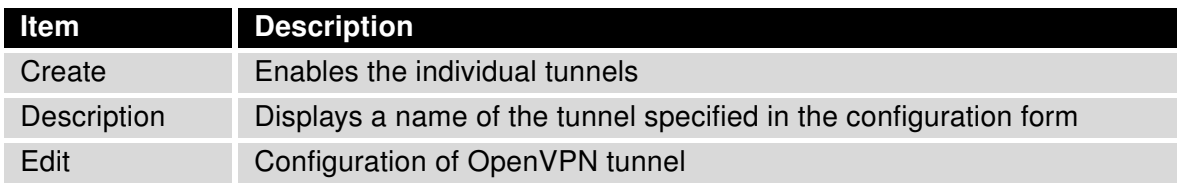

Table 37: Overview OpenVPN tunnels

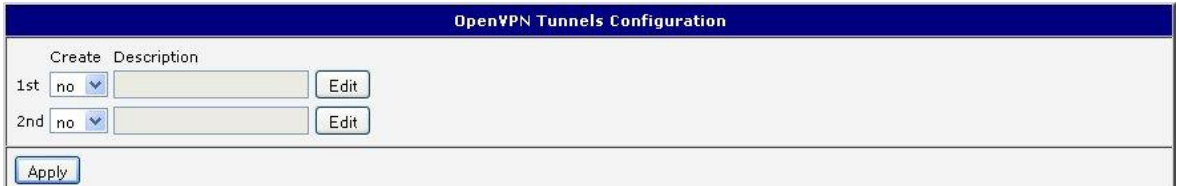

Figure 45: OpenVPN tunnels configuration

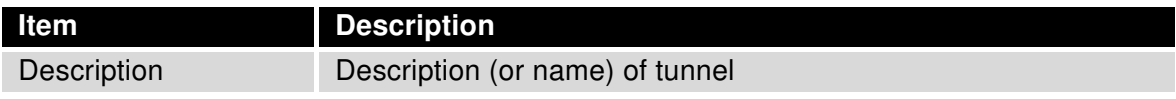

Continued on next page

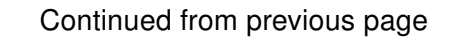

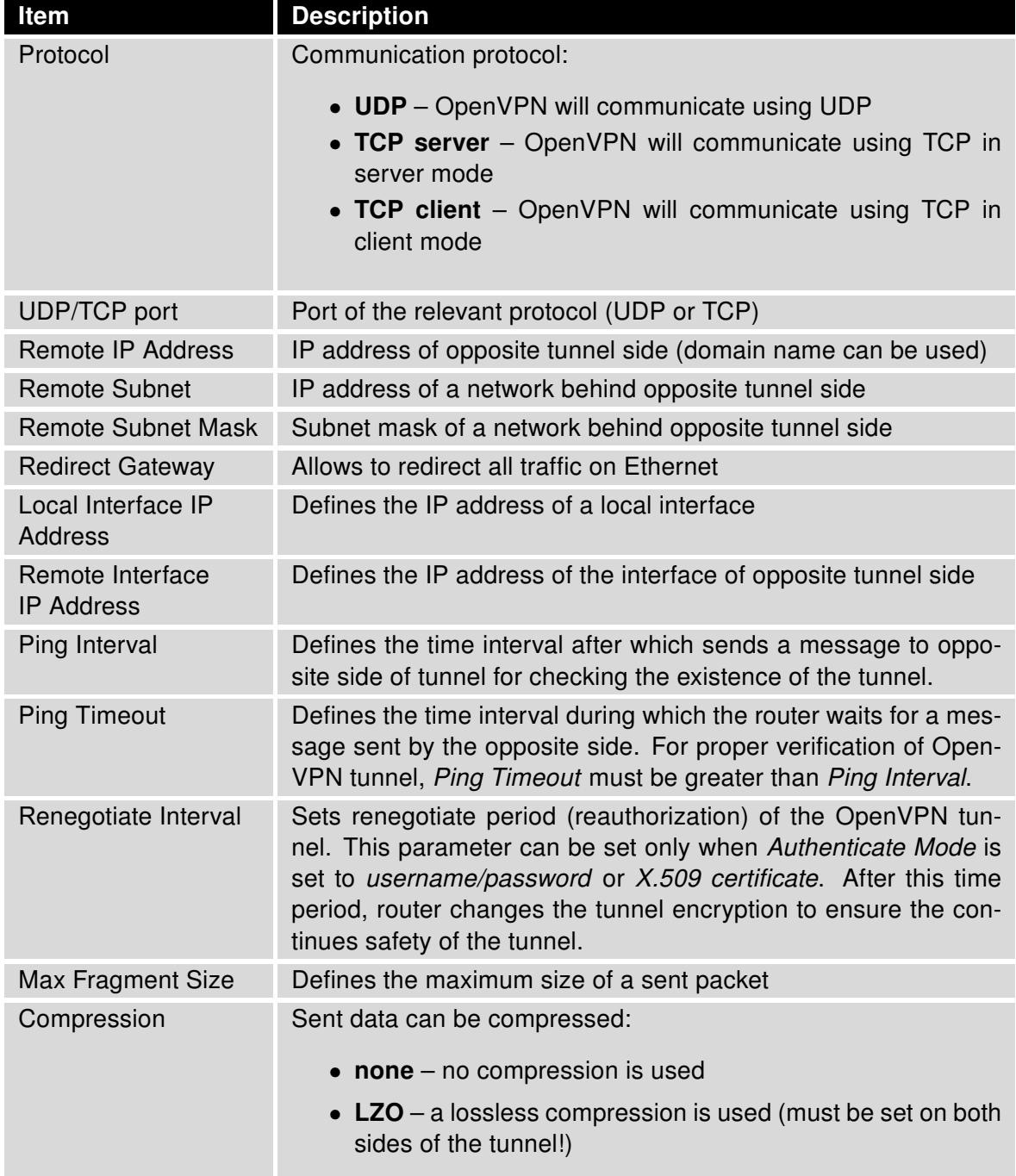

Continued on next page

### Continued from previous page

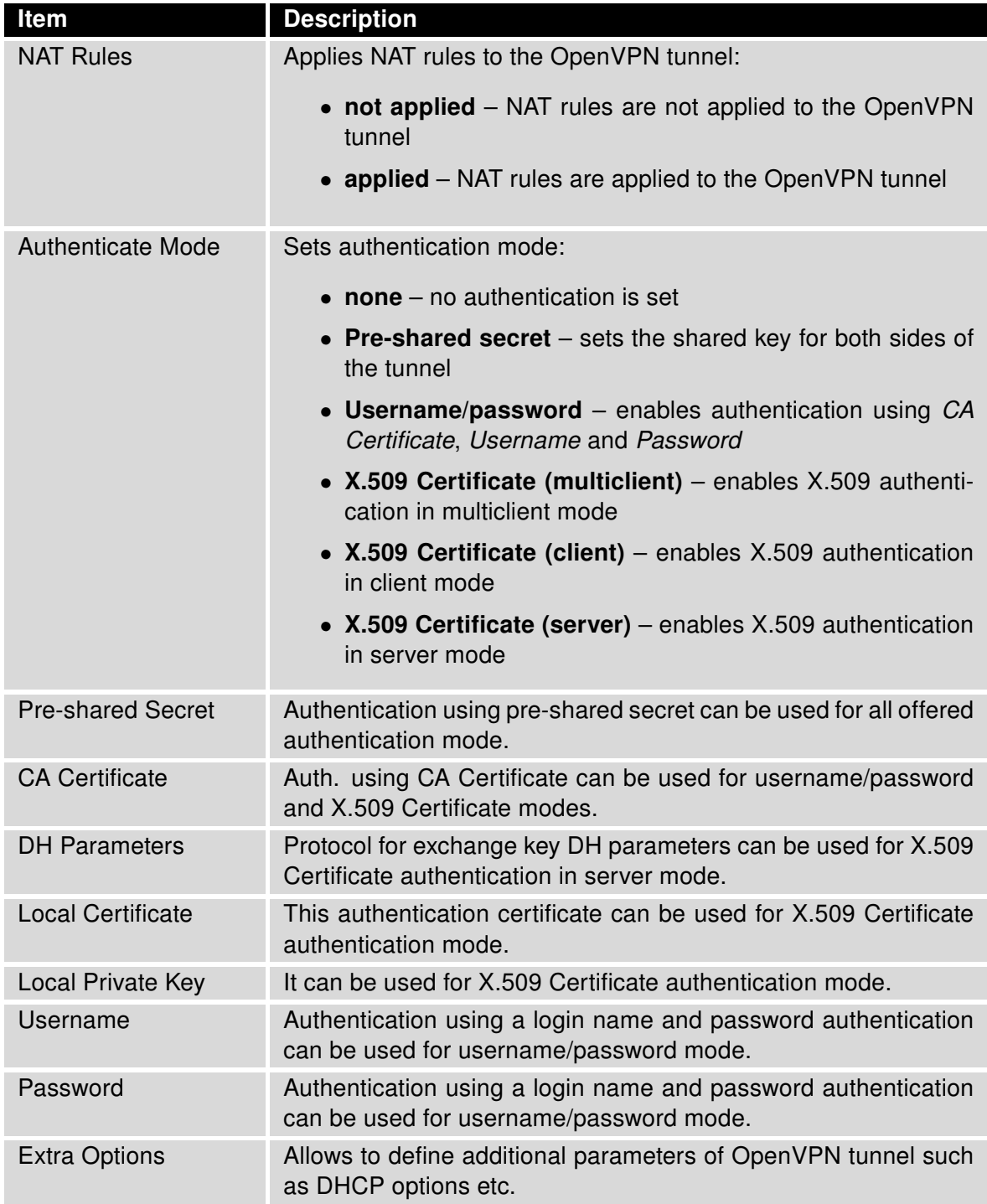

Table 38: OpenVPN tunnels configuration

The changes in settings will apply after pressing the Apply button.

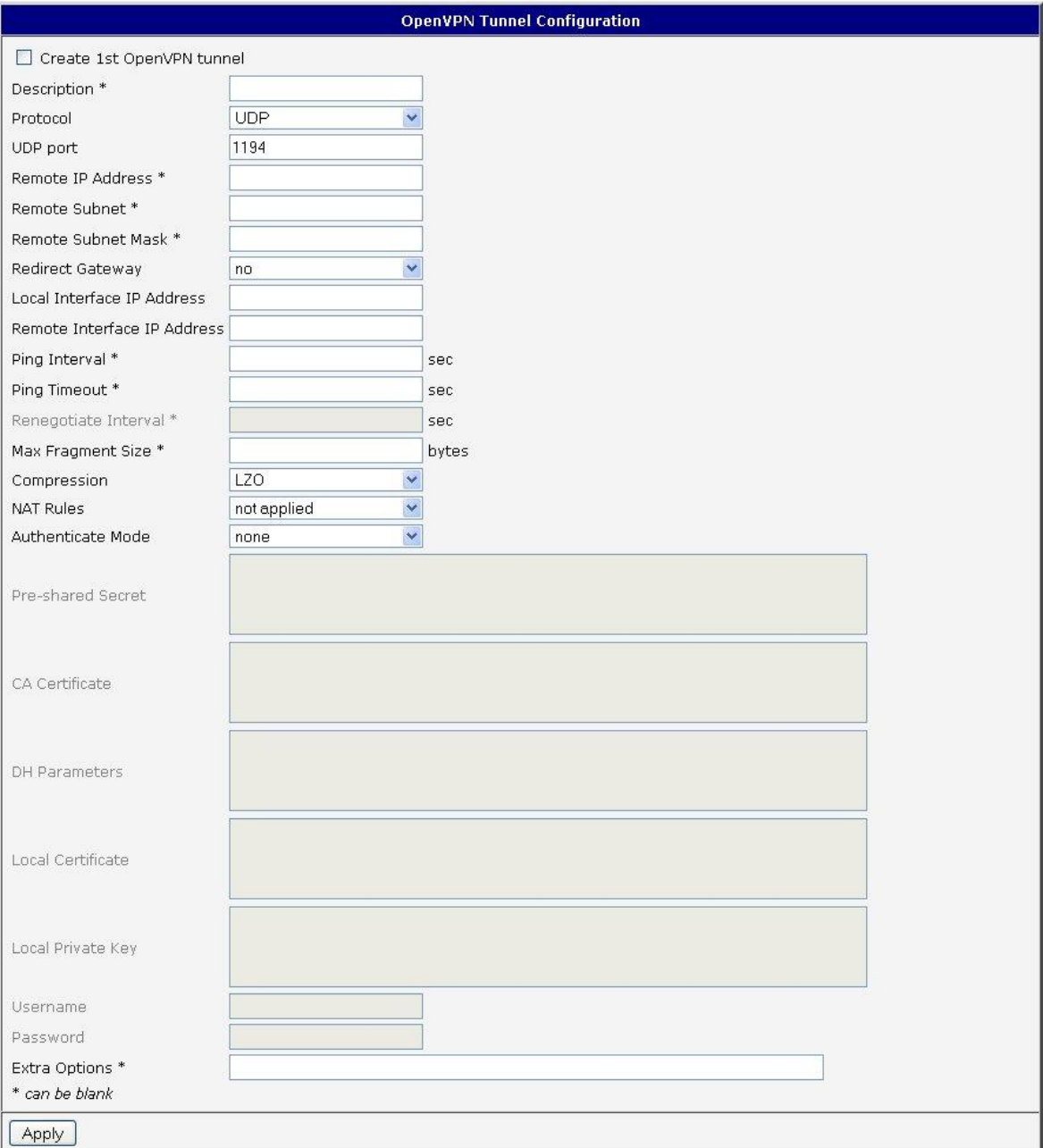

Figure 46: OpenVPN tunnel configuration

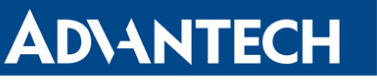

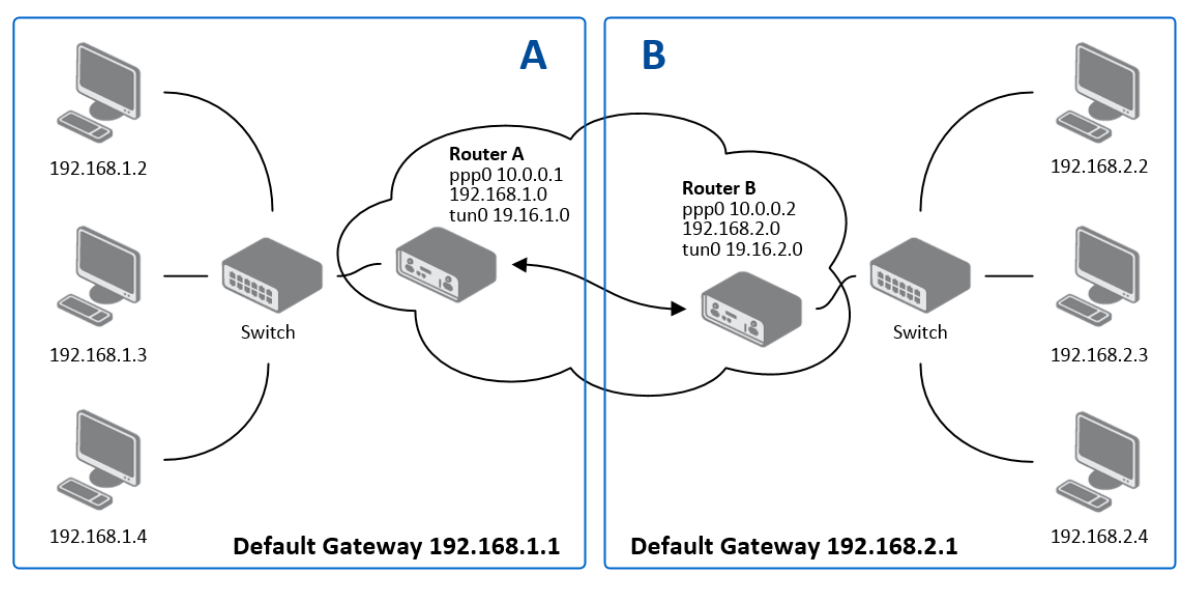

Example of the OpenVPN tunnel configuration:

Figure 47: Topology of example OpenVPN configuration

OpenVPN tunnel configuration:

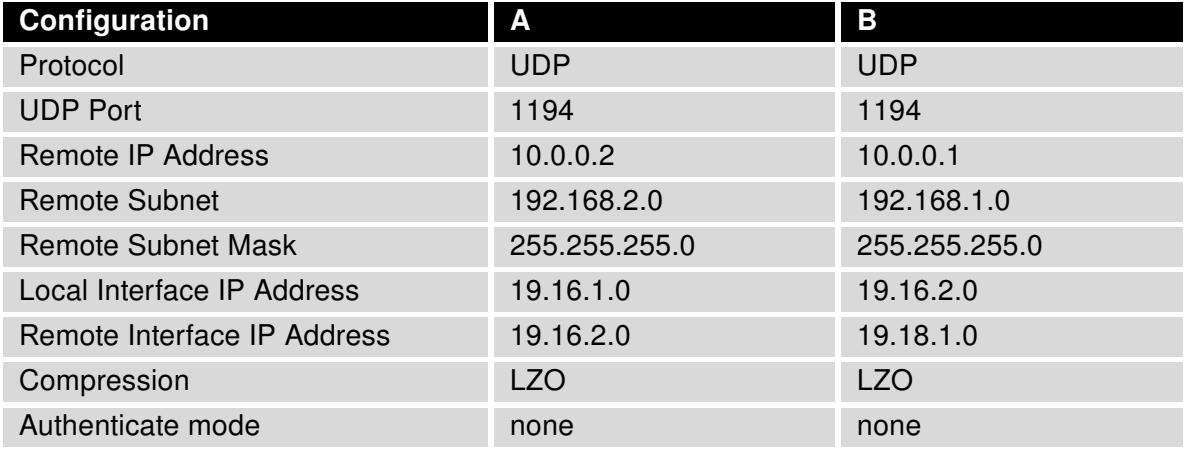

Table 39: Example OpenVPN configuration

Examples of different options for configuration and authentication of OpenVPN can be found in the application note OpenVPN tunnel (see [\[3\]\)](#page-102-0).

## 8.15 IPSec tunnel configuration

IPsec tunnel configuration can be called up by option *IPsec* item in the menu. IPsec tunnel allows protected (encrypted) connection of two networks LAN to the one which looks like one homogenous. In the IPsec Tunnels Configuration window are four rows, each row for one configured one IPSec tunnel.

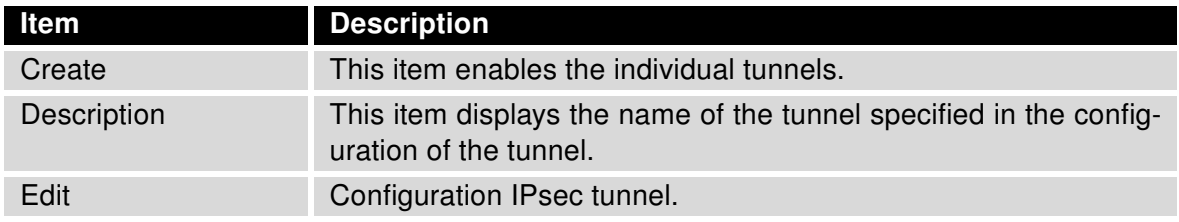

Table 40: Overview IPsec tunnels

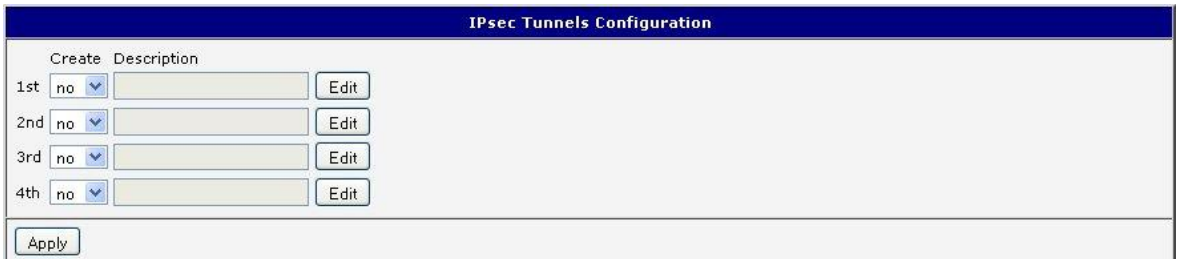

#### Figure 48: IPsec tunnels configuration

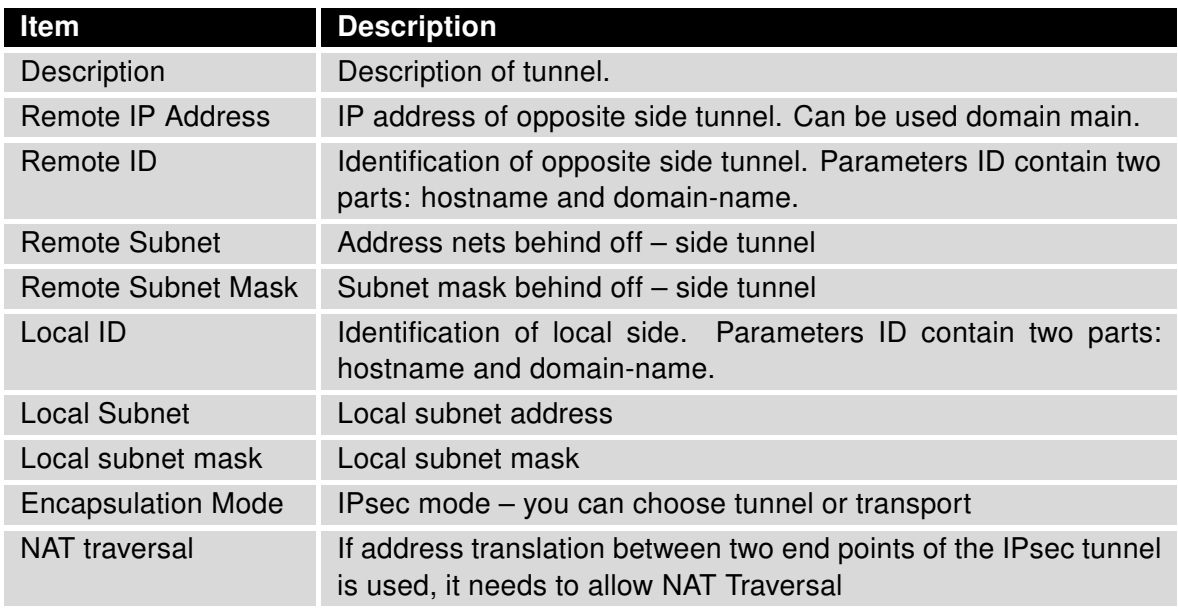

Continued on next page

### Continued from previous page

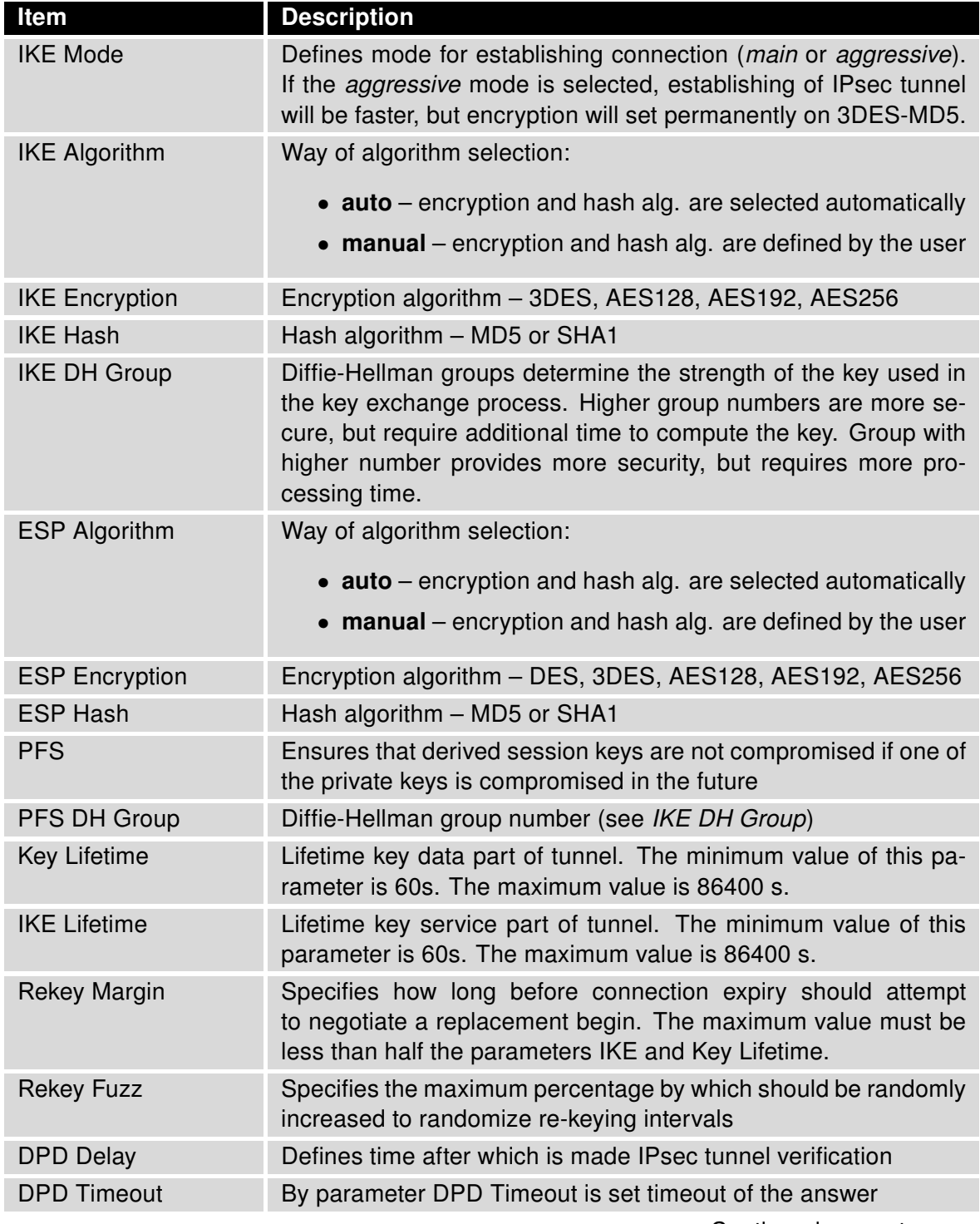

Continued on next page

#### Continued from previous page

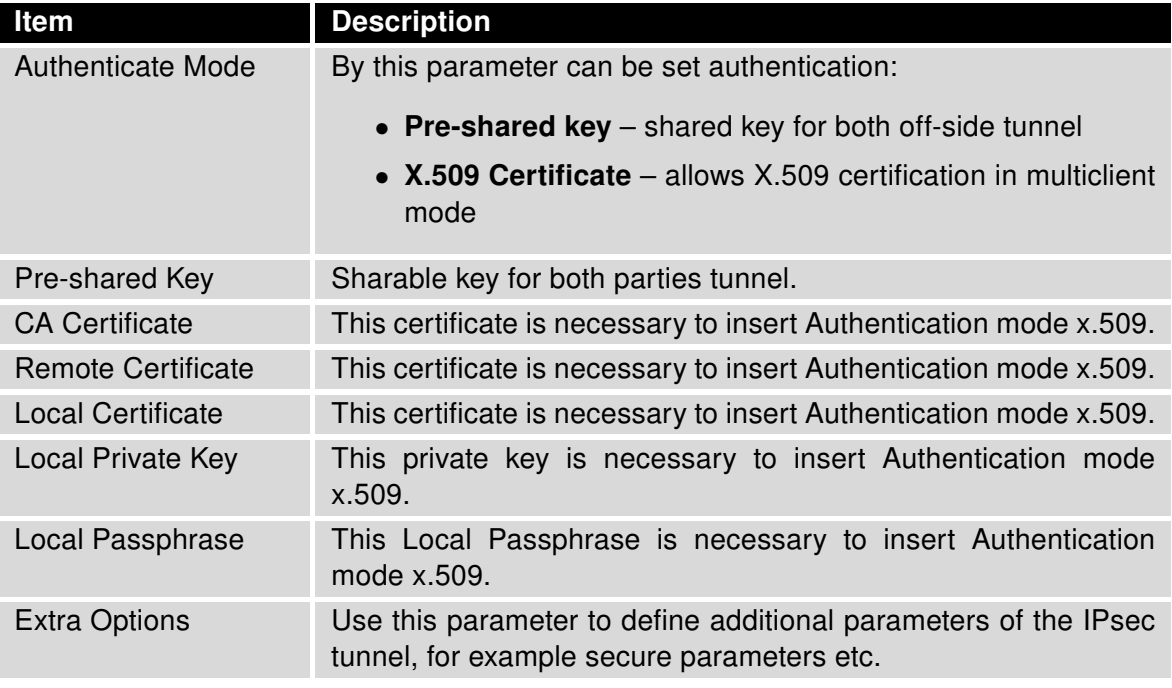

Table 41: OpenVPN tunnels configuration

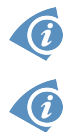

The certificates and private keys have to be in PEM format. As certificate it is possible to use only certificate which has start and stop tag certificate.

Random time, after which it will re-exchange of new keys are defined:

Lifetime - (Rekey margin + random value in range (from 0 to Rekey margin \* Rekey Fuzz/100))

By default, the repeated exchange of keys held in the time range:

- Minimal time:  $1h (9m + 9m) = 42m$
- Maximal time:  $1h (9m + 0m) = 51m$

When setting the times for key exchange is recommended to leave the default setting in which tunnel has guaranteed security. When set higher time, tunnel has smaller operating costs and smaller the safety. Conversely, reducing the time, tunnel has higher operating costs and higher safety of the tunnel.

The changes in settings will apply after pressing the Apply button.
Example of the IPSec Tunnel configuration: IPsec tunnel configuration:

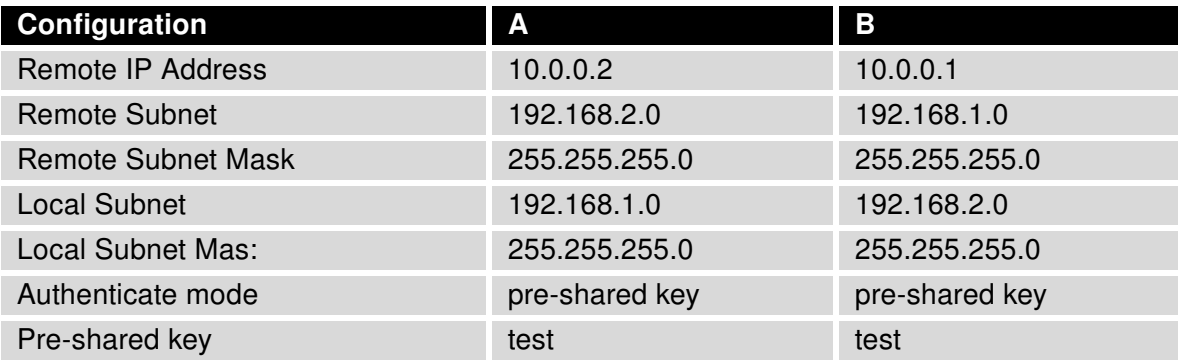

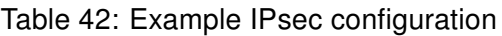

Examples of different options for configuration and authentication of IPsec can be found in the application note IPsec tunnel (see [\[4\]\)](#page-102-0).

#### 8.16 GRE tunnels configuration

GRE is an unencrypted protocol.

 $\bullet$ 

To enter the GRE tunnels configuration, select the GRE menu item. The GRE tunnel is used for connection of two networks to one that appears as one homogenous. It is possible to configure up to four GRE tunnels. In the GRE Tunnels Configuration window are four rows, each row for one configured GRE tunnel.

 $\bullet$ 

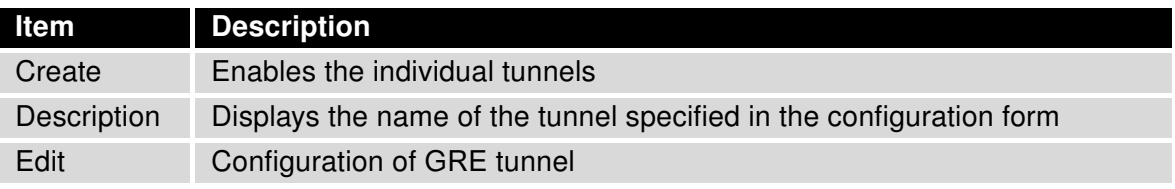

Table 43: Overview GRE tunnels

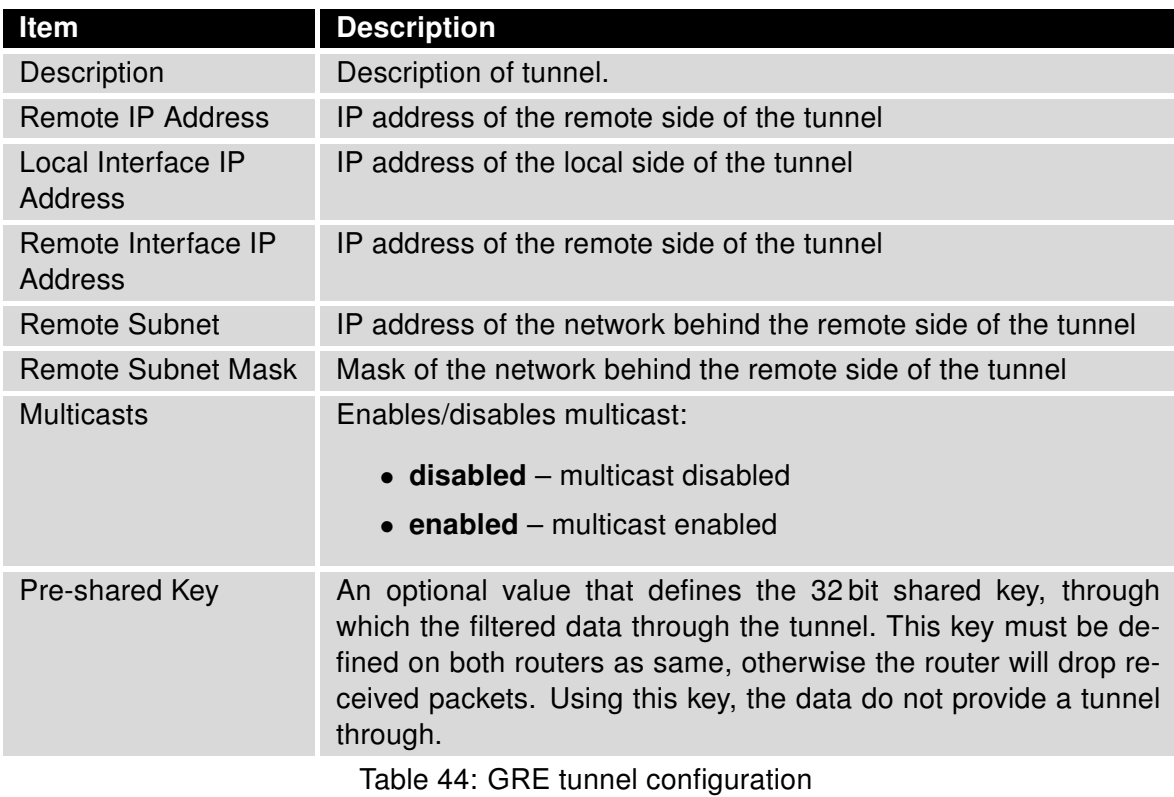

Attention, GRE tunnel doesn't connect itself via NAT.

The changes in settings will apply after pressing the Apply button.

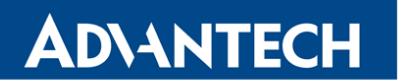

Example of the GRE Tunnel configuration: GRE tunnel Configuration:

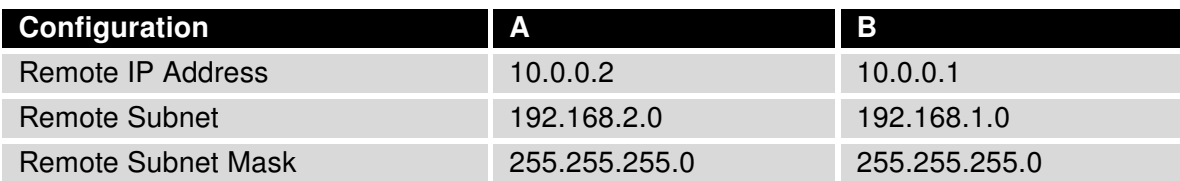

Table 45: Example GRE tunnel configuration

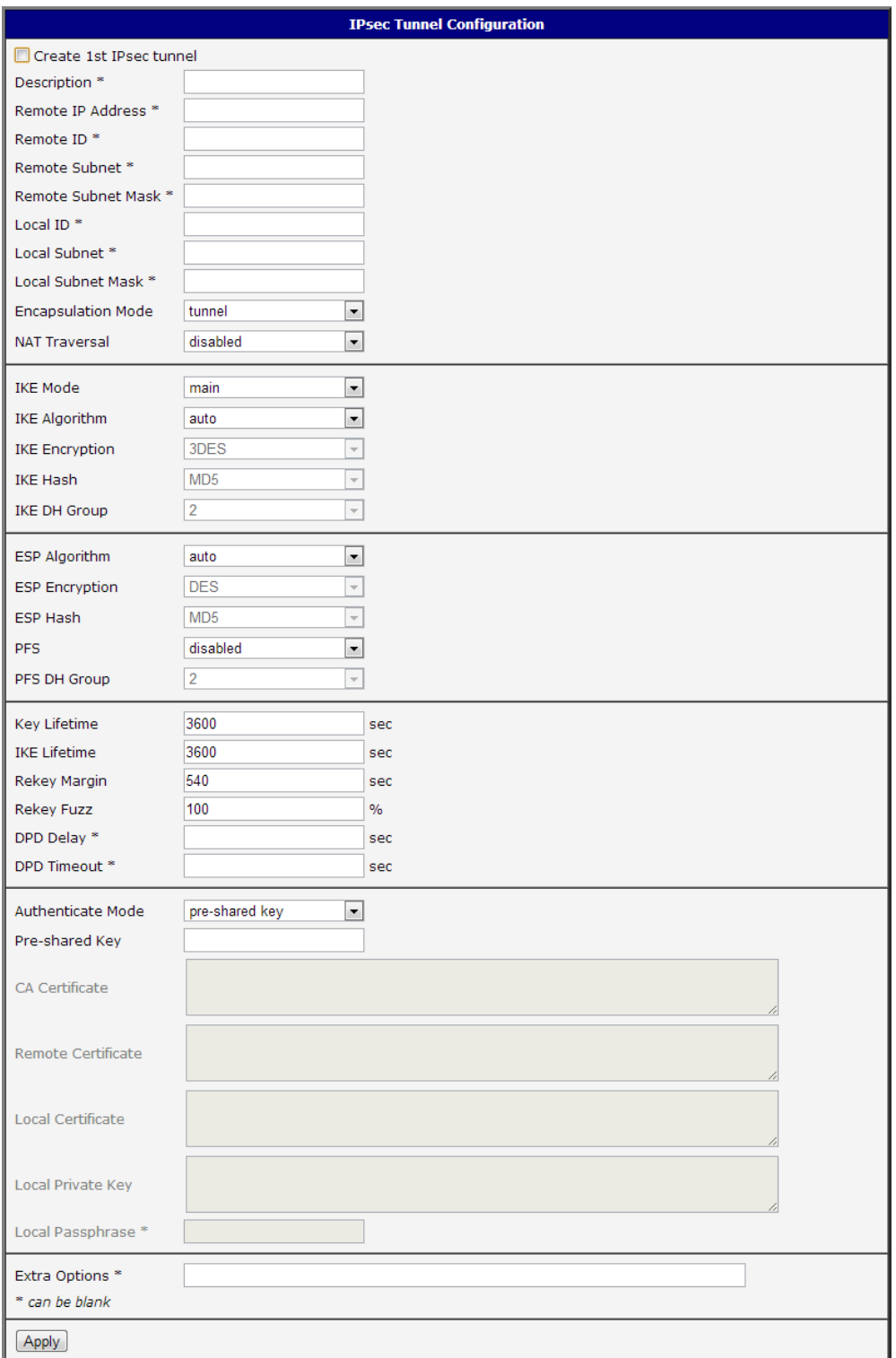

Figure 49: IPsec tunnels configuration

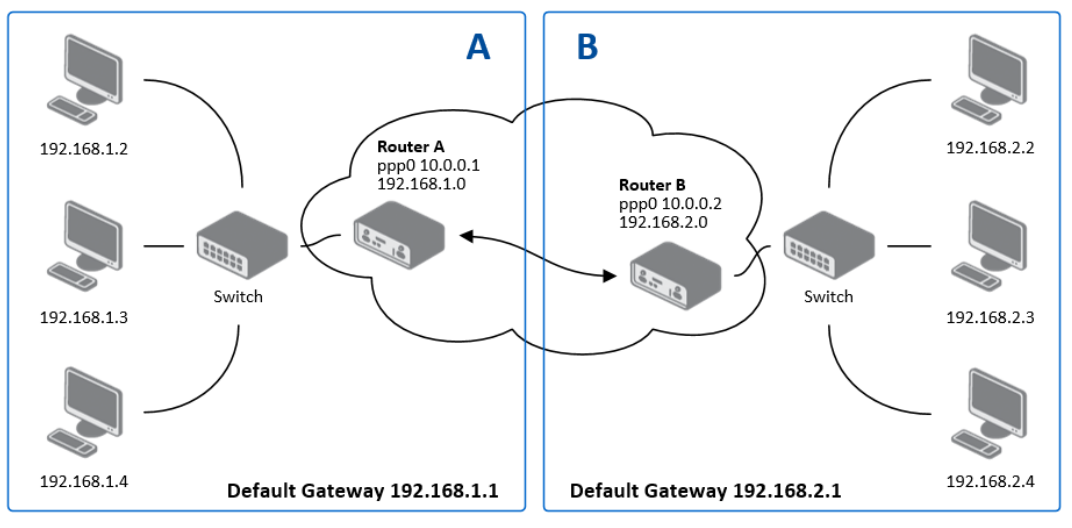

Figure 50: Topology of example IPsec configuration

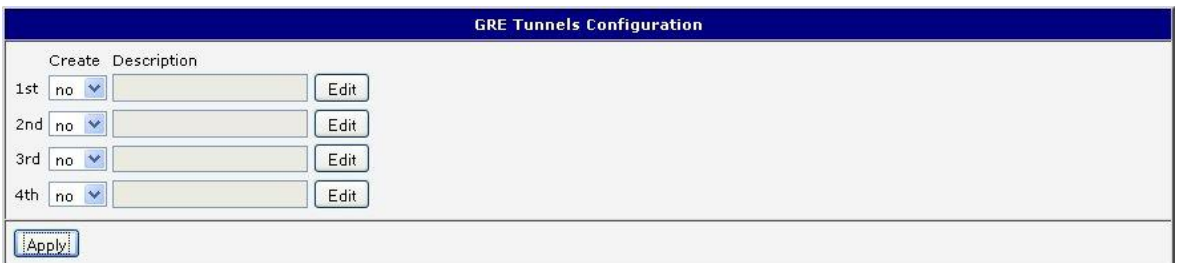

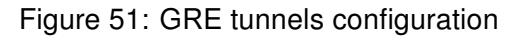

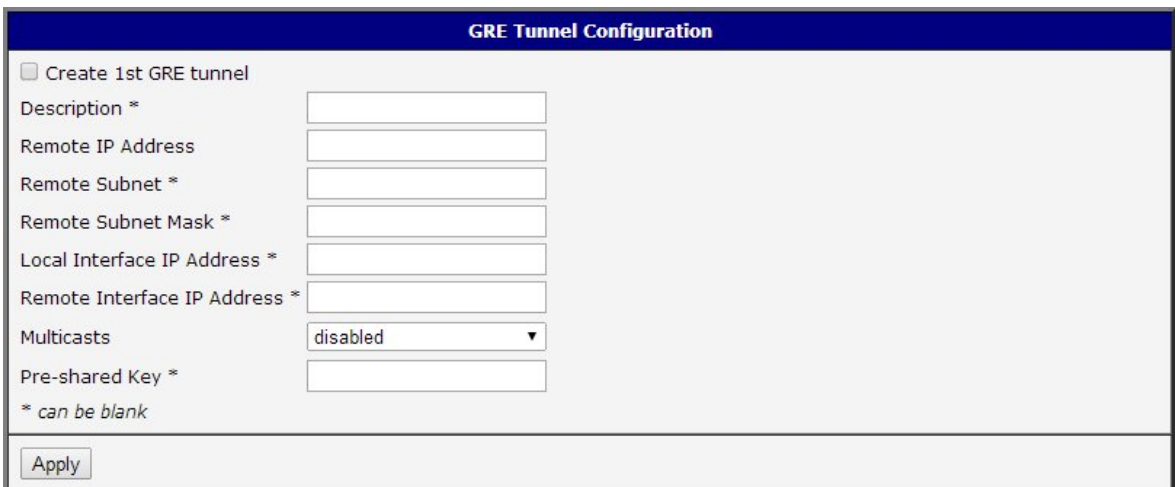

Figure 52: GRE tunnel configuration

# ADNANTECH

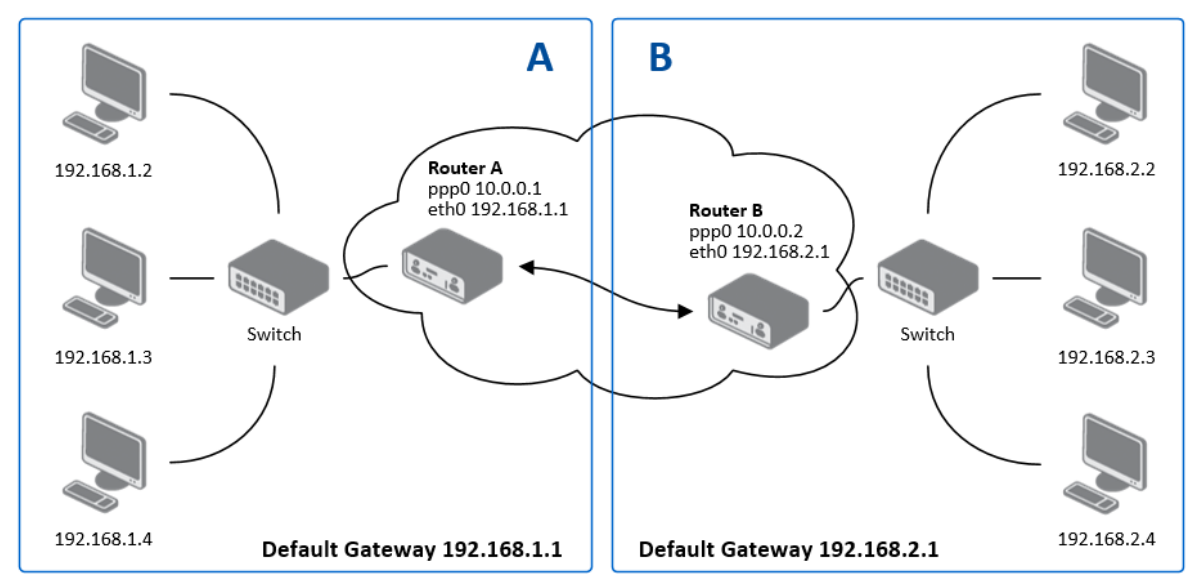

Figure 53: Topology of GRE tunnel configuration

 $\bullet$ 

## 8.17 L2TP tunnel configuration

L2TP is an unencrypted protocol.

To enter the L2TP tunnels configuration, select the L2TP menu item. L2TP tunnel allows protected connection by password of two networks LAN to the one which it looks like one homogenous. The tunnels are active after selecting Create L2TP tunnel.

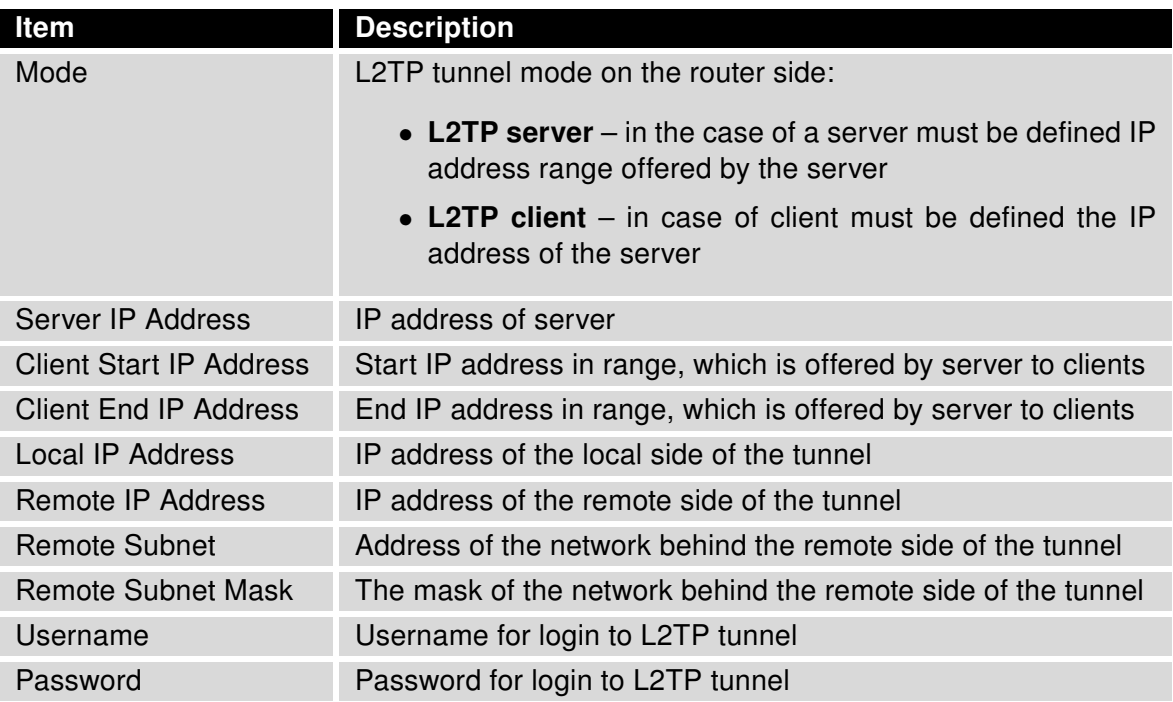

Table 46: L2TP tunnel configuration

The changes in settings will apply after pressing the Apply button.

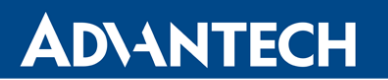

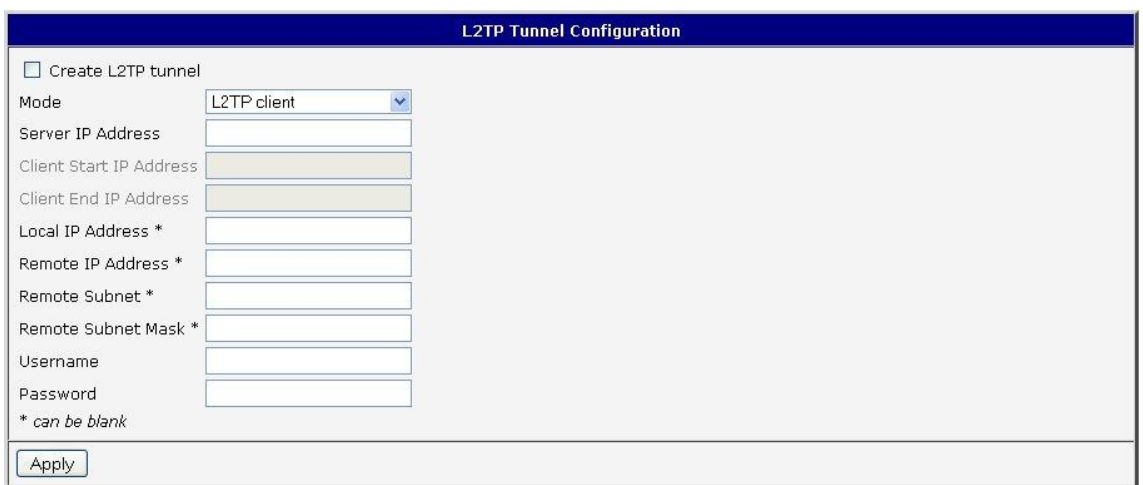

Figure 54: L2TP tunnel configuration

Example of the L2TP Tunnel configuration:

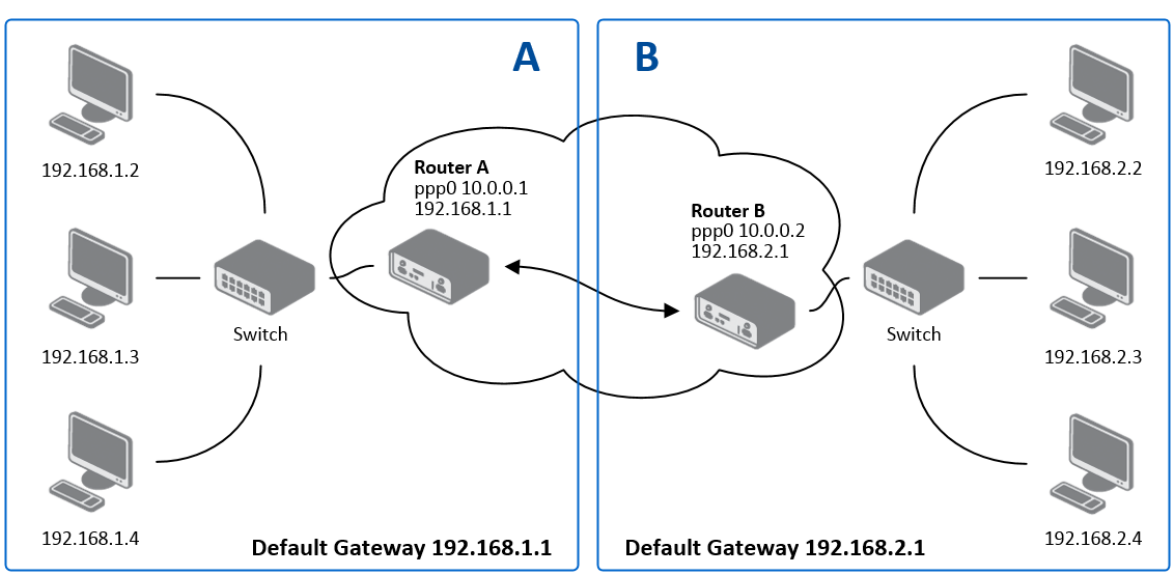

Figure 55: Topology of example L2TP tunnel configuration

Configuration of the L2TP tunnel:

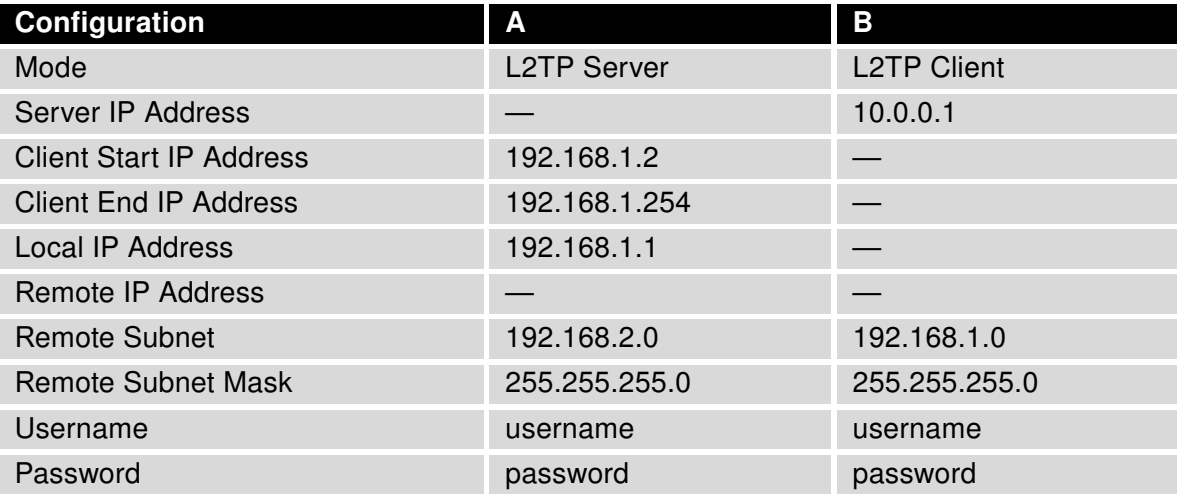

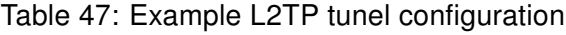

#### 8.18 DynDNS client configuration

DynDNS client Configuration can be called up by option DynDNS item in the menu. In the window can be defined a third order domain registered on server www.dyndns.org.

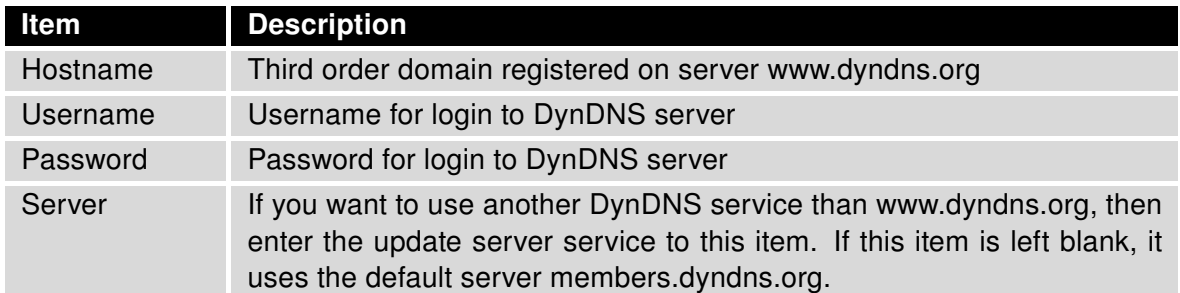

Table 48: DynDNS configuration

Example of the DynDNS client configuration with domain conel.dyndns.org:

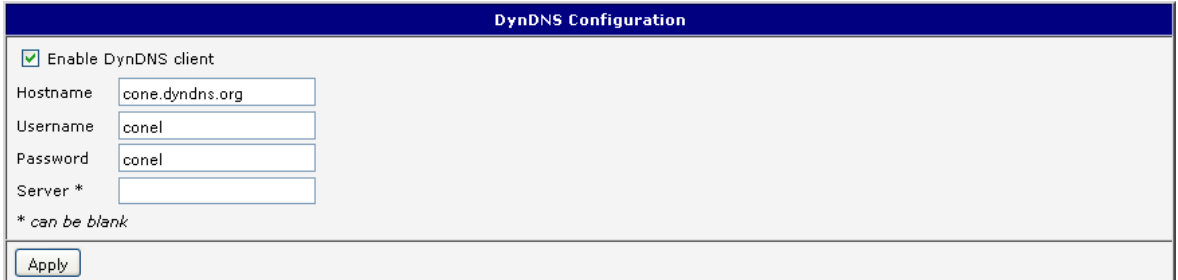

Figure 56: Example of DynDNS configuration

#### 8.19 NTP client configuration

NTP client Configuration can be called up by option NTP item in the menu. NTP (Network Time Protocol) allows set the exact time to the router from the servers, which provide the exact time on the network.

By parameter *Enable local NTP service* router is set to a mode in which it operates as an NTP server for other devices in the LAN behind the router.

By parameter *Enable local NTP service* it is possible to set the router in mode, that it can serve as NTP server for other devices.

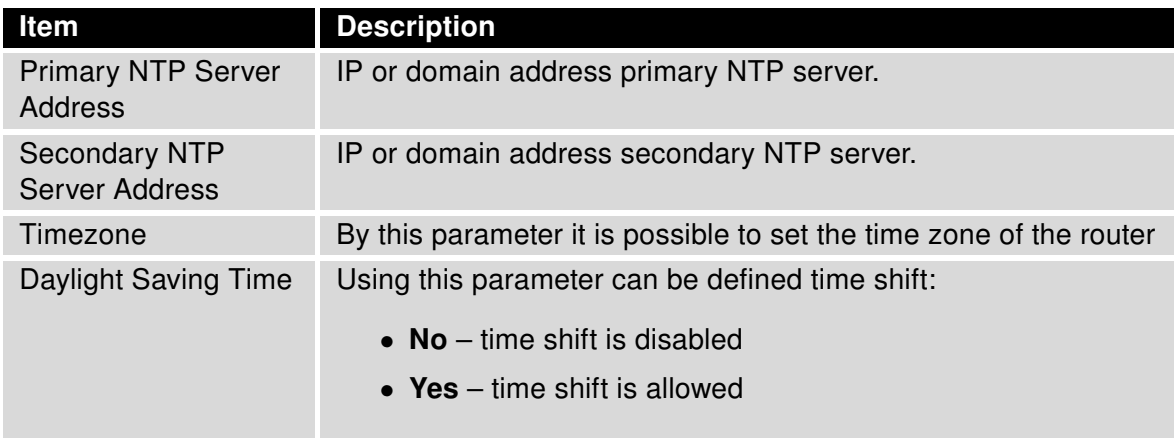

#### Table 49: NTP configuration

Example of the NTP conf. with set primary (ntp.cesnet.cz) and secondary (tik.cesnet.cz) NTP server and with daylight saving time:

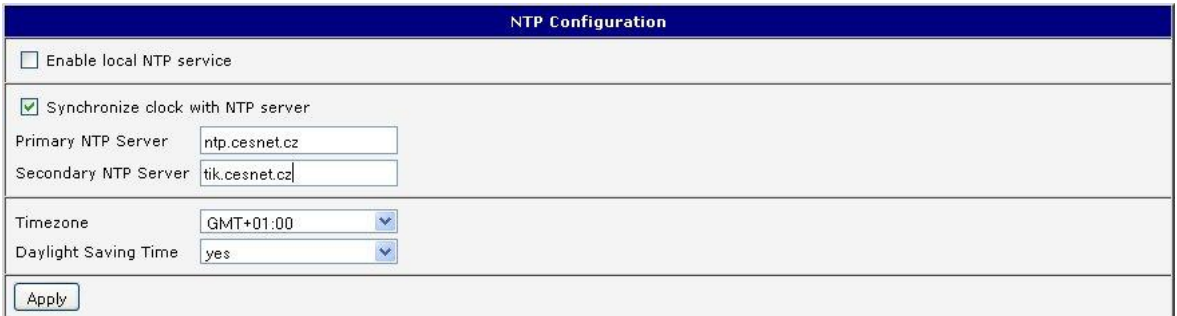

Figure 57: Example of NTP configuration

### 8.20 SNMP configuration

It is possible to configure SNMP agent sending information about the router by invoking the SNMP configuration page. SNMP (Simple Network Management Protocol) provides status information about network elements such as routers or end computers.

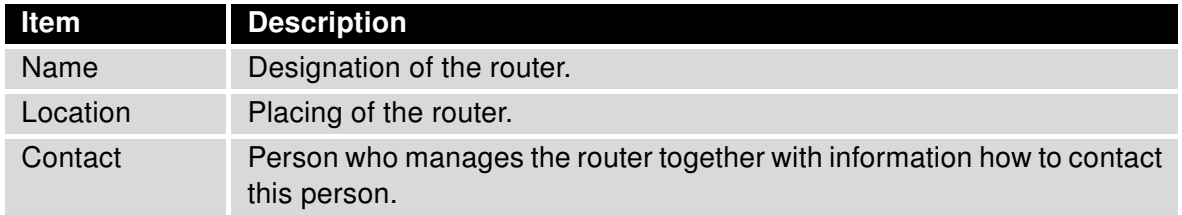

Table 50: SNMP agent configuration

ER75s

Enabling SNMP is performed using the Enable SNMP agent item. It is also necessary to define a password for access to the SNMP agent (Community). Standardly is used public that is predefined.

Example of SNMP settings and readout:

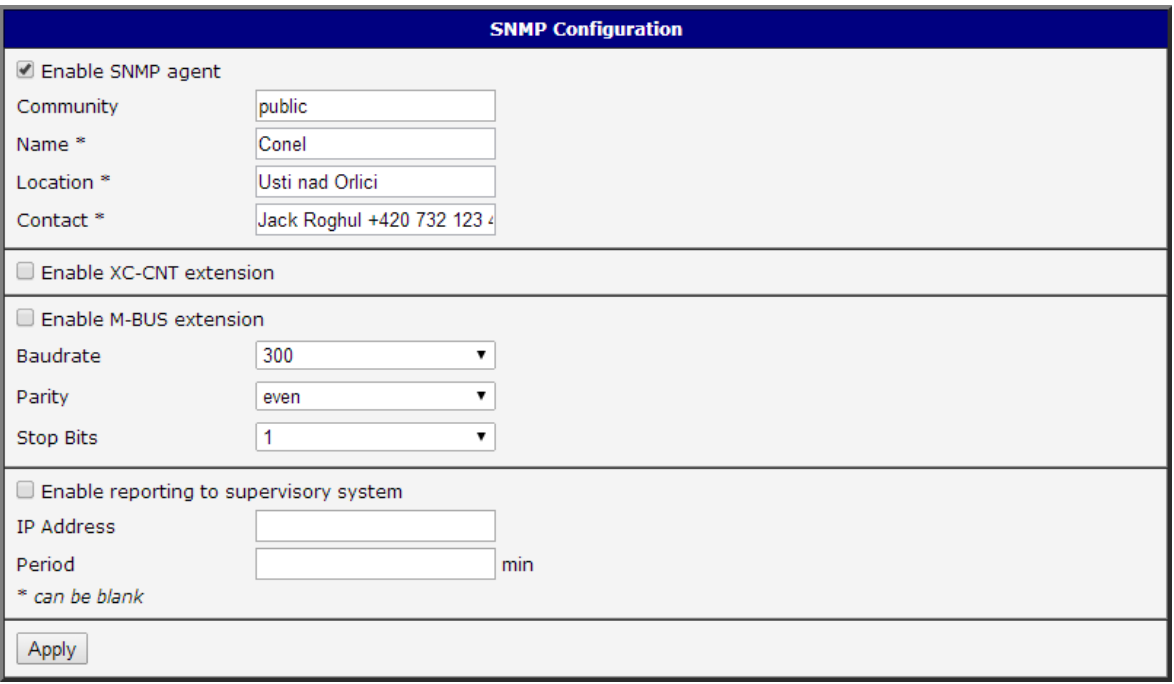

Figure 58: Example of SNMP configuration

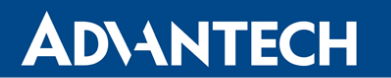

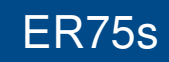

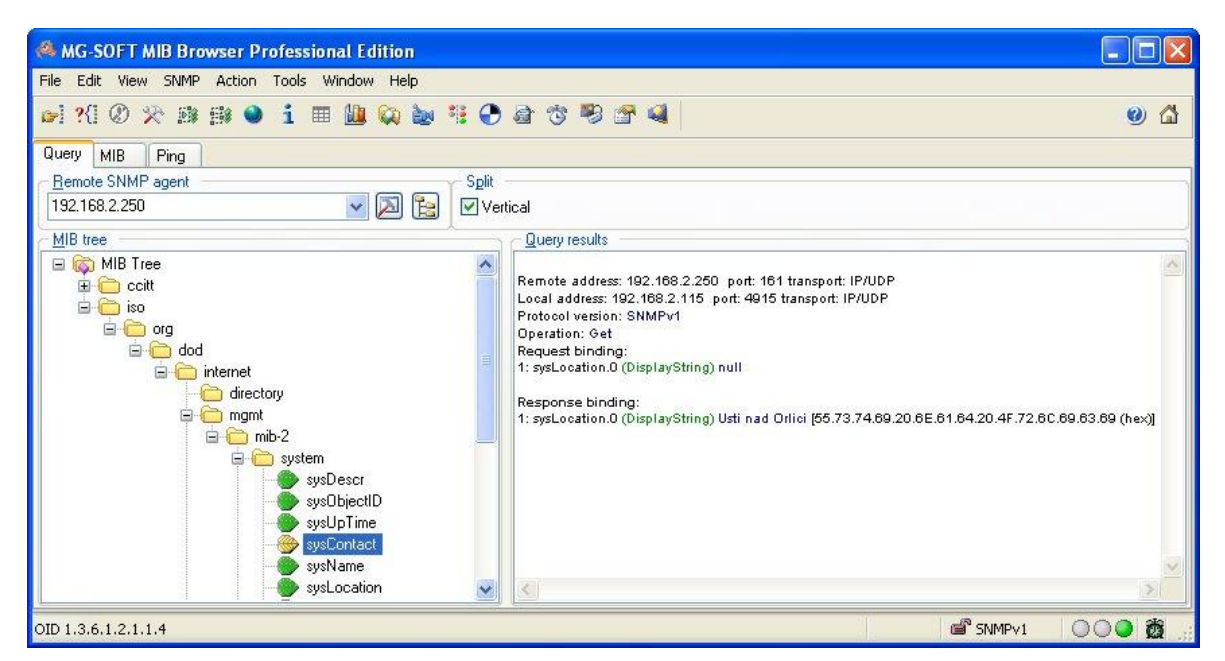

Figure 59: Example of the MIB browser

It is important to set the IP address of the SNMP agent (router) in field Remote SNMP agent. After enter the IP address is in a MIB tree part is possible show object identifier. The path to objects is:

 $iso \rightarrow org \rightarrow dod \rightarrow internet \rightarrow private \rightarrow enterprises \rightarrow cone \rightarrow protocols$ 

The path to information about router is:

 $iso \rightarrow org \rightarrow dod \rightarrow internet \rightarrow mym$ t $\rightarrow min-2 \rightarrow system$ 

### 8.21 SMTP configuration

It's possible to configure SMTP (Simple Mail Transfer Protocol) client by invoking the SMTP page. This client is used to set sending emails.

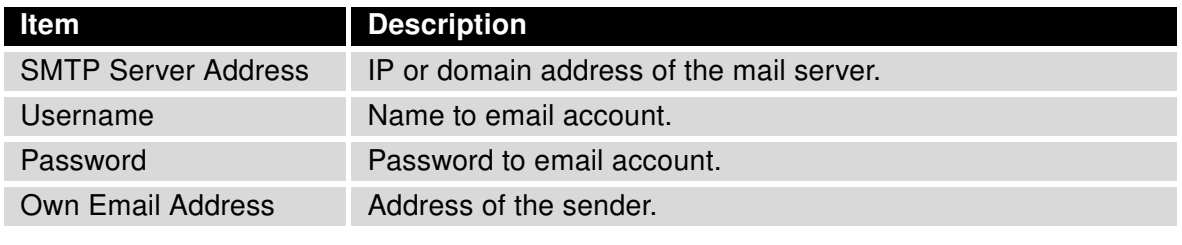

Table 51: SMTP client configuration

Mobile operator can block other SMTP servers, then you can use only the SMTP server of operator.

Example settings SMTP client:

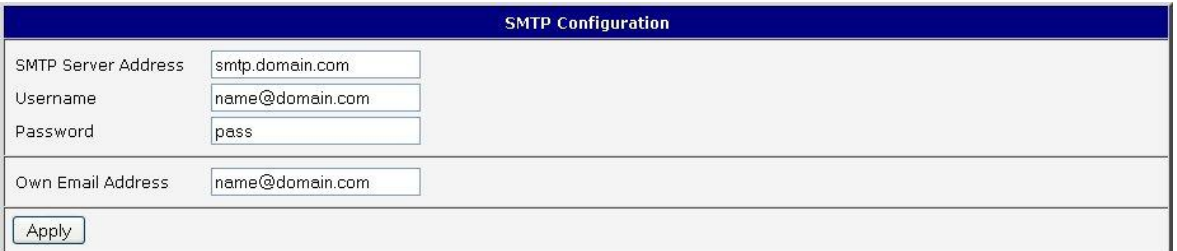

Figure 60: SMTP configuration

E-mail can be send from the Startup script. This command is used to email with following parameters.

- -t receiver Email address
- -s subject
- -m message
- -a appendix
- -r number of attempts to send email (default set 2 attempts)

 $\bullet$ 

 $\overline{6}$ 

Commands and parameters can be entered only in lowercase.

Example to send email:

```
email –t name@domain.com –s "subject" –m "message" –a c:\directory\abc.doc –r 5
```
This command sends e-mail to address jack@google.com with the subject "subject", body message "message" and annex "abc.doc" right from the directory c:\directory\and 5 attempts to send.

 $\bullet$ 

#### 8.22 SMS configuration

SMS Configuration can be called up by option SMS item in the menu. SMS configuration defines the options for sending SMS messages from the router at different defined events and states of the router. In the first part of window it configuration send SMS.

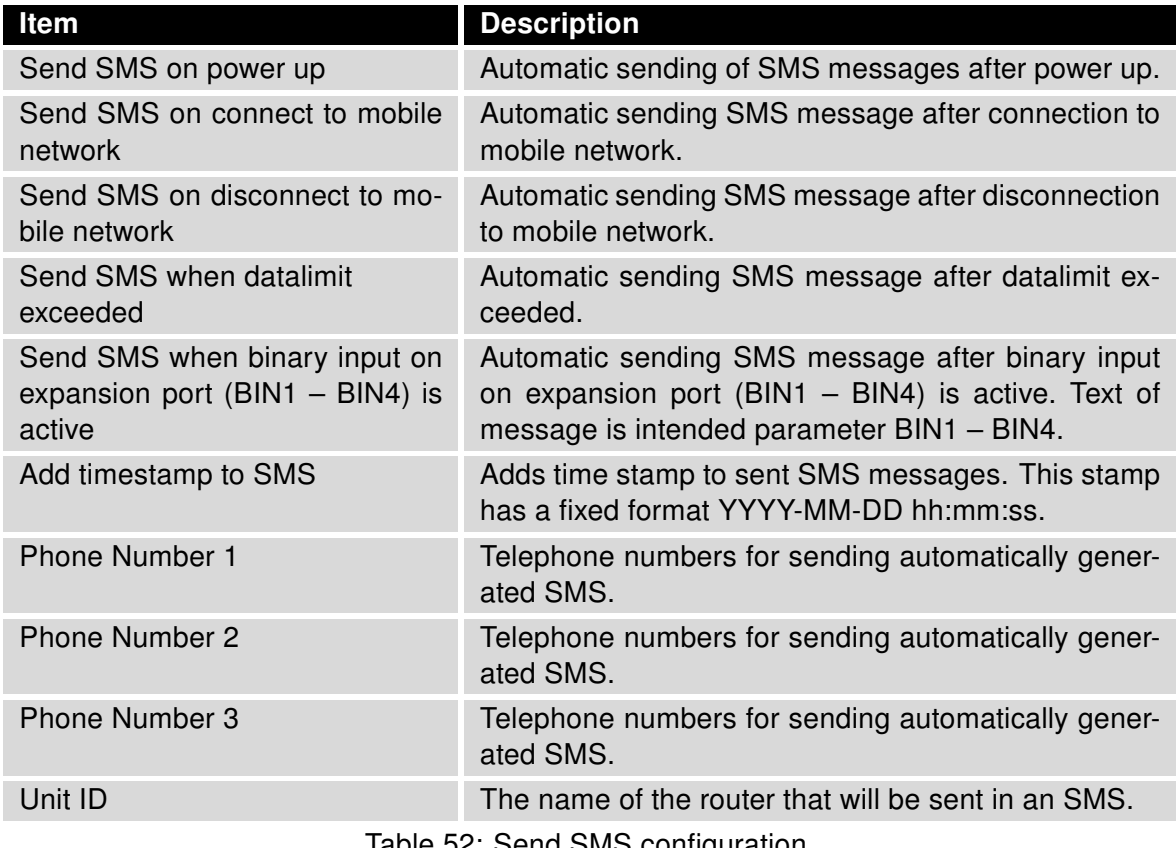

Table 52: Send SMS configuration

In the second part of the window it is possible to set function Enable remote control via SMS. After this it is possible to establish and close connection by SMS message.

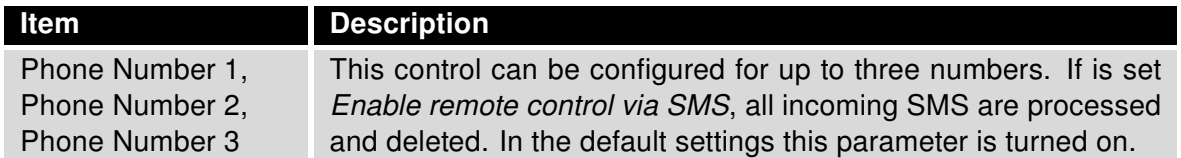

Table 53: Control via SMS configuration

If no phone number is filled in, then it is possible to restart the router with the help of SMS in the form of Reboot from any phone number. While filling of one, two or three numbers it is possible to control the router with the help of an SMS sent only from these numbers.

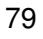

ER75s

While filling of sign "\*" it is possible control the router with the help of an SMS sent from every numbers.

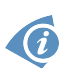

Control SMS message doesn't change the router configuration. If the router is switched to offline mode by the SMS message the router will be in this mode up to next restart. This behavior is the same for all control SMS messages.

It is possible to send controls SMS in the form:

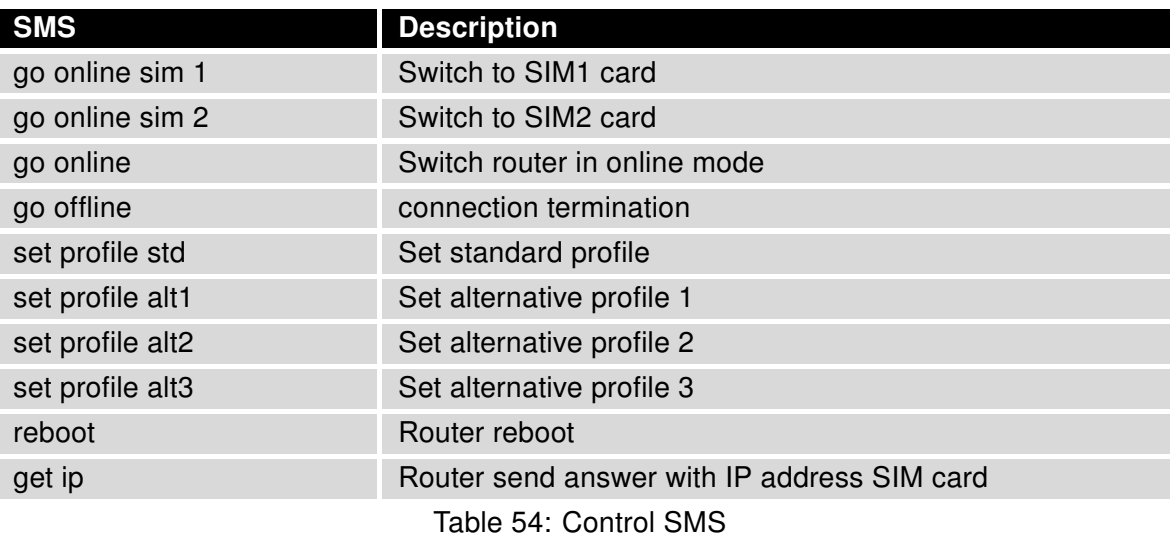

By choosing Enable AT-SMS protocol on TCP port and enter the TCP port it is possible to send/receive an SMS on the TCP port. SMS messages are sent by the help of a standard AT commands.

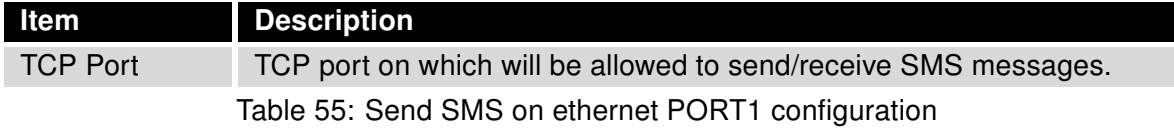

#### 8.22.1 Send SMS

Ô

After establishing connection with the router via serial interface or Ethernet, it is possible to use AT commands for work with SMS messages.

The following table only lists the commands that are supported by Advantech B+B Smart-Worx routers. For other AT commands is always sent OK response. There is no support for treatment of complex AT commands, so in such a case router sends ERROR response.

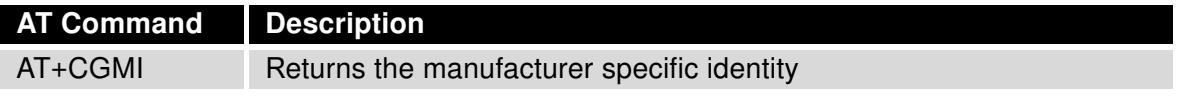

Continued on next page

 $\overline{c}$ 

#### Continued from previous page

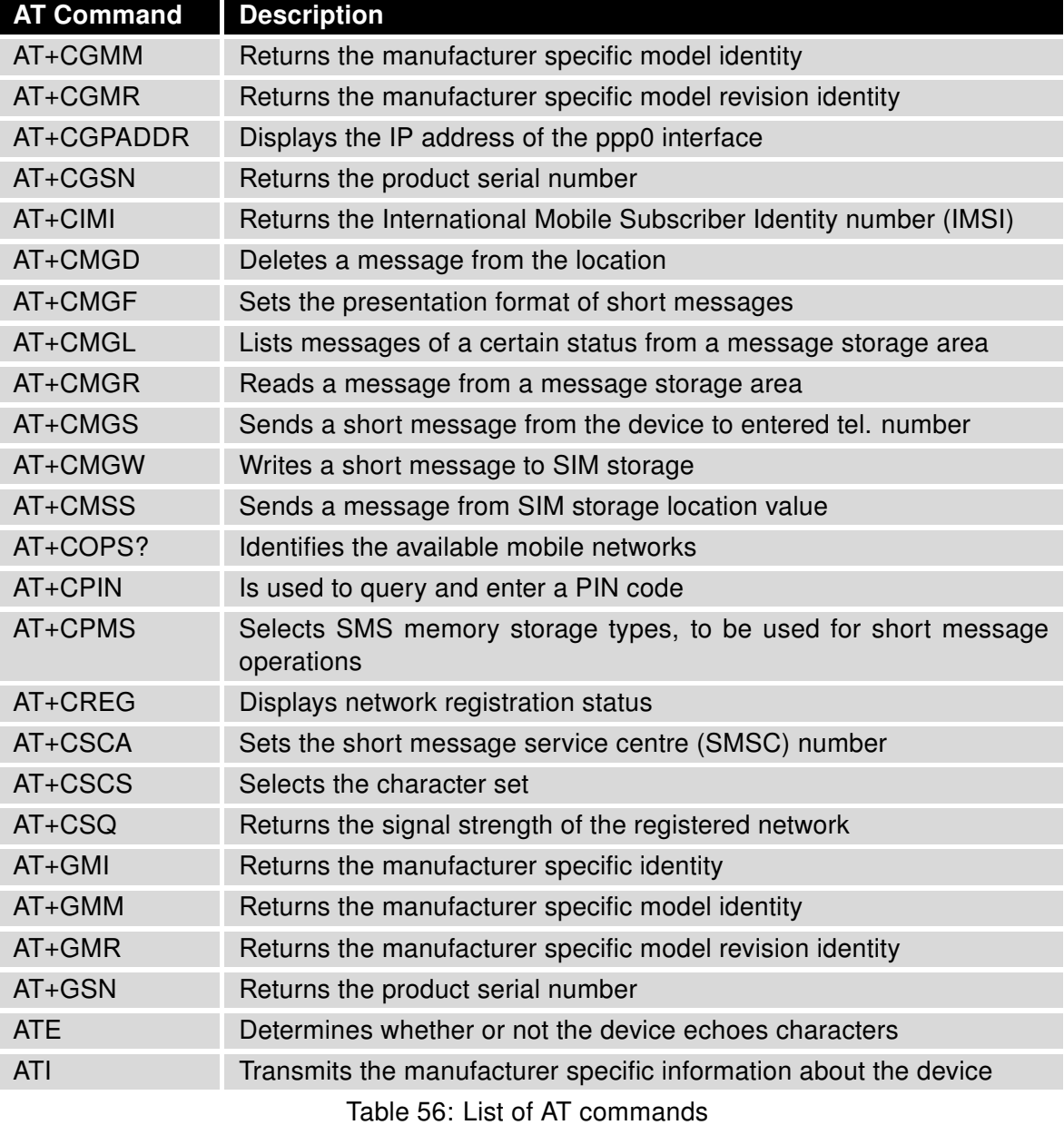

A detailed description and examples of these AT commands can be found in the applica-tion note AT commands (see [\[5\]\)](#page-102-0).

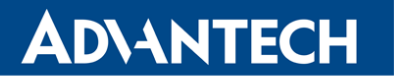

Example of sending SMS:

After powering up the router, at the mentioned the phone number comes SMS in this form: Router (Unit ID) has been powered up. Signal strength –xx dBm.

After connect to mobile network, at the mentioned phone number comes SMS in this form: Router (Unit ID) has established connection to mobile network. IP address xxx.xxx.xxx.xxx

After disconnect to mobile network, at the mentioned phone number comes SMS in this form: Router (Unit ID) has lost connection to mobile network. IP address xxx.xxx.xxx.xxx

Configuration of sending this SMS is following:

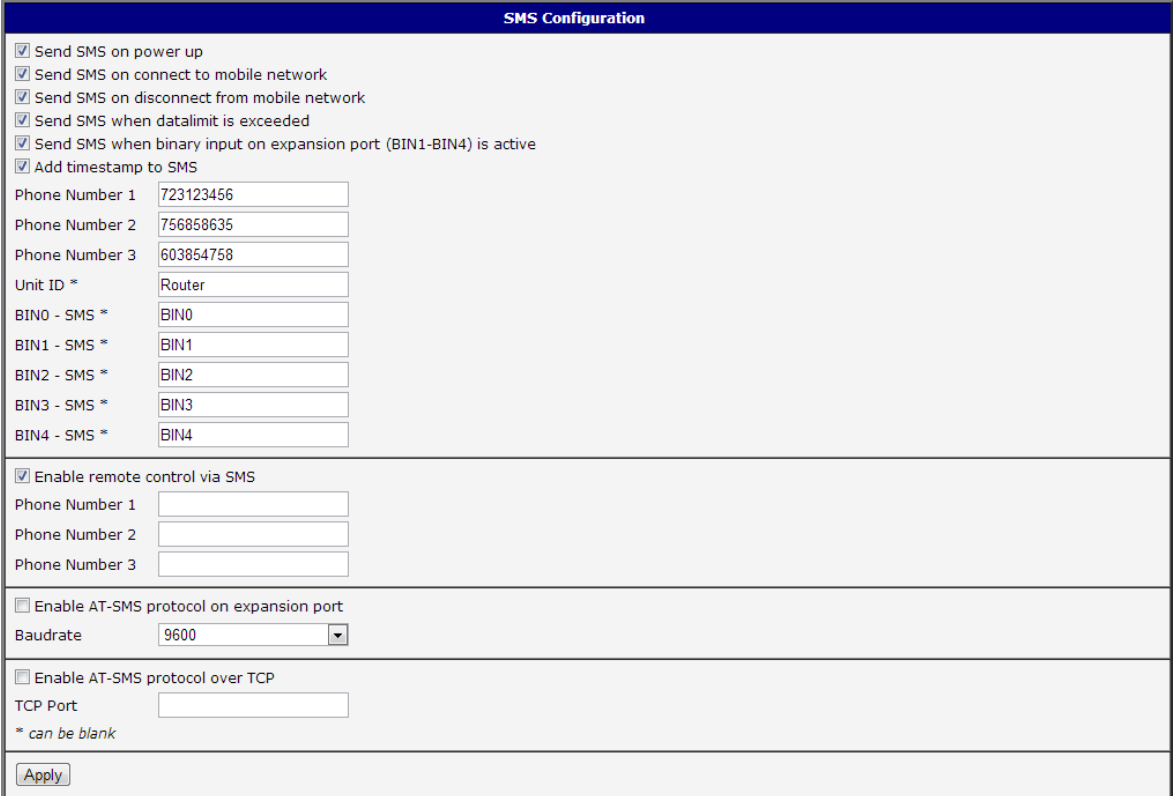

Figure 61: Example of SMS configuration 1

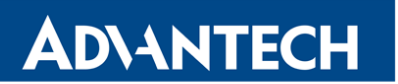

Example of the router configuration for controlling via SMS from every phone numbers:

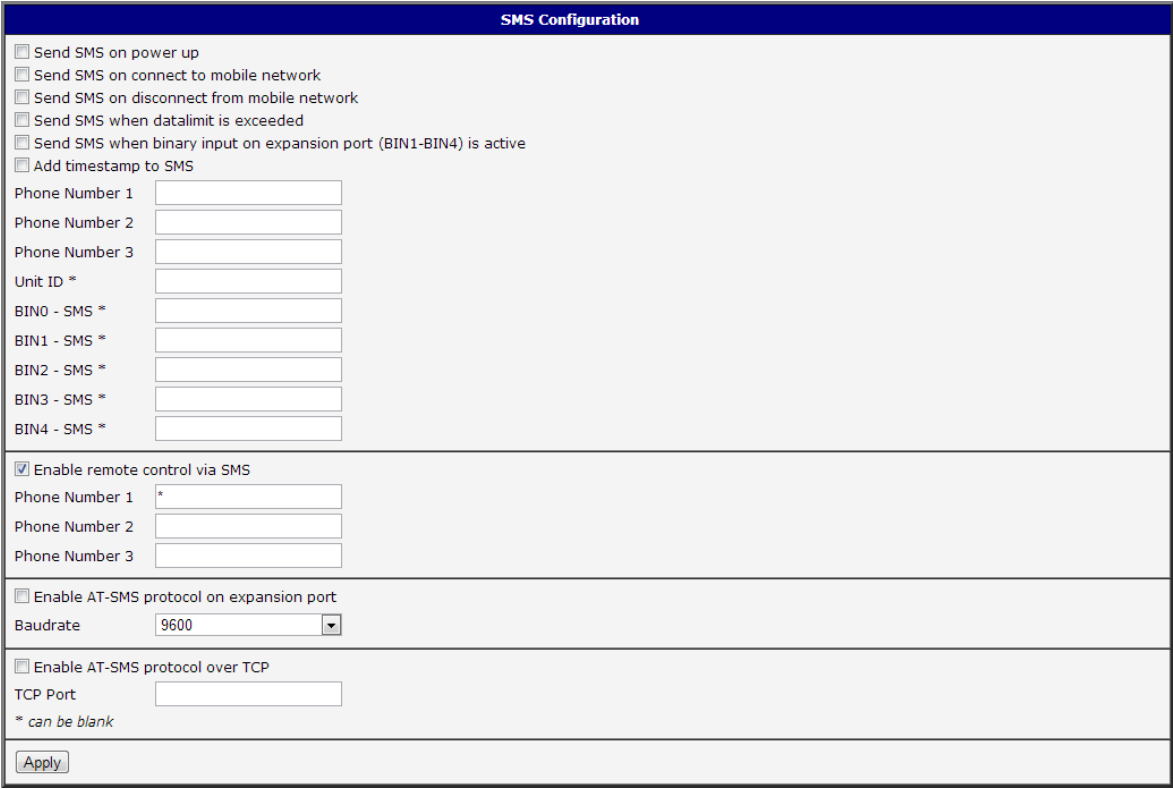

Figure 62: Example of SMS configuration 2

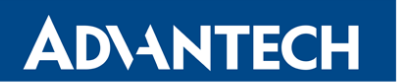

Example of the router configuration for controlling via SMS from two phone numbers:

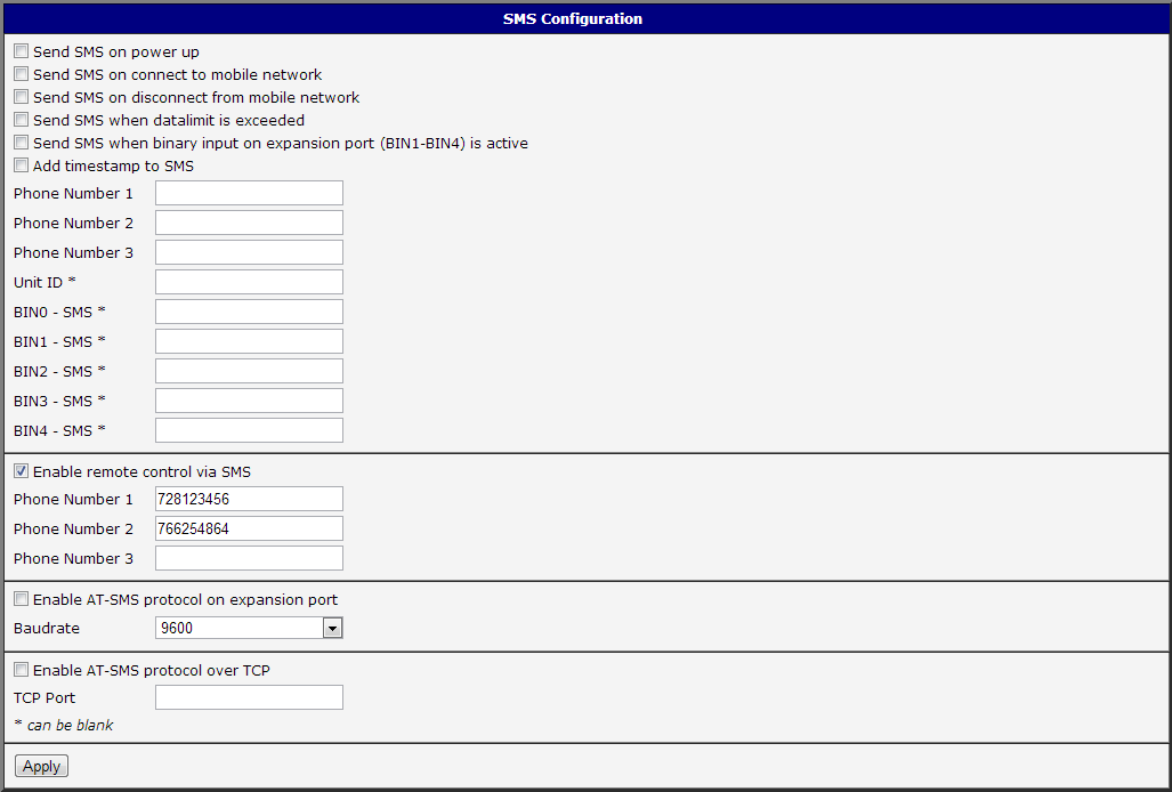

Figure 63: Example of SMS configuration 3

### 8.23 Startup Script

In the window Startup Script it is possible to create own scripts which will be executed after all initial scripts.

The changes in settings will apply after pressing the Apply button.

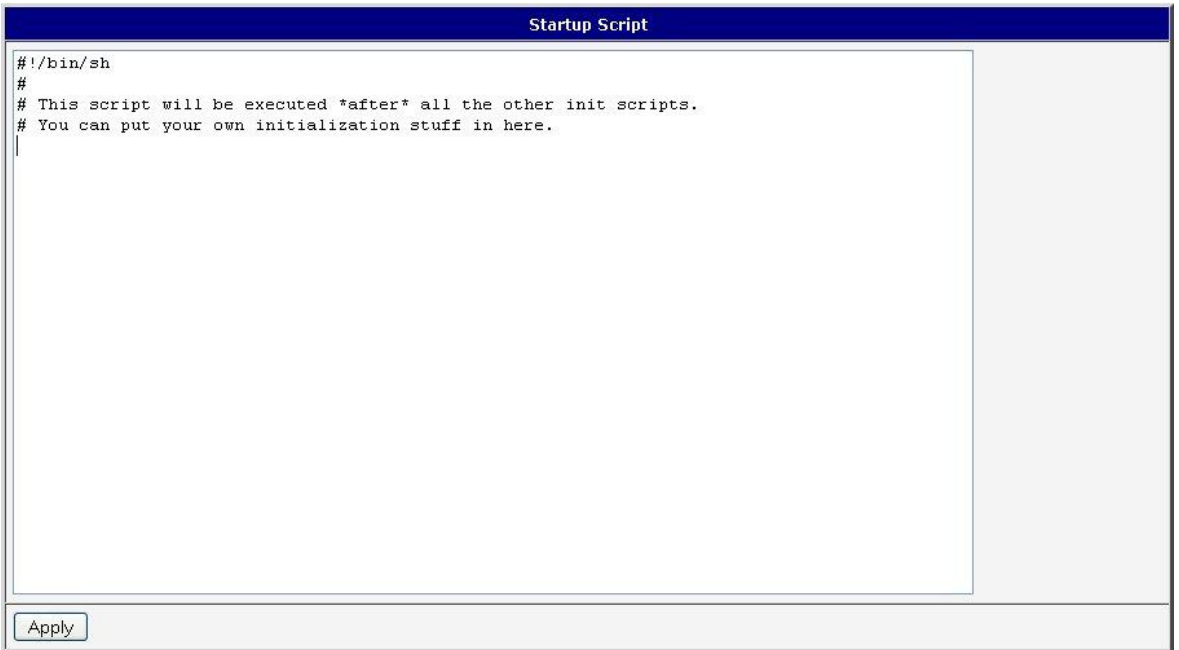

Figure 64: Startup script

 $\overline{\bm{6}}$ 

Change take effect after shut down and witch on router by the help of button Reboot in web administration or by SMS message.

Example of Startup script: When start the router, stop syslogd program and start syslogd with remote logging on address 192.168.2.115 and limited to 100 entries listing.

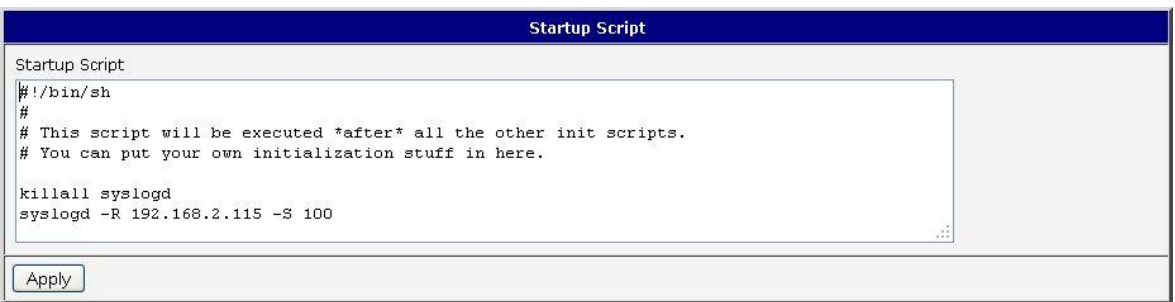

Figure 65: Example of Startup script

#### 8.24 Up/Down Script

In the window Up/Down Script it is possible to create own scripts. In the item Up script is defined scripts, which begins after establishing a PPP/WAN connection. In the item Down Script is defines script, which begins after lost a PPP/WAN connection.

The changes in settings will apply after pressing the Apply button.

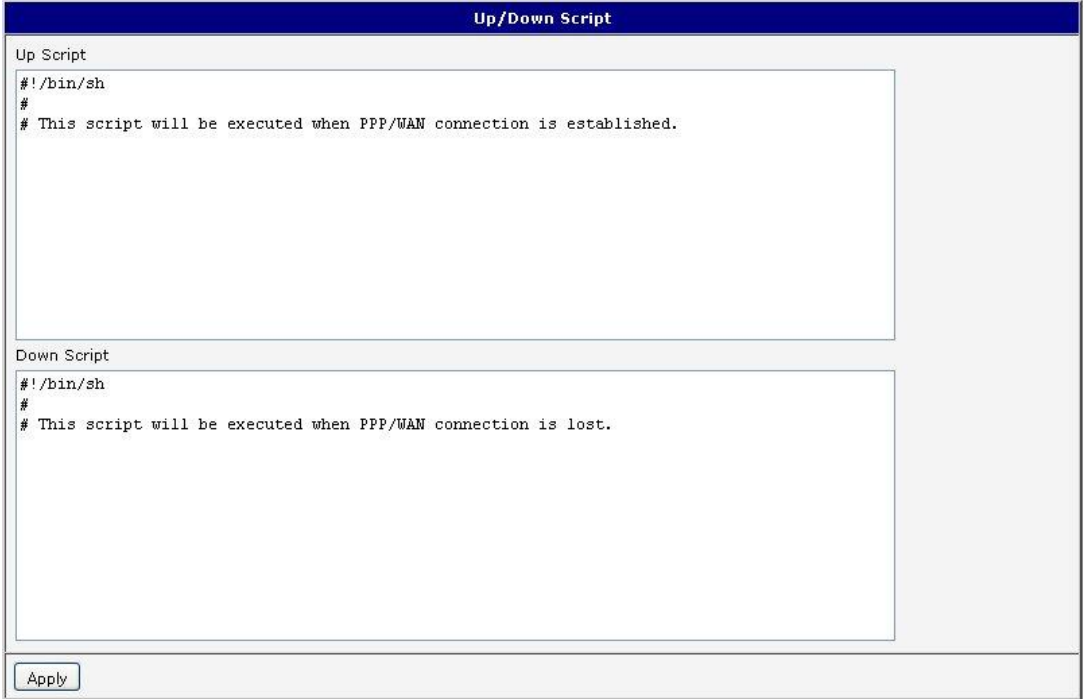

Figure 66: Up/Down script

Example of UP/Down script: After establishing or lost a connection, the router sends an email with information about establishing or loss a connection.

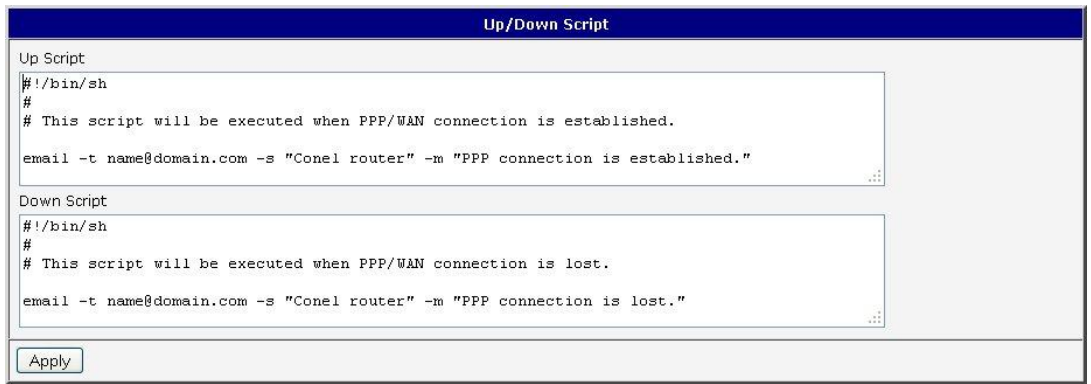

Figure 67: Example of Up/Down script

### 8.25 Automatic update configuration

In the window Automatic update it is possible to set automatic configuration update. This choice enables that the router automatically downloads the configuration and the newest firmware from the server itself. The configuration and firmware are stores on the server. To prevent possible manipulation of the update, downloaded file (tar.gz format) is controlled. At first, format of the downloaded file is checked. Then there is controlled type of architecture and each file in the archive (tar.gz file).

By Enable automatic update of configuration it is possible to enable automatic configuration update and by *Enable automatic update of firmware* it is possible to enable firmware update.

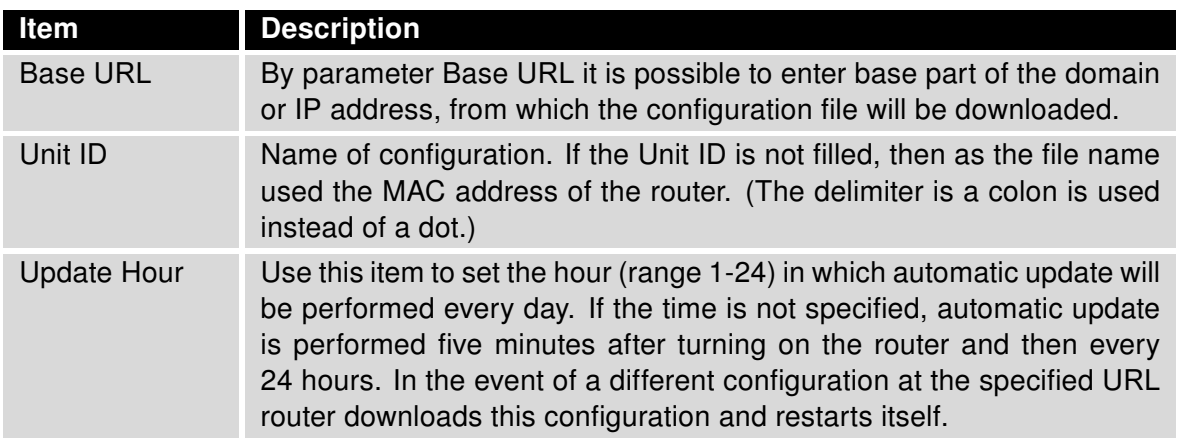

Table 57: Automatic update configuration

G

 $\bullet$ 

The *configuration file* name is from parameter *Base URL*, hardware MAC address of ETH0 interface and cfg extension. Hardware MAC address and cfg extension is connected automatically and it isn't needed to enter this. By parameter Unit ID enabled it defines the concrete configuration name which will be download to the router. When using parameter Unit ID, hardware MAC address in configuration name will not be used.

The *firmware file* name is from parameter *Base URL*, type of router and bin extension.

It is necessary to load two files (.bin and .ver) to the HTTP/FTP server. If there is uploaded only the .bin file and the HTTP server send wrong answer 200 OK (instead of expected 404 Not Found) when the device try to download the nonexistent .ver file, then there is a high risk that the router will download the .bin file over and over again.

ER75s

The following examples find if there is a new firmware or configuration each day at 1:00 in the morning.

- Firmware: http://router.cz/er75s.bin
- Configuration file: http://router.cz/temelin.cfg

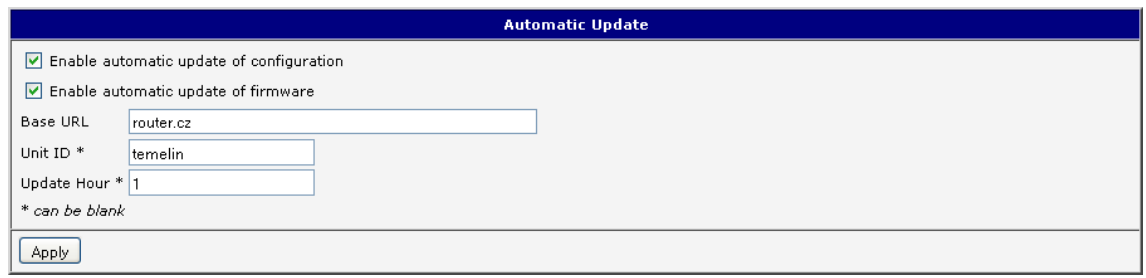

Figure 68: Example of automatic update 1

The following example find if there is a new firmware or configuration each day at 1:00 in the morning. There was used ER75s router with MAC address 00:11:22:33:44:55.

- Firmware: http://router.cz/er75s.bin
- Configuration file: http://router.cz/00.11.22.33.44.55.cfg

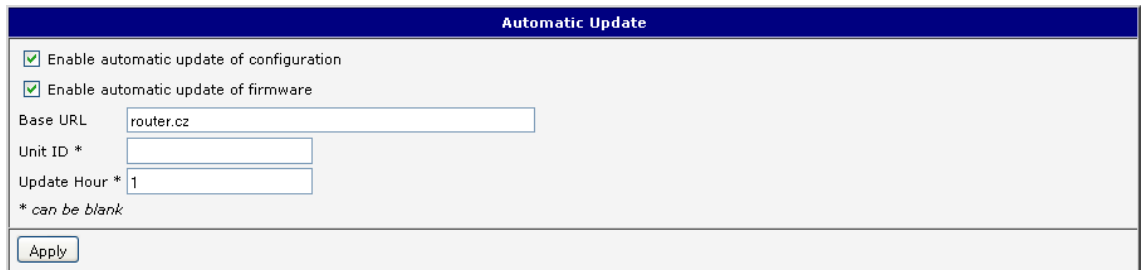

Figure 69: Example of automatic update 2

#### 8.26 Change profile

To open the dialog box for changing profile select the Change Profile menu item. Profile switch is making by press the button Apply. Change take effect after restarting router by the help of button Reboot in web administration or by SMS message. It is possible select the standard profile or up to three alternative profiles. It is possible to copy actual configuration to selected configuration by selecting Copy settings from current profile to selected profile.

Example of usage profiles: Profiles can be used for example to switch between different modes of operation of the router (router has compiled a connection, the router has not compiled a connection and the router creates a tunnel to the service center). Change the profile can then be done using a binary input, SMS or Web interface of the router.

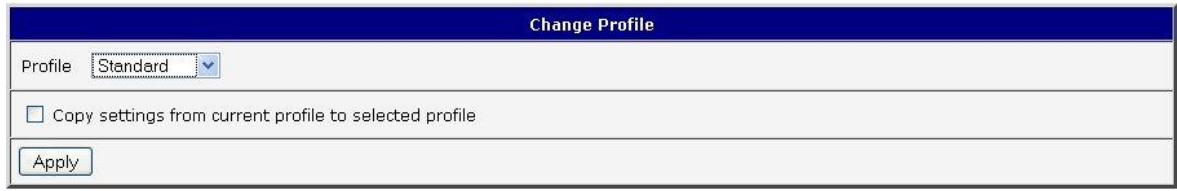

Figure 70: Change profile

#### 8.27 Change password

To open the dialog box for changing the access password select the Change Password menu item. The new password will be saved after pressing the Apply button.

In basic settings of the router the password is set on default form root. For higher security of your network we recommend changing this password.

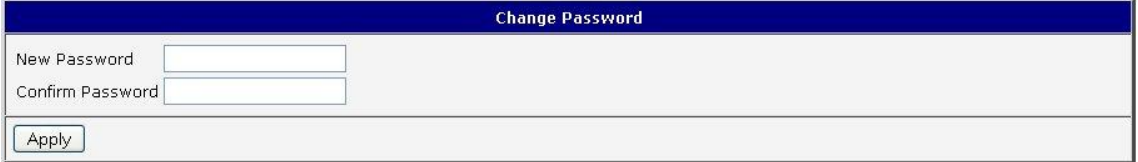

Figure 71: Change password

#### 8.28 Set real time clock

Disposable setting of the router internal clock can be invoked by pressing the Set Real Time Clock item in the main menu of the web interface. Date and time can be set manually through the *Date* and *Time* items. Always enter data in a format that is illustrated in the figure below. The clock can be also adjusted according to the specified NTP server. Finally, it is necessary to press the Apply button.

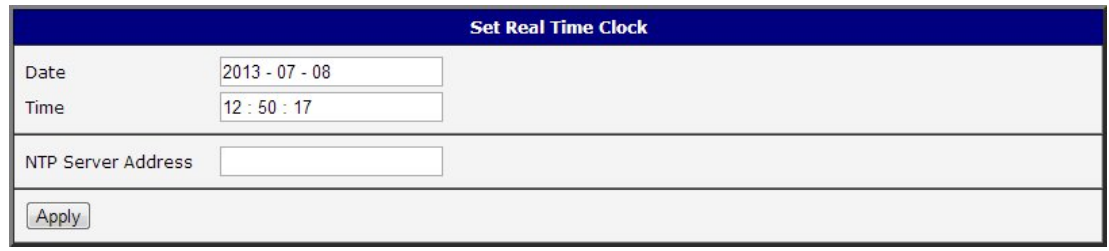

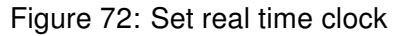

#### 8.29 Set SMS service center address

In some cases it is needed to set the phone number of the SMS service centre because of SMS sending. This parameter can not be set when the SIM card has set phone number of the SMS service centre. The phone number can be formed without international prefix xxx xxx xxx or with international prefix for example +420 xxx xxx xxx.

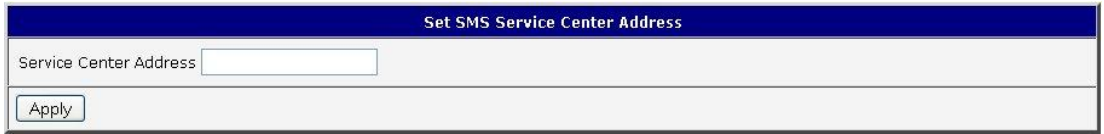

Figure 73: Set SMS service center address

#### 8.30 Unlock SIM card

G

Possibility to unlock SIM PIN is under Unlock SIM Card item. If the inserted SIM card is secured by a PIN number, enter the PIN to field SIM PIN and push-button Apply. SIM card is blocked after three failed attempts to enter the PIN code.

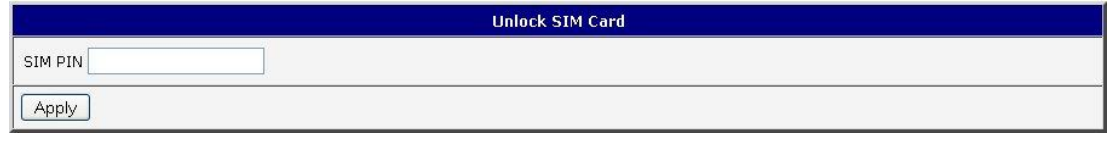

Figure 74: Unlock SIM card

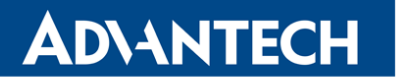

#### 8.31 Send SMS

Sending SMS messages is possible in menu Send SMS. The SMS message will be sent after entering the Phone number and text SMS (Message) and by pushing button Send.

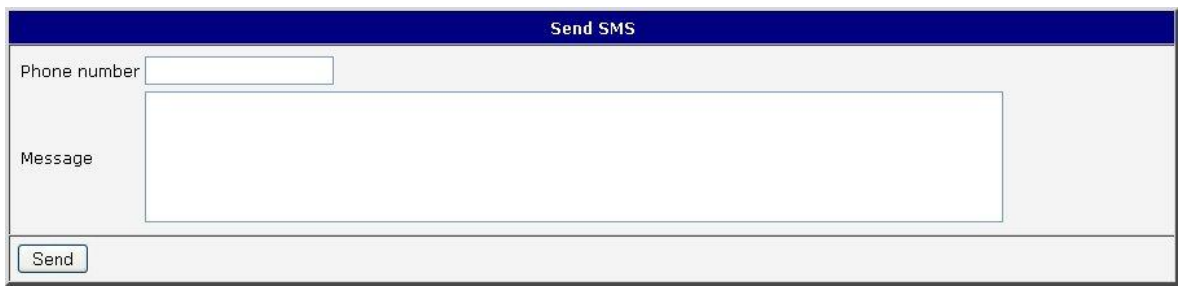

Figure 75: Send SMS

SMS message sending via HTTP request is in the form:

GET/send\_exec.cgi?phone=%2B420712345678&message=Test HTTP/1.1 Authorization: Basic cm9vdDpyb290

HTTP request will be sent to TCP connection on router port 80. Router sends an SMS message with text "Test". SMS is sent to phone number "420712345678". Authorization is in the format "user:password" coded by BASE64. In the example is used for root:root.

#### 8.32 Backup configuration

The router configuration is possible to save by help of the Backup Configuration menu item. After clicking on this menu it is possible to check a destination directory, where it will save the router configuration.

#### 8.33 Restore configuration

In case it is needed to restore the router configuration, it is possible in Restore Configuration menu item to check configuration by help Browse button.

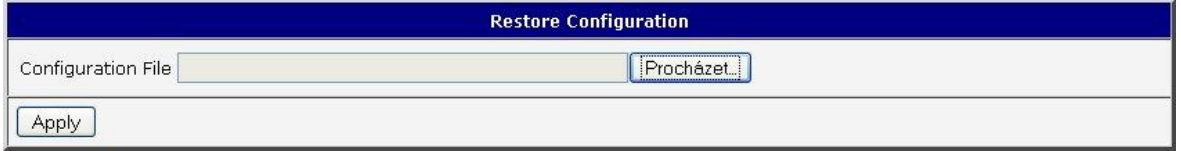

Figure 76: Restore configuration

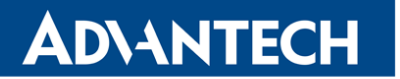

#### 8.34 Update firmware

To view the information about the firmware version and instructions for its update select the Update Firmware menu item. New firmware is selected via Browse button and update the following pressing the Update button.

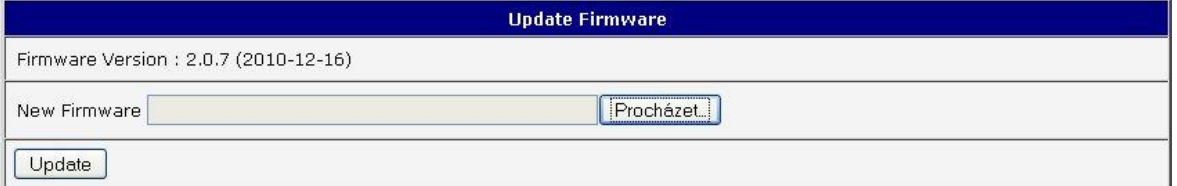

Figure 77: Update firmware

After successful firmware updating the following statement is listed:

Uploading firmware to RAM... ok 

#### **Reboot in progress**

Continue here after reboot.

There is information about updating of the FLASH memory.

Upload firmware of different device can cause damage of the router! During updating of the firmware permanent power supply has to be maintained.

#### 8.35 Reboot

 $\bullet$ 

To reboot the router select the Reboot menu item and then press the Reboot button.

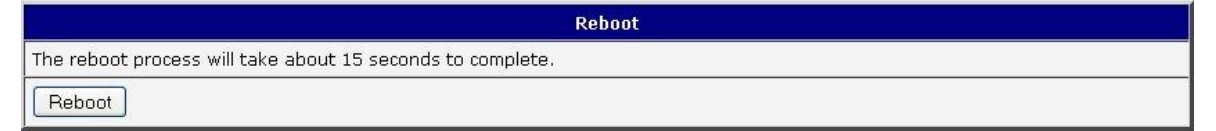

Figure 78: Reboot

 $\bullet$ 

# 9. Configuration setting over Telnet

Attention! If the SIM card isn't inserted in the router, it is impossible for the router to operate. The Included SIM card must be activated for GPRS transmissions.

Monitoring of status, configuration and administration of the router can be performed by means of the Telnet interface. After IP address entry to the Telnet it is possible to configure the router by the help of commands. The default IP address of the modem is 192.168.1.1. Configuration may be performed only by the user "root" with initial password "root".

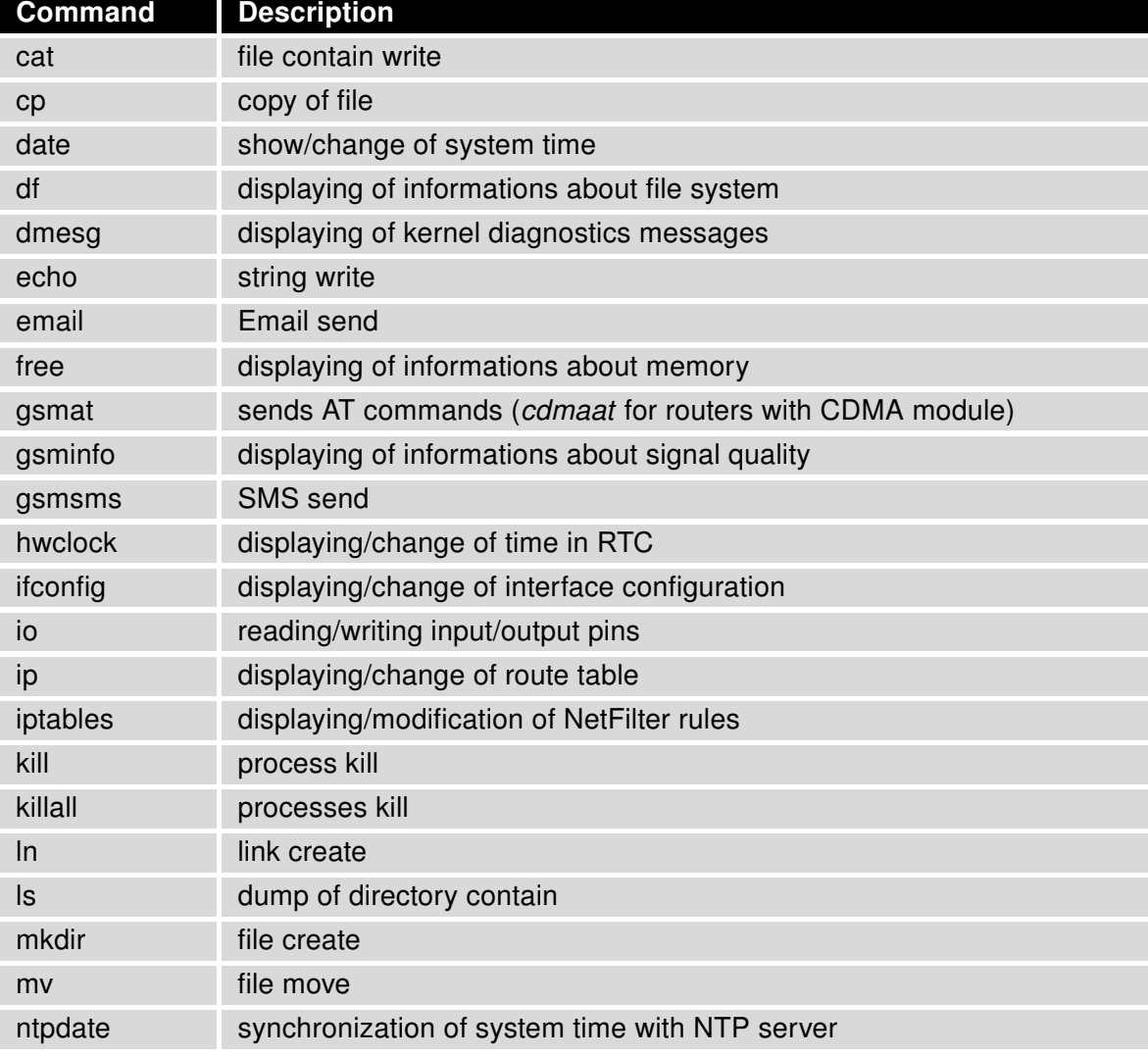

For Telnet exists the following commands:

Continued on next page

#### Continued from previous page

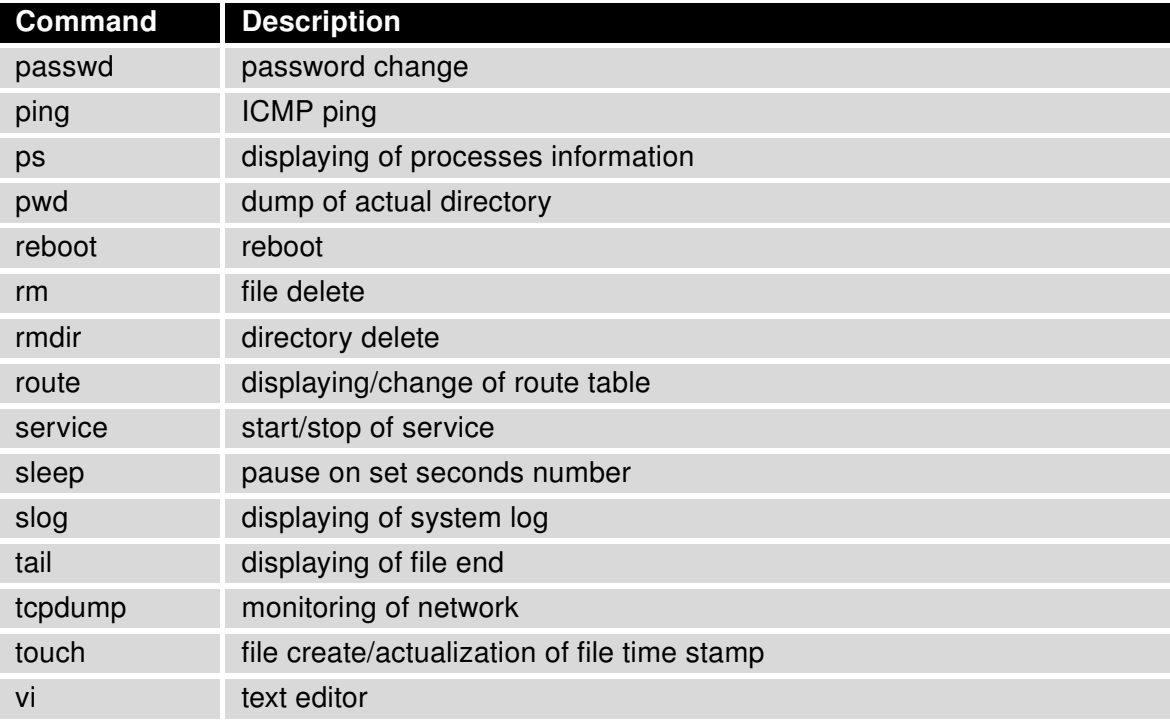

Table 58: Telnet commands

## <span id="page-102-0"></span>10. Recommended literature

[1] Advantech B+B SmartWorx: Start guide,

- [2] Advantech B+B SmartWorx: Application note Programmer guide,
- [3] Advantech B+B SmartWorx: Application note OpenVPN tunnel,
- [4] Advantech B+B SmartWorx: Application note IPsec tunnel,
- 
- [5] Advantech B+B SmartWorx: Application note AT commands.

 $\bullet$ 

# 11. Possible problems

Some network cards are able to be set in situation, when it is not possible to connect the router. It is possible to solve this problem in the following steps:

- hand by selection communication rates 10 MB/s in property network cards,
- connect router over switch,
- start computer only after finalizing the start of the router.

# **ADIANTECH**

# 12. FAQ

- $\mathbb{Z}$  I can't get from internet on equipment, which is connected to router and I have NAT enabled.
	- The device's gateway has to be configured as the router.
- $\mathbb{Z}$ <sup>D</sup> Router resets itself, connection on Ethernet fails.
	- It is necessary to use an antenna, which will be situated far from power supply.
- $\mathbb{Z}$  I don't get on web server at NAT.
	- The remote http access of the router has to be disabled, default server address has to be your web server and the gateway of the web server has to be the IP of router.

 $\mathbb{Z}$  GPRS connection fails.

- Check signal power. If signal power is weak, you will have to use a better antenna. If the environmental cells have a similar signal it will be necessary to use a directive antenna. Signal levels have to be in the range -50 dBm and -90 dBm.
- It is necessary to set ping, which will check the connection and, in the case of fail ping, restart connection.

**E** GPRS connection won't be established.

- Recheck GPRS settings APN, name, password and IP address.
- Try to enter PIN verification if the SIM card hasn't set PIN code.
- In private APN it is appropriate to switch the DNS server send off.
- Switch log system on and observe where the error turns up.

 $\mathbb{Z}_D$  Connection fails on Ethernet or connection isn't establishing.

• On ethernet interface of the router it is possible to switch auto negotiation off and set a rate and duplex by hand.

 $\mathbb{Z}$  How is it possible to enter AT commands?

• It is necessary to use a USB connection, but it is impossible to connect to GPRS from the router together.

 $\mathbb{Z}$  DynDNS not function.

- In private APN not functional.
- If the same IP address is recorded in your canonic name as dynamically assign address, it means that the operator is using NAT or firewall.

- NAT is possible to verify by the help of the ping on address of your server with static IP address and by the help of the router address verify and address in ping.
- Firewall is possible to verify, for example by remote access on web interface.
- The operator doesn't give out address DNS servers and without DNS server's it is impossible to connect to server dyndns.org. In log system will be this message:
	- DynDNS daemon started
	- Error resolving hostname: no such file or directory
	- Connect to DynDNS server failed
- $\mathbb{Z}_1$  IPSec tunnel is establishing but communication doesn't function.
	- Probably it is badly set up route conditionals of connected equipment or it is bad set up GW.

 $\mathbb{Z}$  FTP doesn't function.

- Router doesn't support the active FTP mode, supports the passive mode only.
- $\mathbb{Z}$  L2TP or IPSec isn't establishing.
	- Verify the reason in the log system.

 $\mathbb{Z}$  How do I get to know that EDGE is functional?

- If download is higher than 85.6 kb/s then EDGE is functioning.
- $\mathbb{Z}$  I switched the router to offline mode by the SMS message, but the router is in online mode after restart.
	- Control SMS messages don't change the router configuration. For example, if the router is switched to offline mode by SMS message the router will be in this mode up to next restart. This behaviour is the same for next all control SMS messages.

# 13. Customers Support

#### 13.1 Customer Support for NAM

E-mail: [support@advantech-bb.com](mailto:support@advantech-bb.com) Web: [www.advantech-bb.com](http://advantech-bb.com)

### 13.2 Customer Support for Europe

E-mail: [iiotcustomerservice@advantech.eu](mailto:iiotcustomerservice@advantech.eu) Web: [www.advantech-bb.com](http://advantech-bb.com)

#### 13.3 Customer Support for Asia

E-mail: [icg.support@advantech.com.tw](mailto:icg.support@advantech.com.tw)<br>Web: www.advantech.com Web: [www.advantech.com](http://www.advantech.com)

#### Upkeep – Advices:

G

- The SIM-card must be handled carefully as with a credit card. Don't bend, don't scratch on this and do not expose to static electricity.
- During cleaning of the router do not use aggressive chemicals, solvents and abrasive cleaners!

Hereby, Advantech B+B SmartWorx s.r.o. company declares that the radio equipment  $\epsilon$ narrated in this user's guide is in compliance with EU Directive 2014/53/EU.

The full text of the EU Declaration of Conformity is available at the following internet address: [www.advantech-bb.cz/eudoc](http://www.advantech-bb.cz/eudoc)